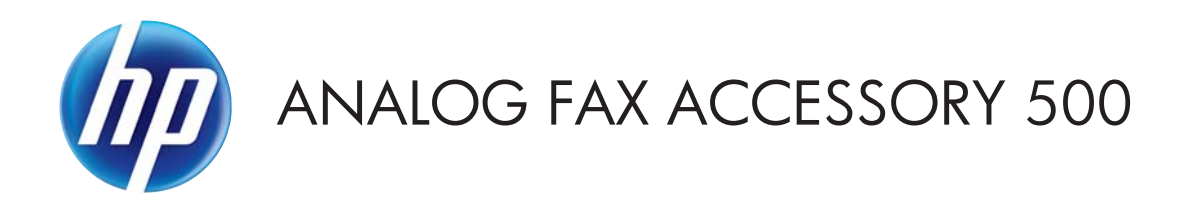

# Vodič kroz upravljački program Slanje telefaksa

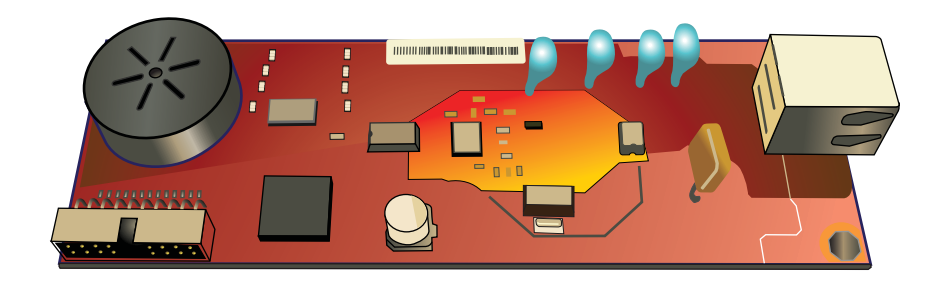

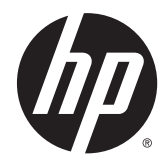

# HP Analog Fax Accessory 500

Vodič kroz upravljački program Slanje telefaksa

#### **Autorska prava i licenca**

© 2013 Copyright Hewlett-Packard Development Company, L.P.

Svako je reproduciranje, izmjena i prevođenje zabranjeno bez prethodne pisane suglasnosti, osim pod uvjetima određenim u zakonu o autorskom pravu.

Informacije sadržane u ovom dokumentu su predmet promjene bez prethodne najave.

Jedina jamstva za HP-ove proizvode i usluge navedena su u izričitim jamstvenim izjavama koje se isporučuju s takvim proizvodima i uslugama. Ništa što je ovdje navedeno ne sadrži dodatno jamstvo. HP nije odgovoran za eventualne tehničke i uredničke pogreške te propuste koji se nalaze u tekstu.

Edition 1, 4/2013

Broj publikacije : CC487-91244

#### **Trgovačke marke**

Microsoft®, Windows®, Windows® XP i Windows Vista® su registrirani zaštitni znakovi tvrtke Microsoft u Sjedinjenim Američkim Državama.

Svi ovdje navedeni proizvodi mogu biti zaštitni znakovi njihovih tvrtki.

Lokalni zakoni države/regije mogu zabranjivati uporabu ovog proizvoda izvan određenih država/regija. U većini država/ regija strogo je zabranjeno spajati neodobrenu telekomunikacijsku opremu (faks uređaje) na javnu telefonsku mrežu.

ENERGY STAR® i ENERGY STAR® registrirani su zaštitni znaci u SAD-u.

# Sadržaj

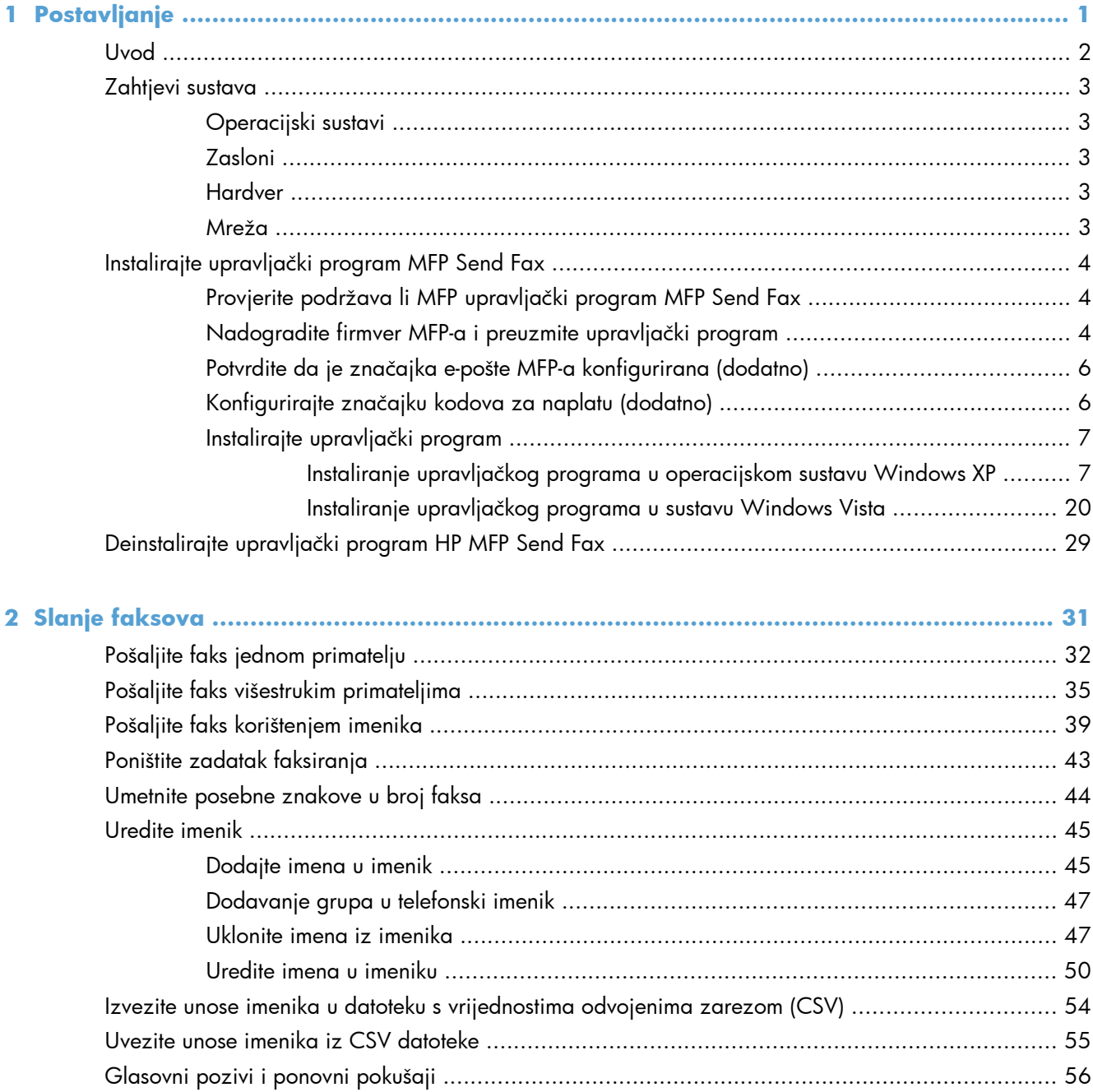

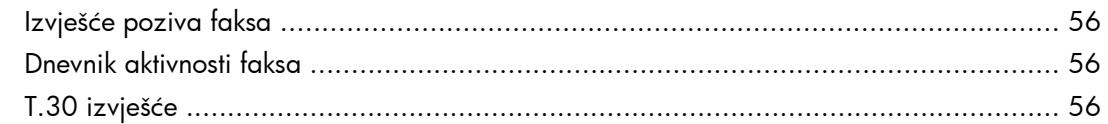

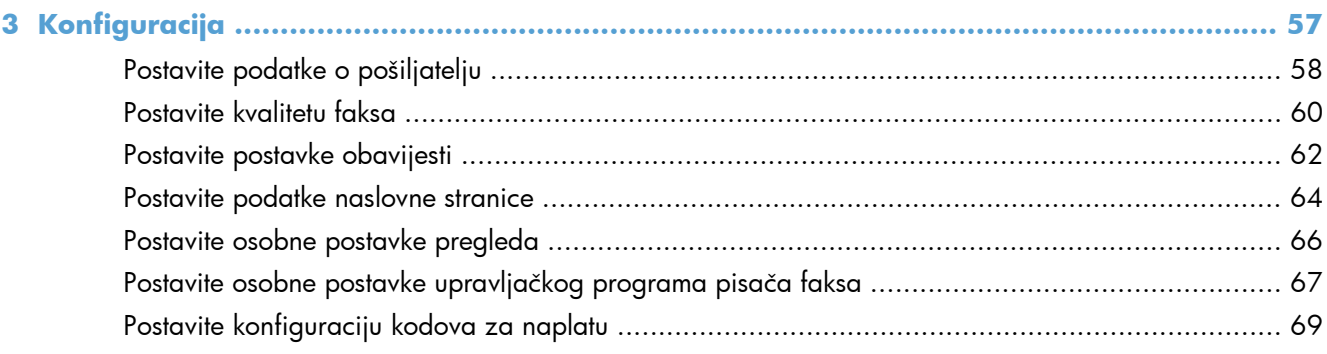

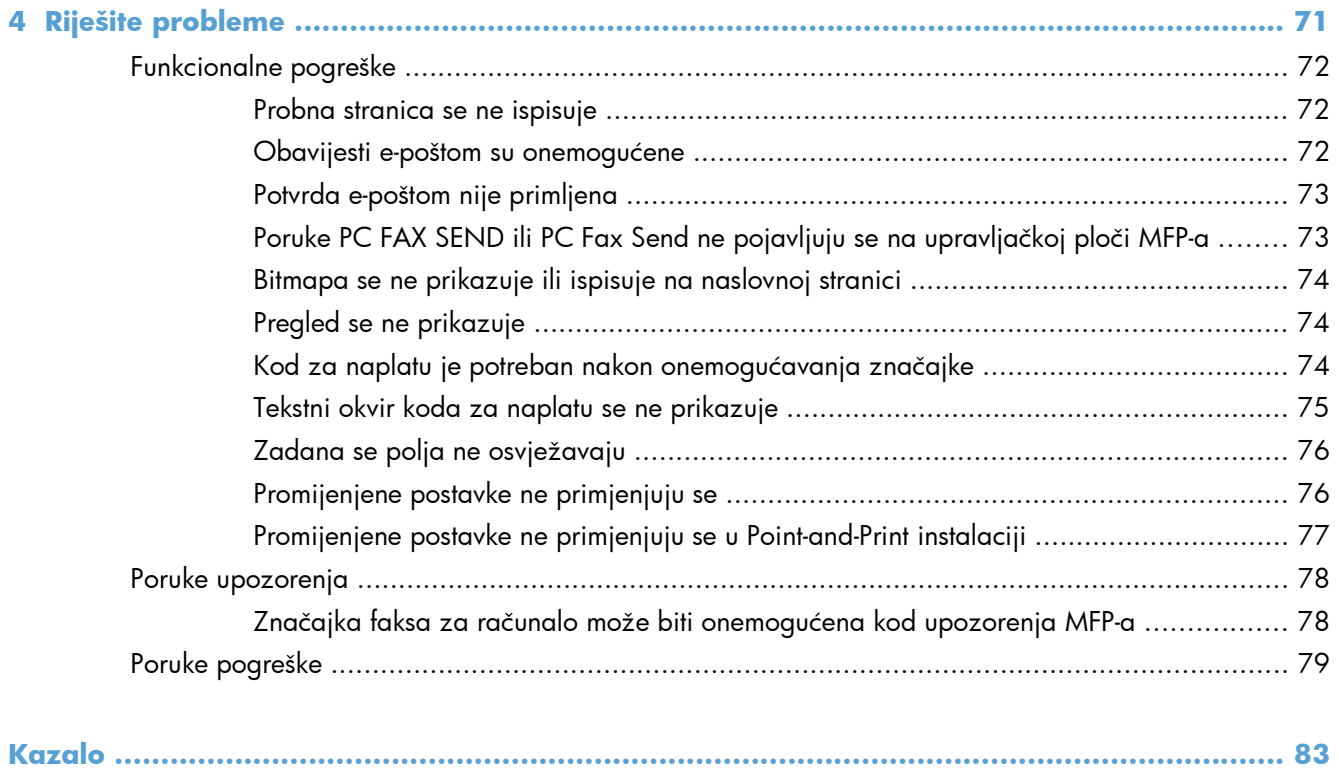

# <span id="page-6-0"></span>**1 Postavljanje**

- [Uvod](#page-7-0)
- [Zahtjevi sustava](#page-8-0)
- Instalirajte upravljač[ki program MFP Send Fax](#page-9-0)
- Deinstalirajte upravljač[ki program HP MFP Send Fax](#page-34-0)

## <span id="page-7-0"></span>**Uvod**

Pomoću upravljačkog programa HP LaserJet MFP Send Fax možete slati faksove s vašeg računala na jedan ili više HP-ovih perifernih uređaja (MFP). Nakon instalacije, upravljačkom programu možete pristupiti ispisivanjem na upravljačkom programu MFP Send Fax.

Ovaj vodič opisuje funkcije faksa koje su moguće s upravljačkim programom MFP Send Fax.

#### **Oznake koje se koriste u ovom priručniku**

- **SAVJET:** Savjeti nude korisne naznake rješenja ili prečace.
- **WAPOMENA:** Napomene daju važne informacije za objašnjavanje pojmova ili obavljanje zadatka.
- A **OPREZ:** Oznake za oprez opisuju korake koje biste trebali slijediti kako ne biste izgubili podatke ili oštetili uređaj.
- A **UPOZORENJE!** Oznake upozorenja skreću vam pažnju na određene korake koje biste trebali slijediti kako se ne biste ozlijedili, izgubili veliku količinu podataka ili nanijeli uređaju veliku štetu.

# <span id="page-8-0"></span>**Zahtjevi sustava**

## **Operacijski sustavi**

Upravljački program MFP Send Fax podržan je na sljedećim operacijskim sustavima:

Windows® XP SP2 ili novija verzija, 32-bitni

**NAPOMENA:** Microsoft je ukinuo standardnu podršku za Windows XP u travnju 2009. godine. HP će nastaviti davati najbolju moguću podršku za napušteni operacijski sustav XP.

- Windows Vista® 32-bitni i 64-bitni
- Windows® 7, 32-bitni i 64-bitni
- Windows® 8, 32-bitni i 64-bitni
- Windows 2003 Server, SP 1 ili novija verzija, 32-bitni i 64-bitni
- Windows Server 2008, 32-bitni i 64-bitni
- **Windows Server 2008 R2, 64-bitni**
- Windows 2012 Server 64-bitni
- Max OS X 10.6 i 10.7

#### **Zasloni**

Modul MFP Send Fax podržava SVGA zaslone, rezolucije 800 x 600 piksela ili veće.

#### **Hardver**

U uređaju treba biti instaliran HP LaserJet analogni pribor za faks prije instalacije upravljačkog programa MFP Send Fax. Pogledajte *Priručnik za faksiranje uređajem HP LaserJet Analog Fax Accessory 500* za više informacija o instaliranju hardvera.

Preuzmite upute za instaliranje faks-kartice, korisničku dokumentaciju i softver sa sljedećeg URL-a:

[www.hp.com/support/ljanalogfaxaccessory500](http://www.hp.com/support/ljanalogfaxaccessory500)

#### **Mreža**

Upravljački program MFP Send Fax mora se upotrijebiti na mrežnom pisaču. Nije namijenjen za uporabu na lokalnom pisaču, USB, serijskim ili paralelnim priključcima.

## <span id="page-9-0"></span>**Instalirajte upravljački program MFP Send Fax**

### **Provjerite podržava li MFP upravljački program MFP Send Fax**

Najnoviji MFP firmver podržava upravljački program MFP Send Fax.

- **1.** Na početnom zaslonu pomaknite se do gumba Administracija i dodirnite ga.
- **2.** Otvorite sljedeće izbornike:
	- Postavke faksa
	- Postavke slanja faksa
	- Postavljanje slanja faksa
	- Opće postavke slanja faksa
- **3.** Dodirnite opciju Slanje faksa s računala.

**NAPOMENA:** Ako se na izborniku MFP-a ne pojavljuje opcija Slanje faksa s računala, nadogradite strojno-programsku opremu uređaja.

**4.** Dodirnite gumb Spremi.

#### **Nadogradite firmver MFP-a i preuzmite upravljački program**

- **1.** Pogledajte podatke o konfiguraciji na upravljačkoj ploči MFP-a da biste odredili trenutačnu verziju firmvera.
	- **a.** Na početnom zaslonu pomaknite se do gumba Administracija i dodirnite ga.
	- **b.** Otvorite sljedeće izbornike:
		- **Izvješća**
		- Stranice s konfiguracijom/statusom
	- **c.** Dodirnite opciju Konfiguracijska stranica, a potom dodirnite gumb Ispis.
	- **d.** Datumski kod strojno-programske verzije pronaći ćete u odjeljku pod nazivom Informacije o uređaju.

**NAPOMENA:** Datumski kod ispisuje se u sljedećem obliku: GGGGMMDD XX.XXX.X. Prvi niz brojeva je datum, gdje GGGG predstavlja godinu, MM mjesec, a DD dan u mjesecu. Na primjer, šifra datuma strojno-programske opreme koja počinje brojevima 20040225 predstavlja 25. veljače 2004. Drugi niz brojeva predstavlja broj revizije firmvera.

- **2.** Preuzmite najnoviju verziju firmvera.
	- **a.** Posjetite web-mjesto za ovaj proizvod:
		- [http://www.hp.com/go/lj500mfpm525\\_firmware](http://www.hp.com/go/lj500mfpm525_firmware)
		- [http://www.hp.com/go/lj500colormfpm575\\_firmware](http://www.hp.com/go/lj500colormfpm575_firmware)
- [www.hp.com/go/ljm4555mfp\\_firmware](http:// www.hp.com/go/ljm4555mfp_firmware)
- [www.hp.com/go/cljcm4540mfp\\_firmware](http://www.hp.com/go/cljcm4540mfp_firmware)
- [www.hp.com/go/cljcm3530mfp\\_firmware](http://www.hp.com/go/cljcm3530mfp_firmware)
- www.hp.com/go/ljMFPM725\_firmware
- **b.** U oknu **Select operating system (Odaberi operacijski sustav)** kliknite **Cross operating system (BIOS, Firmware, Diagnostics, etc.)**.
- **c.** Ako je datum u tablici firmvera noviji od datumskog koda na stranici s konfiguracijom vašeg MFP-a, kliknite **Download (Preuzimanje)** pored odgovarajuće datoteke.

**EXPOMENA:** Za različite operacijske sustave dostupne su različite verzije firmvera.

- **d.** U dijaloškom okviru **File Download (Preuzimanje datoteka)** kliknite **Save (Spremi)**.
- **e.** U tekstualnom okviru **File Name (Naziv datoteke)** u prozoru **Save As (Spremi kao)** koji će se otvoriti, unesite lokaciju na vašem računalu na koju želite spremiti datoteku za nadogradnju firmvera.
- **f.** Pritisnite **Save** (Spremi).
- **g.** Nakon preuzimanja datoteke, zatvorite dijaloški okvir **File Download (Preuzimanje datoteke)**, ako je potrebno.
- **3.** Ako vam CD priložen uz uređaj ili dodatke za faksiranje nije dostupan, preuzmite upravljački program MFP Send Fax.
	- **a.** Kliknite **Back (Nazad)** da biste se vratili u okno **Select operating system (Odaberi operacijski sustav)**.

**NAPOMENA:** Ako se ne vratite u okno **Select operating system (Odaberi operacijski sustav)** kada kliknete **Back (Nazad)**, pogledajte 2. korak za upute kako ćete tamo doći.

**b.** U oknu **Select operating system (Odaberi operacijski sustav)** kliknite odgovarajući operacijski sustav.

**EX NAPOMENA:** Upravljački program MFP Send Fax podržavaju operacijski sustavi Windows XP, Windows XP Professional x64, Windows Vista te 32-bitni i 64-bitni Windows 7.

- **c.** U tablici upravljačkih programa koja će se prikazati, kliknite **Download (Preuzimanje)** pored upravljačkog programa MFP Send Fax.
- **d.** U dijaloškom okviru **File Download (Preuzimanje datoteka)** kliknite **Save (Spremi)**.
- **e.** U tekstualnom okviru **File Name (Naziv datoteke)** u prozoru **Save As (Spremi kao)** koji će se otvoriti, unesite lokaciju na vašem računalu na koju želite spremiti datoteku s upravljačkim programom MFP Send Fax.
- <span id="page-11-0"></span>**f.** Pritisnite **Save** (Spremi).
- **g.** Nakon preuzimanja datoteke, zatvorite dijaloški okvir **File Download (Preuzimanje datoteke)**, ako je potrebno.
- **4.** Instalirajte preuzetu datoteku s firmverom. Pogledajte MFP korisnički priručnik za upute o instaliranju udaljene nadogradnje firmvera (RFU).

### **Potvrdite da je značajka e-pošte MFP-a konfigurirana (dodatno)**

Konfigurirajte funkciju e-pošte na MFP-u da biste mogli primati obavijesti e-poštom prilikom slanja faksa pomoću upravljačkog programa MFP Send Fax.

**NAPOMENA:** Obavijesti e-poštom su neobvezna značajka.

Pogledajte odgovarajući korisnički priručnik za upute o konfiguriranju funkcije e-pošte.

### **Konfigurirajte značajku kodova za naplatu (dodatno)**

HP MFP Send Fax podržava uporabu kodova za naplatu prilikom slanja faksova.

**EX NAPOMENA:** Značajka kodova za naplatu je neobvezna.

- **1.** Na početnom zaslonu pomaknite se do gumba Administracija i dodirnite ga.
- **2.** Otvorite sljedeće izbornike:
	- Postavke faksa
	- Postavke slanja faksa
	- Postavljanje slanja faksa
	- Šifre obračuna
- **3.** Dodirnite značajku Omogući šifre obračuna kako biste omogućili kodove za naplatu.

**MAPOMENA:** Kako biste onemogućili kodove za naplatu, poništite odabir značajke Omogući šifre obračuna dodirnite gumb Spremi, a zatim preskočite preostale korake.

Kako biste omogućili korisnicima uređivanje kodova za naplatu, dodirnite značajku Allow users to edit billing codes (Omogućavanje uređivanja šifri obračuna od strane korisnika).

- **4.** Dodirnite Zadana šifra obračuna tekstualni okvir da biste otvorili tipkovnicu.
- **5.** Unesite kôd na naplatu, a zatim dodirnite gumb U redu.
- **6.** Dodirnite tekstualni okvir Minimalna duljina da biste otvorili tipkovnicu.
- **7.** Unesite minimalni broj znamenki koje želite u kodu za naplatu, a zatim dodirnite gumb U redu.
- **8.** Dodirnite gumb Spremi.

### <span id="page-12-0"></span>**Instalirajte upravljački program**

Instaliranje upravljačkog programa MFP Send Fax pomoću Čarobnjaka za dodavanje pisača u operacijskom sustavu Windows:

**EX NAPOMENA:** Ako upotrebljavate softverski CD priložen MFP-u, možete instalirati upravljački program Send Fax tako što ćete kliknuti gumb **Instalacija** ili gumb **Advanced Install Options** (Napredne opcije instaliranja) u pregledniku CD-a.

Upravljački program za slanje telefaksa preuzmite s adrese:

[www.hp.com/support/ljanalogfaxaccessory500](http://www.hp.com/support/ljanalogfaxaccessory500)

#### **Instaliranje upravljačkog programa u operacijskom sustavu Windows XP**

- **1.** U Windows Exploreru dvaput kliknite na preuzetu izvršnu datoteku s upravljačkim programom MFP Send Fax da biste izdvojili datoteke upravljačkog programa.
- **2.** Pritisnite **Start**, zatim **Settings** (Postavke), a zatim **Printers and Faxes** (Pisači i faksovi).
- **3.** U oknu **Printer Tasks (Zadaci pisača)** u prozoru **Pisači i faksovi** kliknite **Add a printer (Dodaj pisač)**.
- **4.** U dijaloškom okviru **Add Printer Wizard (Čarobnjaka za dodavanje pisača)** kliknite **Next (Dalje)**.

**5.** U odjeljku **Local or Network Printer** (Lokalni ili mrežni pisač) odaberite **Local printer attached to this computer** (Lokalni pisač spojen na ovo računalo). Kliknite **Next** (Dalje).

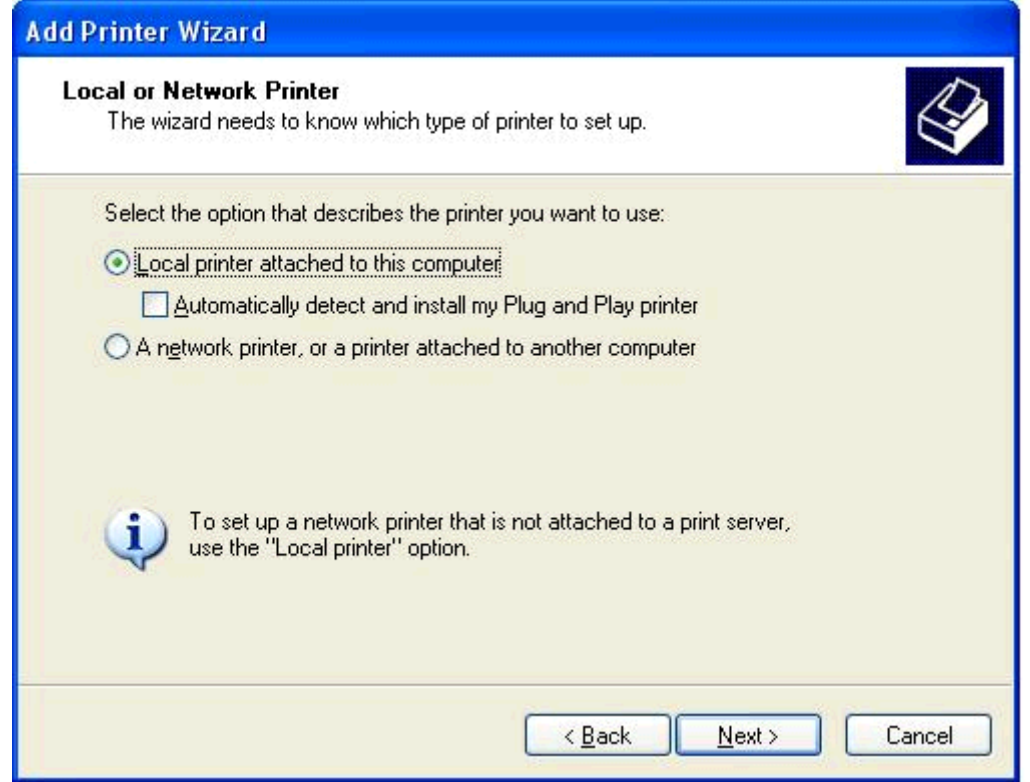

**NAPOMENA:** Odaberite Local printer attached to this computer (Lokalni pisač **spojen na ovo računalo)** da biste upravljački program MFP Send Fax instalirali na mrežni pisač. Kada upravljački program instalirate na lokalni pisač, naziv pisača je HP MFP Send Fax.

Ako odaberete **A network printer, or a printer attached to another computer (Mrežni pisač ili pisač spojen na drugo računalo)**, tada vam je potrebna IP adresa računala. Neke značajke, poput pregleda faksa, nisu dostupne ako upravljački program instalirate pomoću instalacije mrežnog pisača (Point-and-Print).

Upravljački program MFP Send Fax ne možete instalirati na pisač koji je na računalo spojem putem serijske ili paralelne priključnice. Pisač se mora nalaziti u mreži.

**6.** Ako je vaše računalo već spojeno na MFP, u odjeljku **Select a Printer Port (Odaberi priključak pisača)**, odaberite **Use the following port (Koristi sljedeći priključak)**.

**EX NAPOMENA:** Ako vaše računalo nije spojeno s MFP, pođite na 8. korak.

**7.** Na padajućem izborniku **Use the following port (Koristi sljedeći priključak)** odaberite naziv ili IP adresu MFP-a. Kliknite **Next (Dalje)** te pođite na 13. korak.

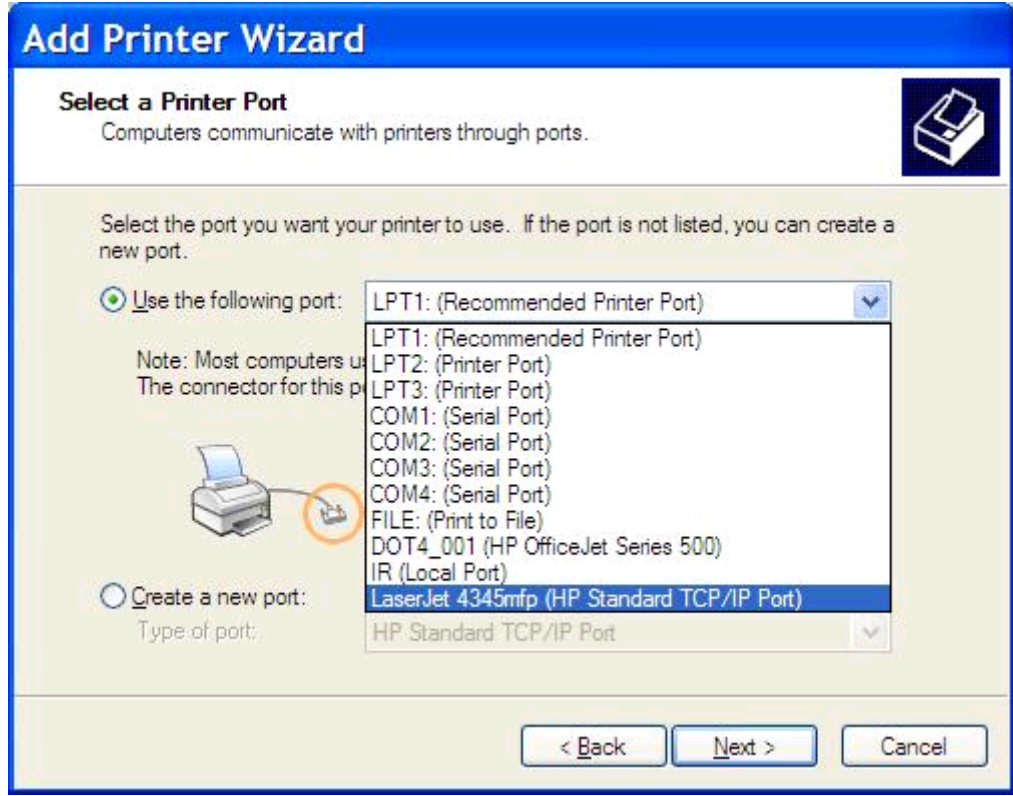

**8.** Ako je vaše računalo nije spojeno na MFP, u odjeljku **Select a Printer Port (Odaberi priključak pisača)**, odaberite **Create a new port (Stvori novi priključak)**.

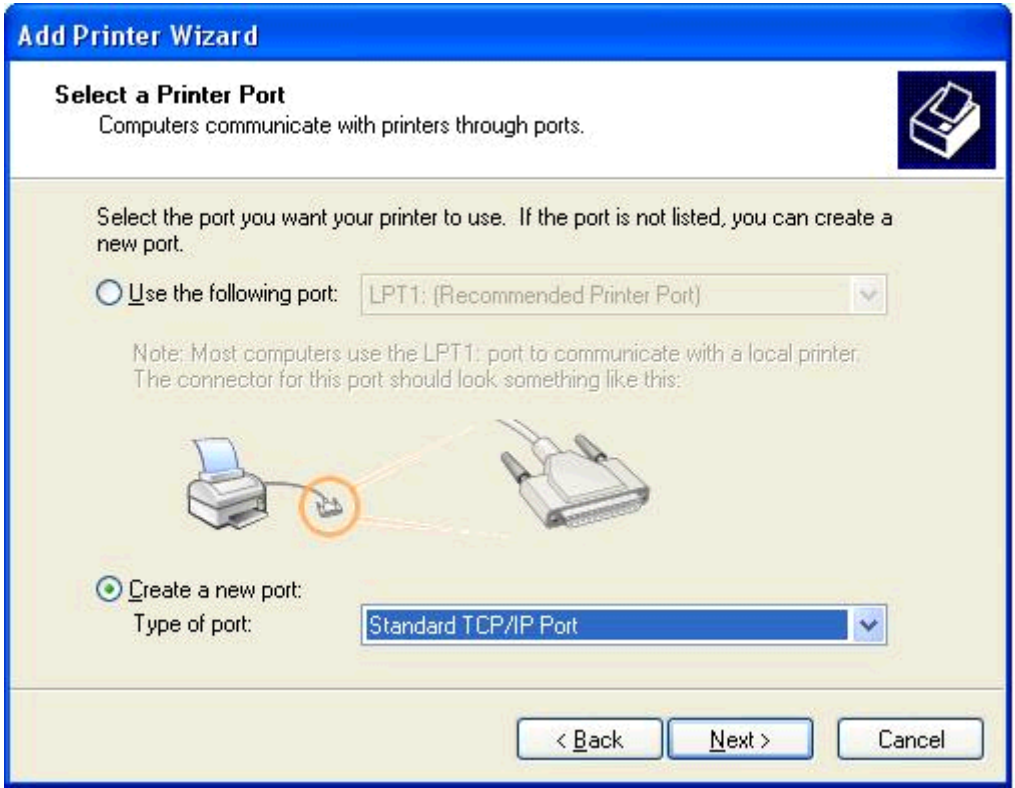

**9.** Na padajućem izborniku **Type of port** (Vrsta priključka) odaberite **Standard TCP/IP Port** (Standardni TCP/IP priključak). Kliknite **Next** (Dalje).

**10.** U dijaloškom okviru **Add Standard TCP/IP Printer Port Wizard (Čarobnjak za dodavanje standardnog TCP/IP priključka za pisač)** kliknite **Next (Dalje)**.

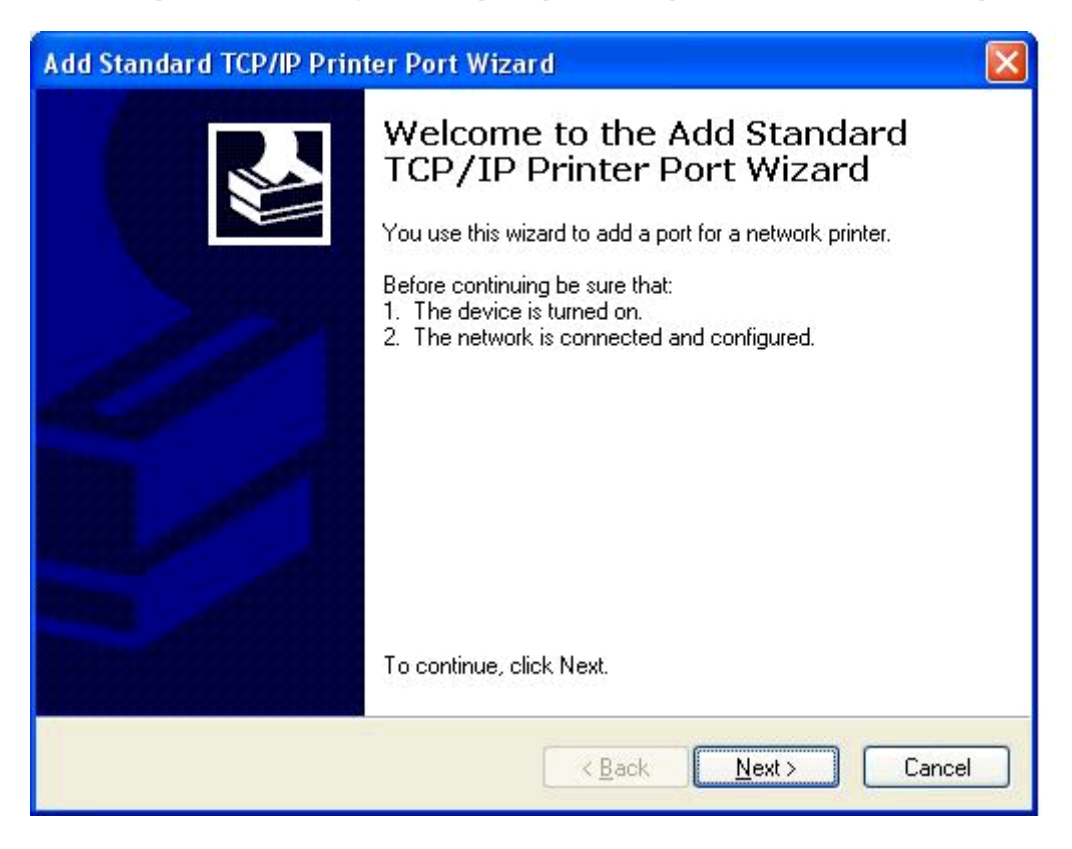

**11.** U odjeljku **Add Port (Dodavanje priključka)**, upišite naziv MFP pisača ili IP adresu u tekstualni okvir **Printer Name or IP Address (Naziv pisača ili IP adresa)**, a zatim kliknite **Next (Dalje)**.

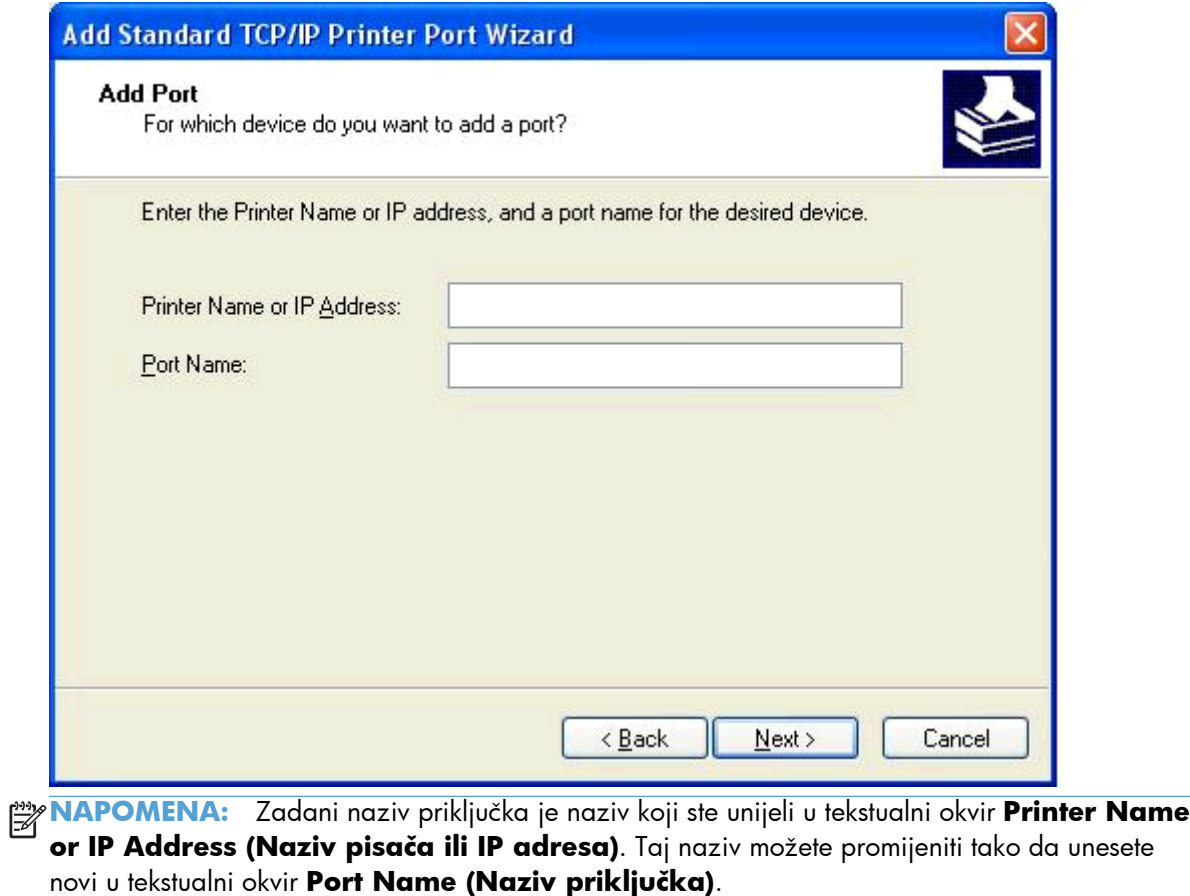

**12.** Pritisnite **Finish** (Završi).

**13.** U odjeljku **Install Printer Software (Instaliraj softver pisača)**, kliknite **Have Disk (Imam disk)**.

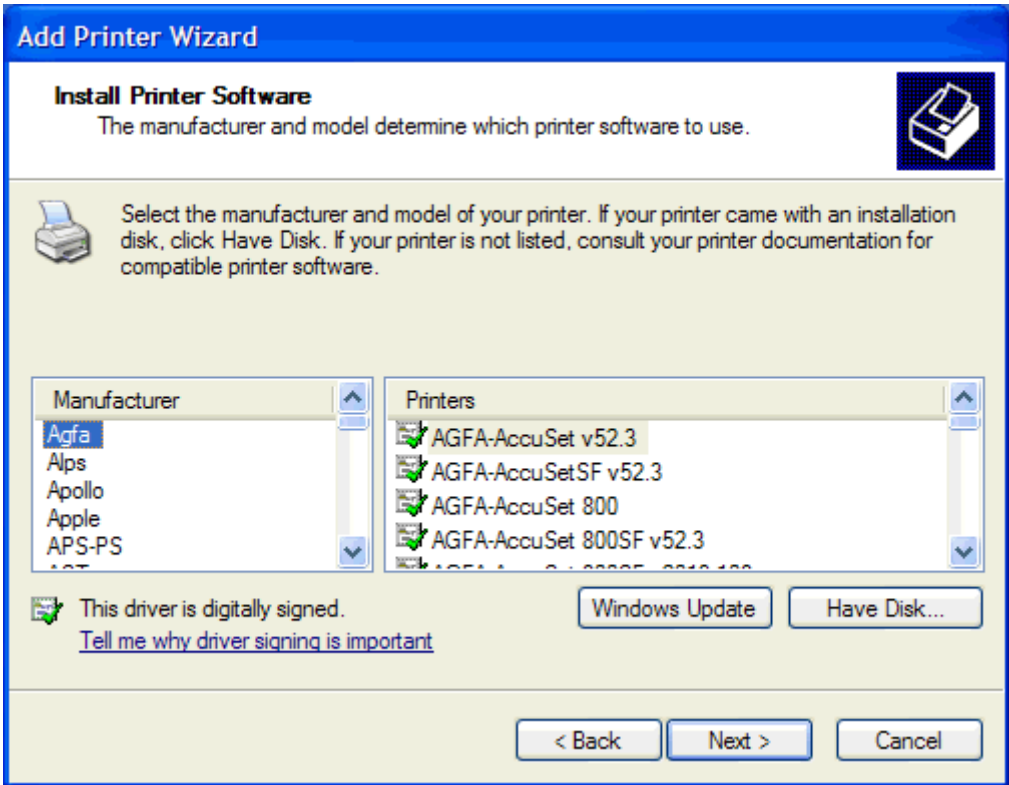

**14.** U dijaloškom okviru **Install From Disk (Instaliranje s diska)** kliknite **Browse (Pregledaj)**.

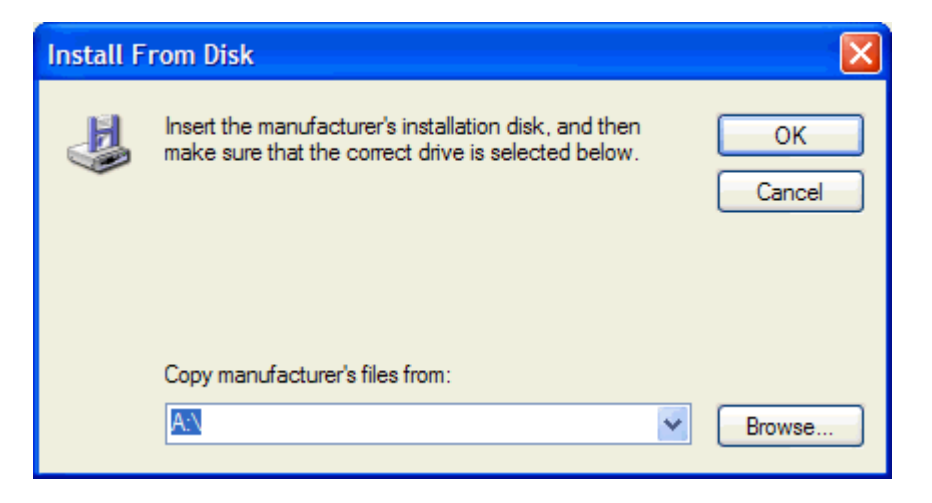

- **15.** Potražite i odaberite .INF datoteku s upravljačkim programom MFP Send Fax koju ste izdvojili u koraku 1.
- **NAPOMENA:** Dostupne su vam dvije verzije .INF datoteke: 32-bitna verzija za Windows 2000, Windows XP i Windows 7 te 64-bitna verzija za Windows XP Professional x64, Windows Vista i Windows 7.

Ako odaberete pogrešnu verziju datoteke, prikazat će se sljedeća poruka: **The specified location does not contain information about your printer** (Navedeno mjesto ne sadrži informacije o pisaču).

- **16.** Kliknite **Open (Otvori)**.
- **17.** Pritisnite **OK** (Dodaj/Uredi).
- **18.** U odjeljku **Install Printer Software (Instaliraj softver pisača)**, kliknite **Next (Dalje)**.

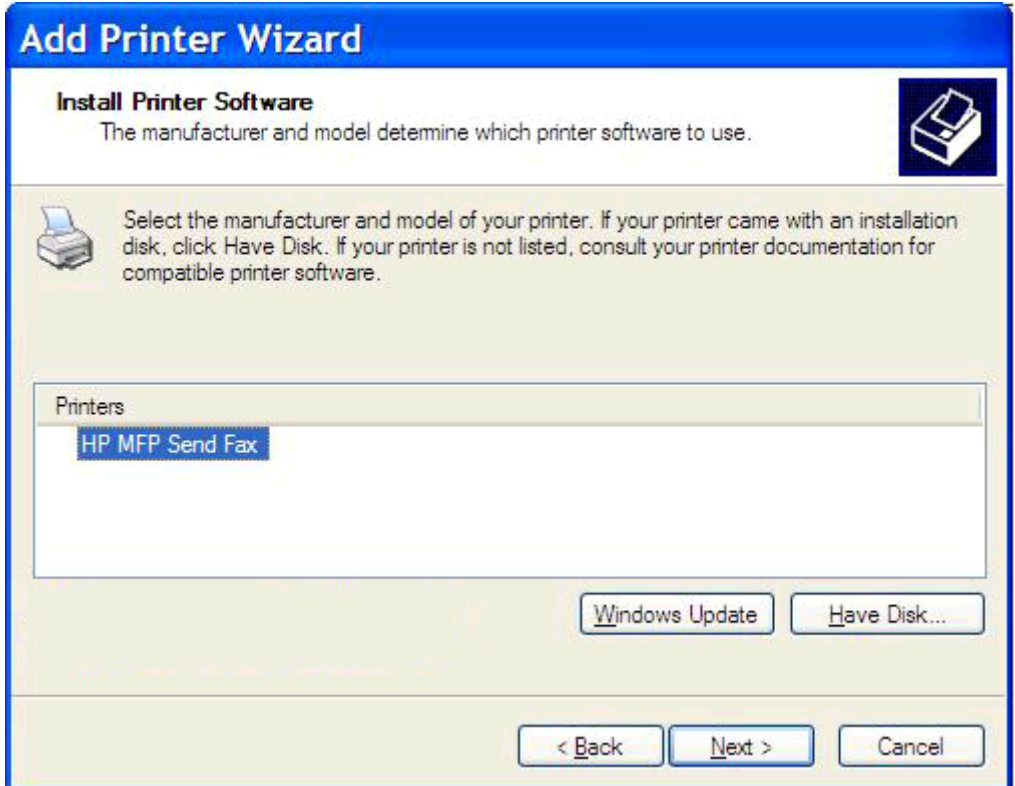

**19.** U tekstualnom okviru **Printer name (Naziv pisača)** u odjeljku **Name Your Printer (Naziv vašeg pisača)**, unesite naziv za pisač. Zadani naziv pisača je HP MFP Send Fax.

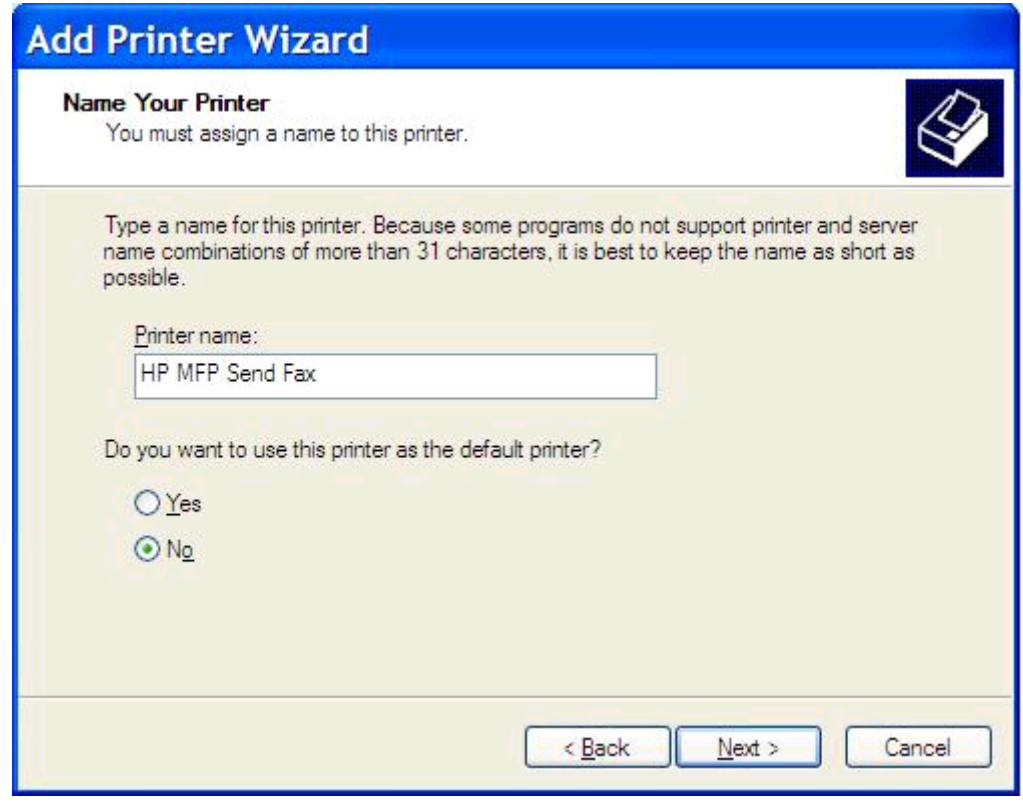

**20.** Kliknite **Next** (Dalje).

**21.** U odjeljku **Printer Sharing (Zajedničko korištenje pisača)**, kliknite **Next (Dalje)**.

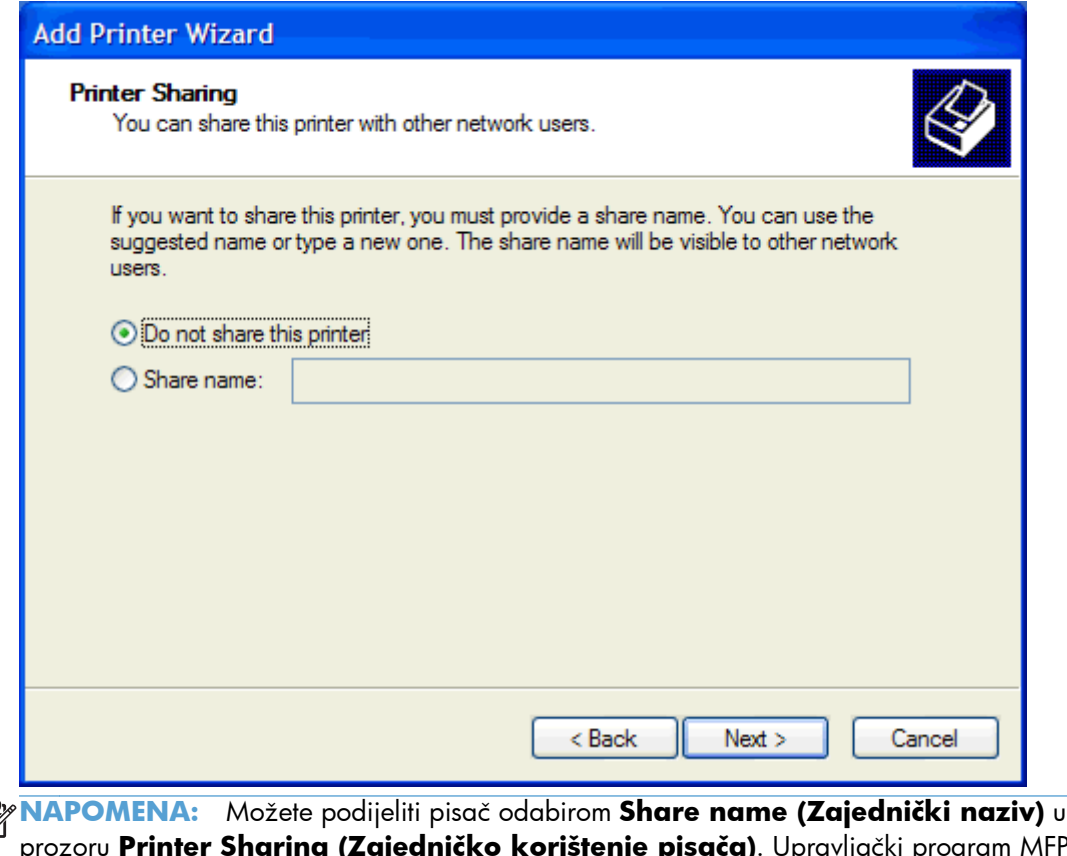

- $\begin{bmatrix} 1 & 0 & 0 \\ 0 & 0 & 0 \\ 0 & 0 & 0 \end{bmatrix}$ prozoru **Printer Sharing (Zajedničko korištenje pisača)**. Upravljački program MFP Send Fax sada će biti dostupan za Point-and-Print povezivanje. Neke značajke, poput pregleda faksa, nisu dostupne ako upravljačkom programu pristupate pomoću Point-and-Print veze.
- **22.** U odjeljku **Print Test Page (Ispiši probnu stranicu)**, odaberite **Yes (Da)** da biste ispisali probnu stranicu i zatim kliknite na **Next (Dalje)**.

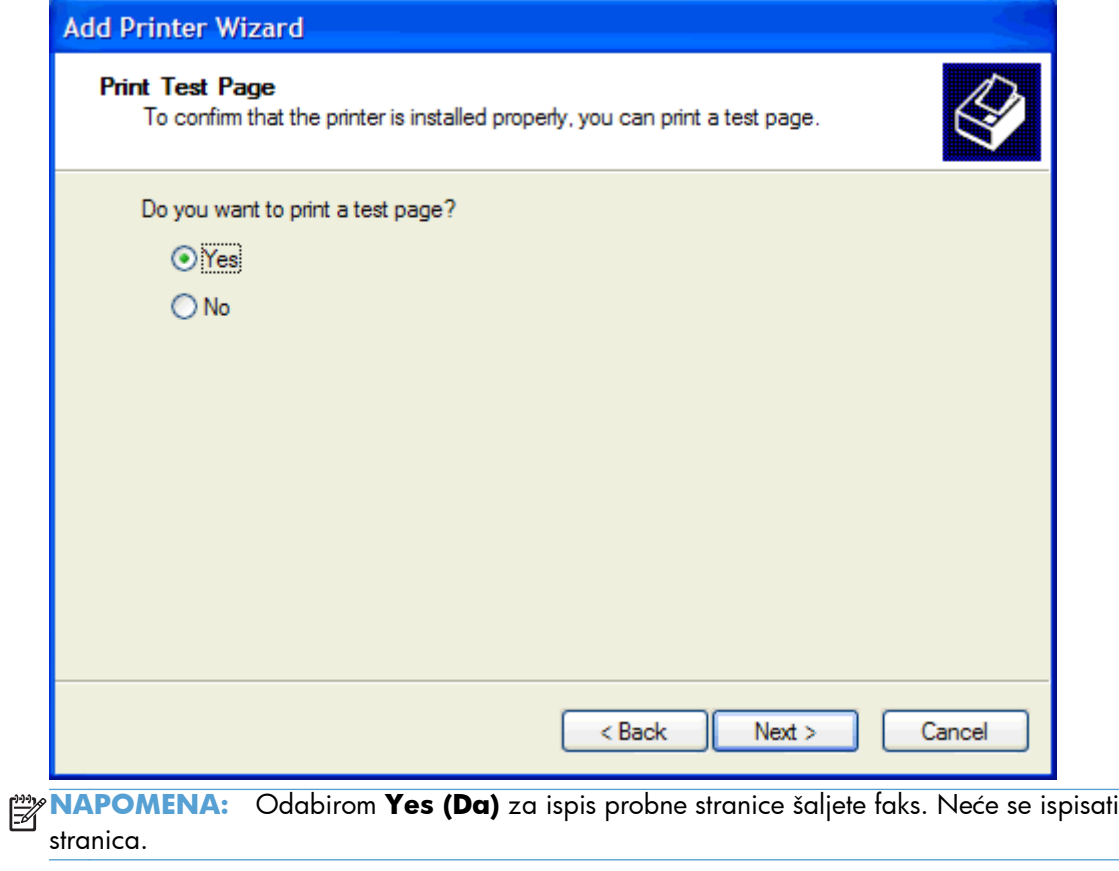

**a.** U dijaloškom okviru **Completing the Add Printer Wizard (Dovršavanje čarobnjaka za dodavanje pisača)** kliknite **Finish (Završi)** da biste dovršili rad s čarobnjakom i nastavili sa slanjem probnog faksa.

**b.** U dijaloškom okviru **HP MFP Send Fax** kliknite karticu **Faks poruka**.

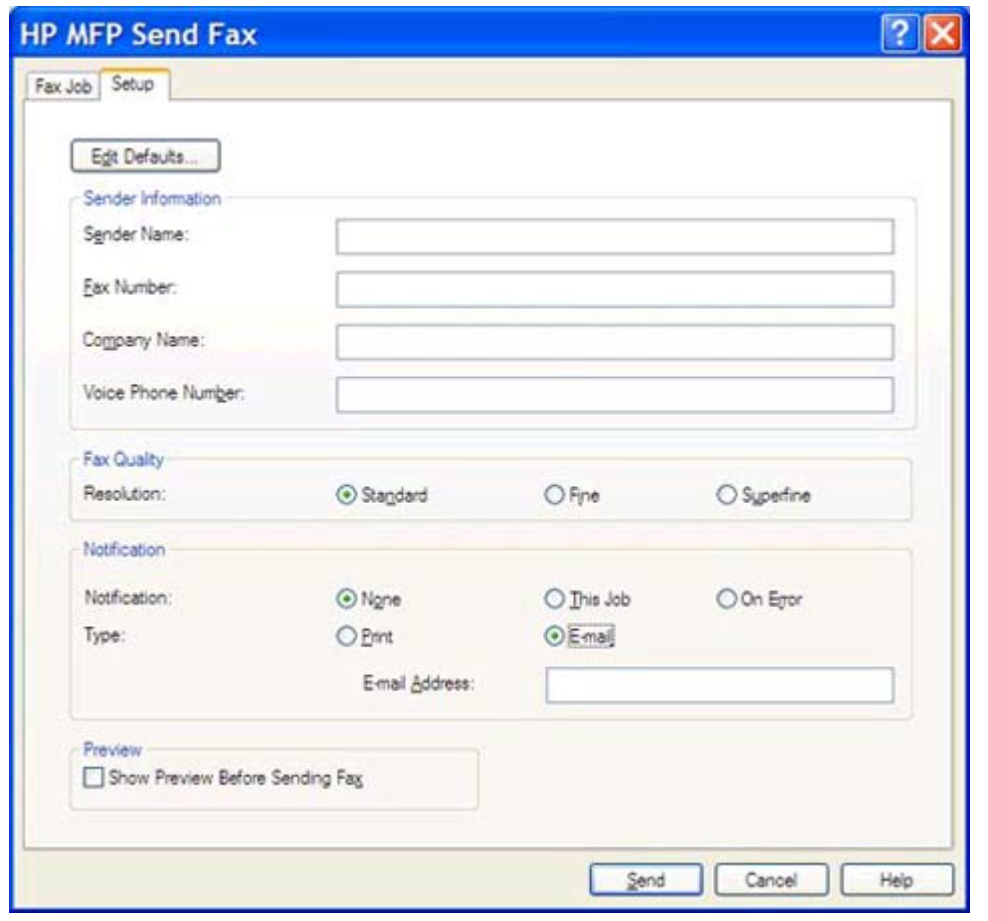

**NAPOMENA:** Da biste poslali probnu stranicu nisu vam potrebne informacije iz **Setup (Postave)**. Da biste podesili zadane informacije o pošiljatelju i postavke faksa za sve faksove, pogledajte <u>Konfiguracija na stranici 57</u>.

**c.** U tekstualnom okviru **Fax Number (Broj faksa)** u odjeljku **Fax To (Primatelj)**, unesite broj faksa na koji će se stranica poslati, kliknite **To -> (Prima)** da biste unijeli broj na popis **Fax Recipients (Primatelja faksova)**.

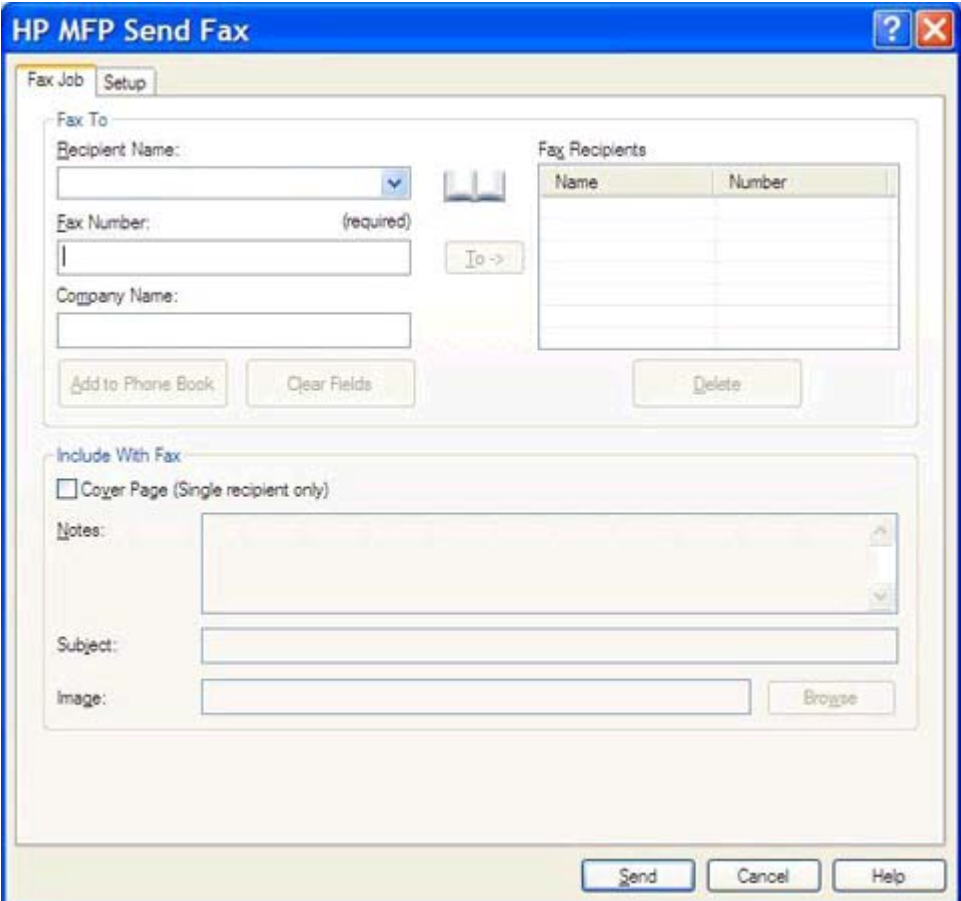

**d.** Kliknite **Send (Šalji)**.

<span id="page-25-0"></span>**e.** Ako ste odabrali **Show Preview Before Sending Fax (Prikaži pregled prije slanja faksa)** na kartici **Setup (Postava)** prikazat će se prozor za pregled. Na alatnoj traci kliknite **Send Fax (Šalji faks)**.

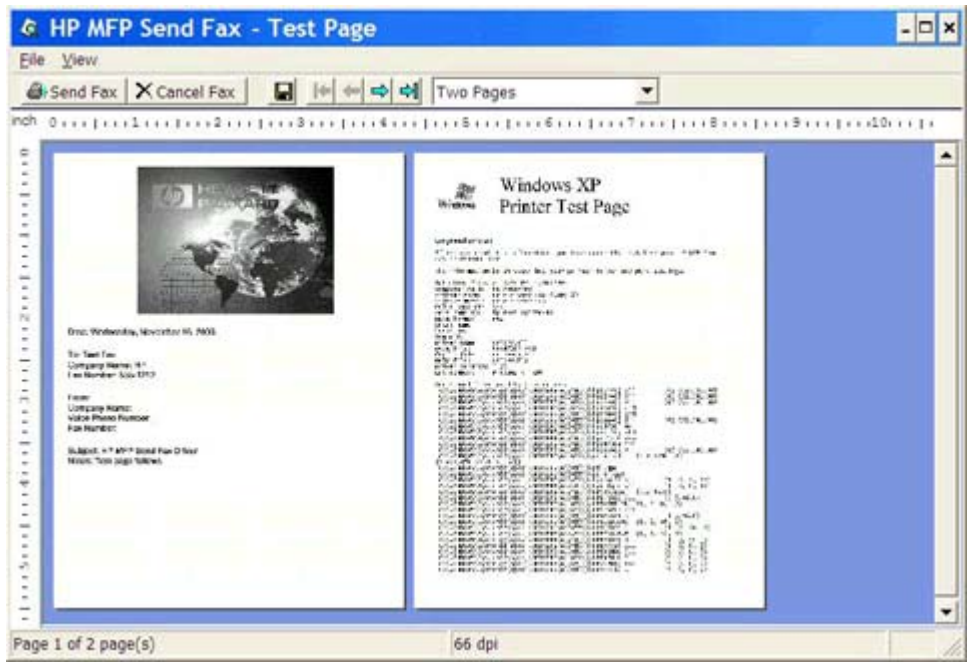

**f.** Pojavit će se poruka s upitom je li ispisana probna stranica. Provjerite je li probna stranica ispisana na faksu primatelja, a zatim kliknite **OK**.

**NAPOMENA:** Probna stranica isporučit će se na broj faksa koji ste unijeli u tekstualni okvir **Fax Number (Broj faksa)** na kartici **Fax Job (Faks poruka)**.

#### **Instaliranje upravljačkog programa u sustavu Windows Vista**

- **1.** U Windows Exploreru dvaput kliknite na preuzetu izvršnu datoteku s upravljačkim programom MFP Send Fax da biste izdvojili datoteke upravljačkog programa.
- **2.** Kliknite **Start**, **Upravljačka ploča**, a zatim kliknite **Printer** (Pisač).

**NAPOMENA:** Izbornik **Printer** (Pisač) nalazi se pod opcijom **Hardver i zvuk**.

- **3.** U prozoru **Printer** (Pisač) kliknite gumb **Add a printer** (Dodaj pisač) na gornjoj traci izbornika.
- **4.** U dijaloškom okviru **Add printer** (Dodaj pisač) kliknite **Next** (Dalje).

**5.** U odjeljku **Choose a local or network printer** (Odabir lokalnog ili mrežnog pisača) kliknite gumb **Add a local printer** (Dodaj lokalni pisač).

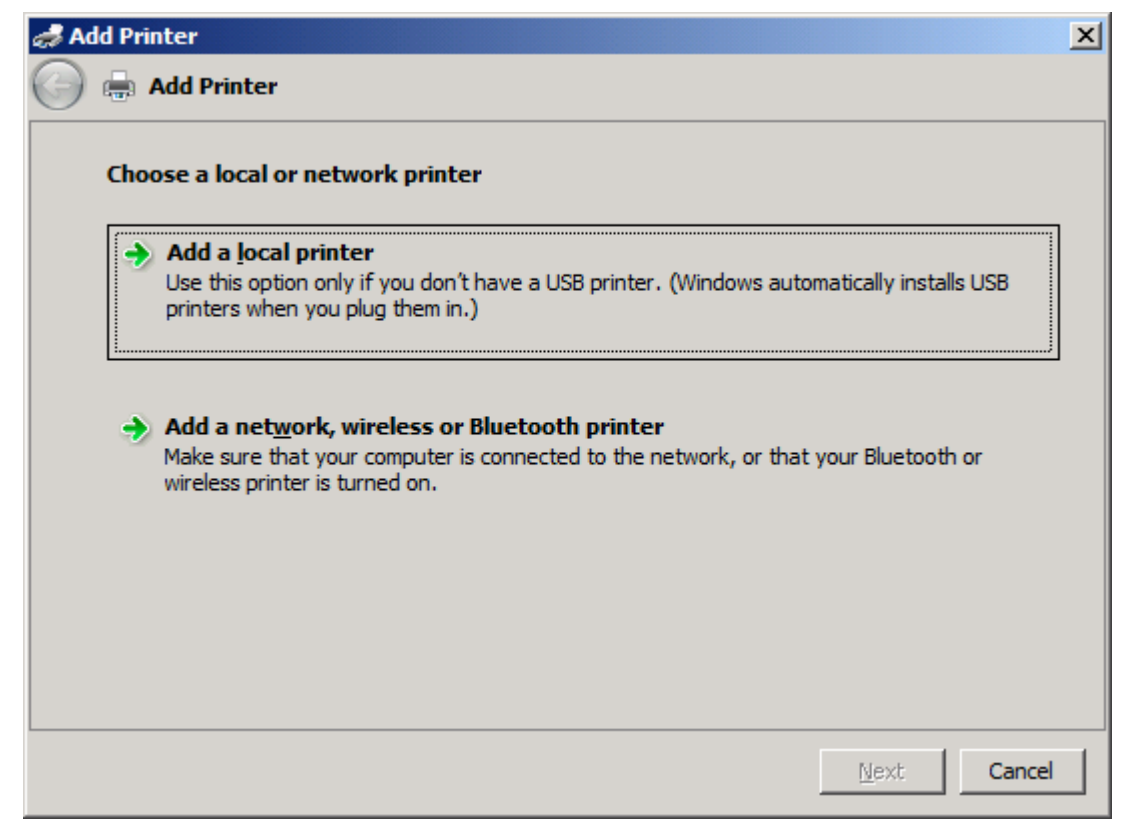

**NAPOMENA:** Odaberite **Choose a local or network printer** (Odabir lokalnog ili mrežnog pisača) kako biste instalirali upravljački program MFP Send Fax ili mrežni pisač. Kada upravljački program instalirate na lokalni pisač, naziv pisača je HP MFP Send Fax.

Ako odaberete **Add a network, wireless or Bluetooth printer** (Dodaj mrežni, bežični ili Bluetooth pisač), potrebna je IP adresa računala. Neke značajke, poput pregleda faksa, nisu dostupne ako upravljački program instalirate pomoću instalacije mrežnog pisača (Point-and-Print).

Upravljački program MFP Send Fax nije moguće instalirati na pisač koji je na računalo spojem putem serijskog, paralelnog ili USB priključka. Pisač se mora nalaziti u mreži.

**6.** Ako je računalo već spojeno na MFP, u odjeljku **Choose a printer port** (Odabir priključka pisača), odaberite **Use an existing port** (Upotreba postojećeg priključka).

**NAPOMENA:** Ako vaše računalo nije spojeno s MFP, pođite na 8. korak.

**7.** Na padajućem izborniku **Use an existing port** (Upotreba postojećeg pisača) odaberite naziv ili IP adresu programa MFP. Kliknite **Next (Dalje)** te pođite na 12. korak.

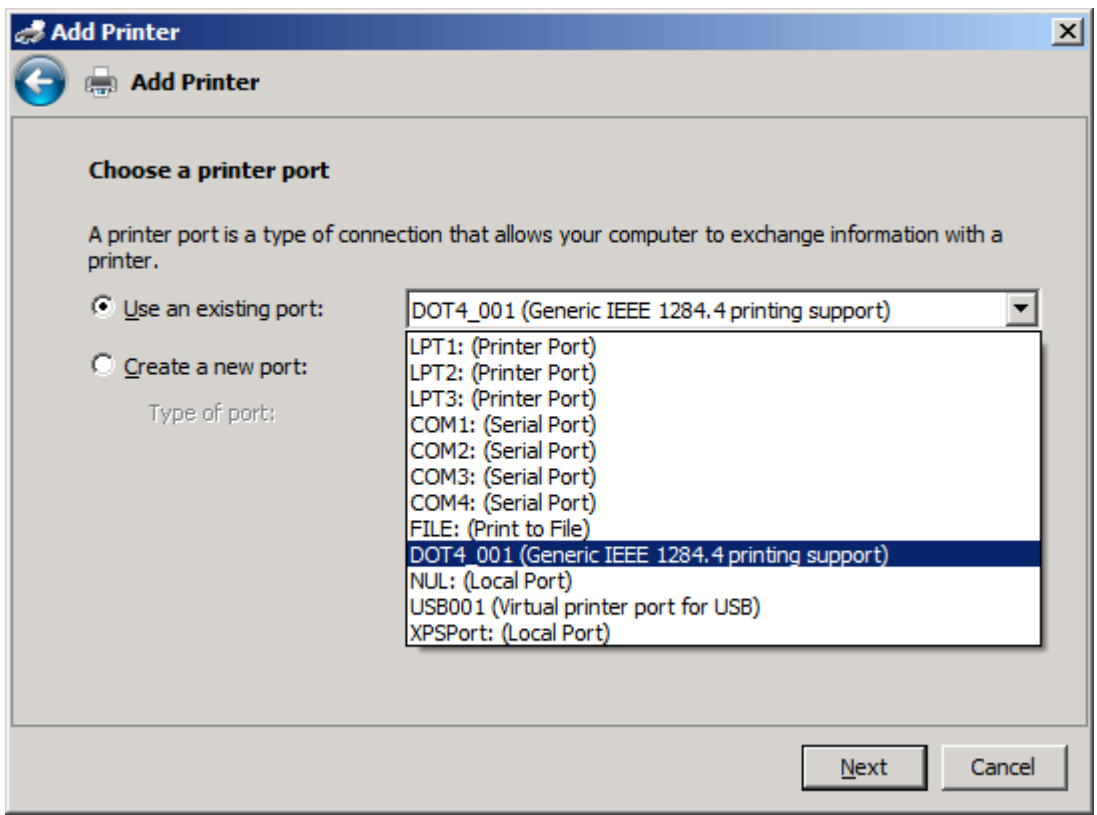

**8.** Ako računalo nije spojeno na MFP, odaberite **Create a new port** (Stvaranje novog priključka) u odjeljku **Choose a printer port** (Odabir priključka pisača).

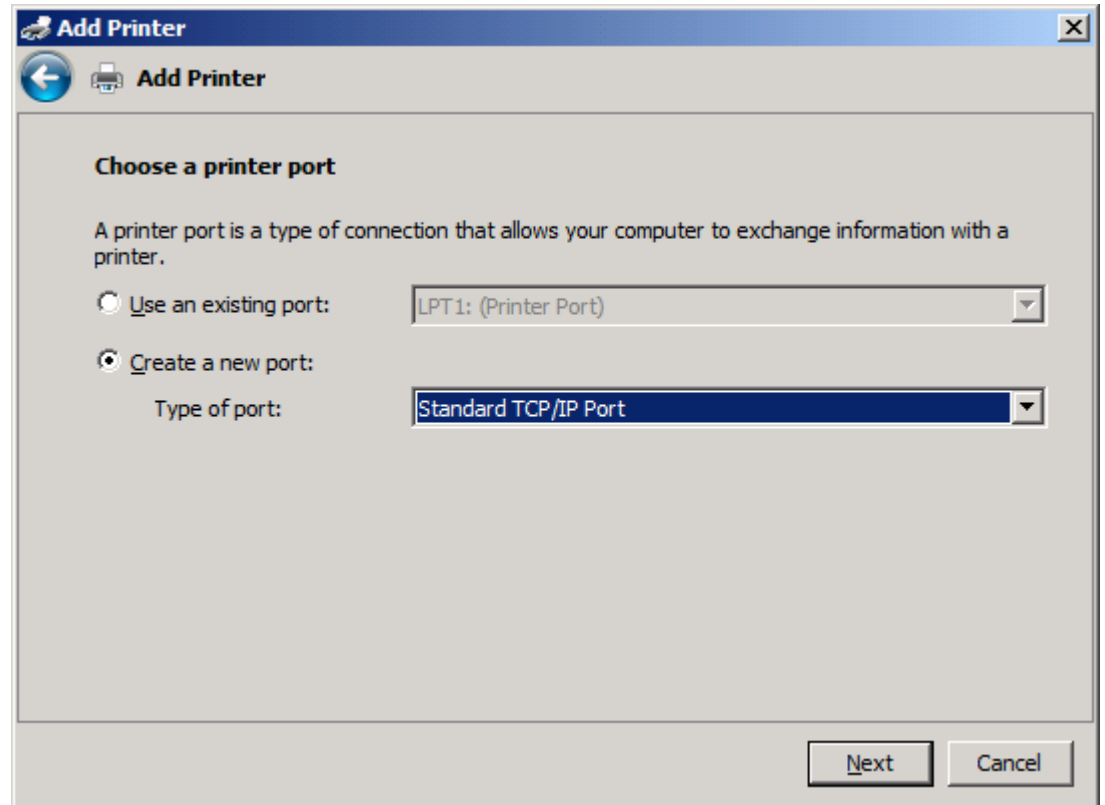

**9.** Na padajućem izborniku **Type of port** (Vrsta priključka) odaberite **Standard TCP/IP Port** (Standardni TCP/IP priključak). Kliknite **Next** (Dalje).

**10.** U odjeljku **Type a printer hostname or IP address** (Unos naziv glavnog računala pisača ili IP adrese) unesite naziv MFP pisača ili IP adresu u tekstualni okvir **Hostname or IP address** (Naziv glavnog računala ili IP adresa), a zatim kliknite **Next** (Dalje).

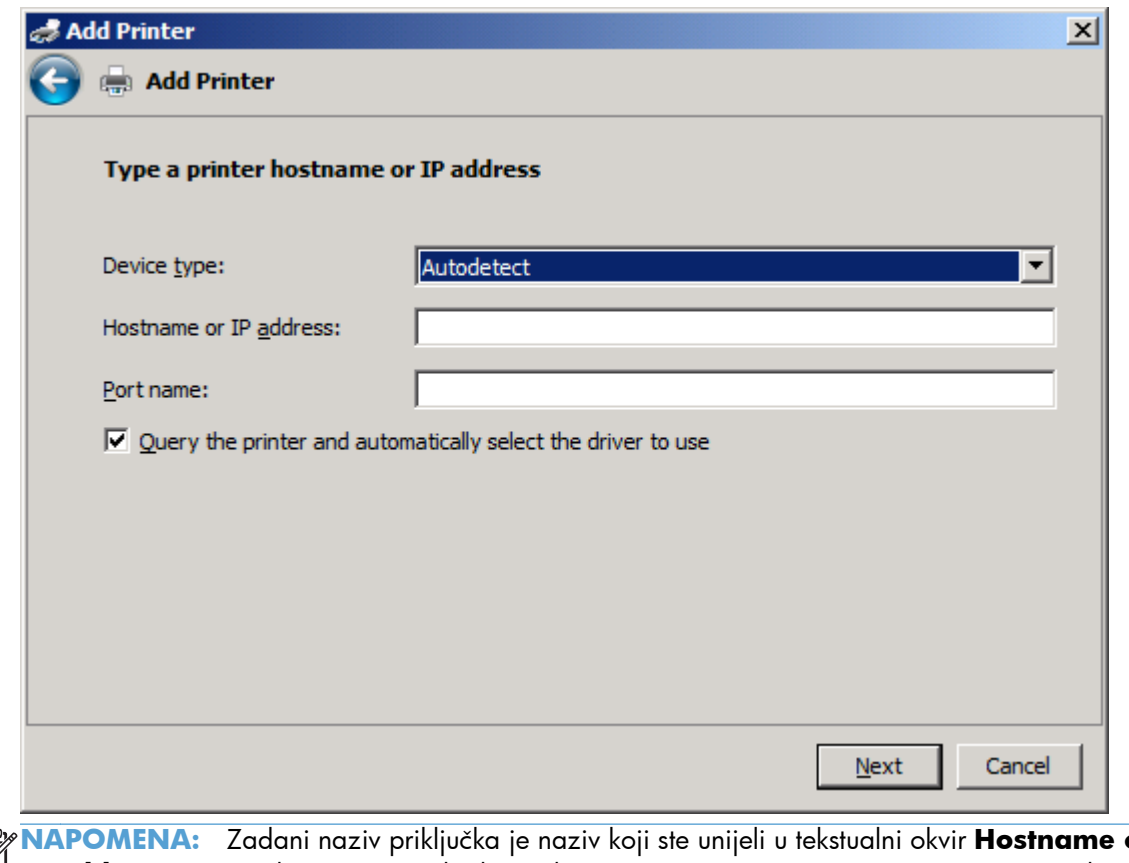

 $\begin{bmatrix} 1 & 0 & 0 \\ 0 & 0 & 0 \\ 0 & 0 & 0 \\ 0 & 0 & 0 \\ 0 & 0 & 0 \\ 0 & 0 & 0 \\ 0 & 0 & 0 & 0 \\ 0 & 0 & 0 & 0 \\ 0 & 0 & 0 & 0 \\ 0 & 0 & 0 & 0 \\ 0 & 0 & 0 & 0 & 0 \\ 0 & 0 & 0 & 0 & 0 \\ 0 & 0 & 0 & 0 & 0 \\ 0 & 0 & 0 & 0 & 0 & 0 \\ 0 & 0 & 0 & 0 & 0 & 0 \\ 0 & 0 & 0 & 0 & 0 & 0 \\ 0 & 0 & 0 & 0 &$ **NAPOMENA:** Zadani naziv priključka je naziv koji ste unijeli u tekstualni okvir **Hostname or IP address** (Naziv glavnog računala ili IP adresa). Taj naziv možete promijeniti na način da unesete novi u tekstualni okvir **Port name** (Naziv priključka).

**11.** U odjeljku **Install the print driver** (Instaliranje upravljačkog programa pisača) kliknite **Have Disk** (Imam disk).

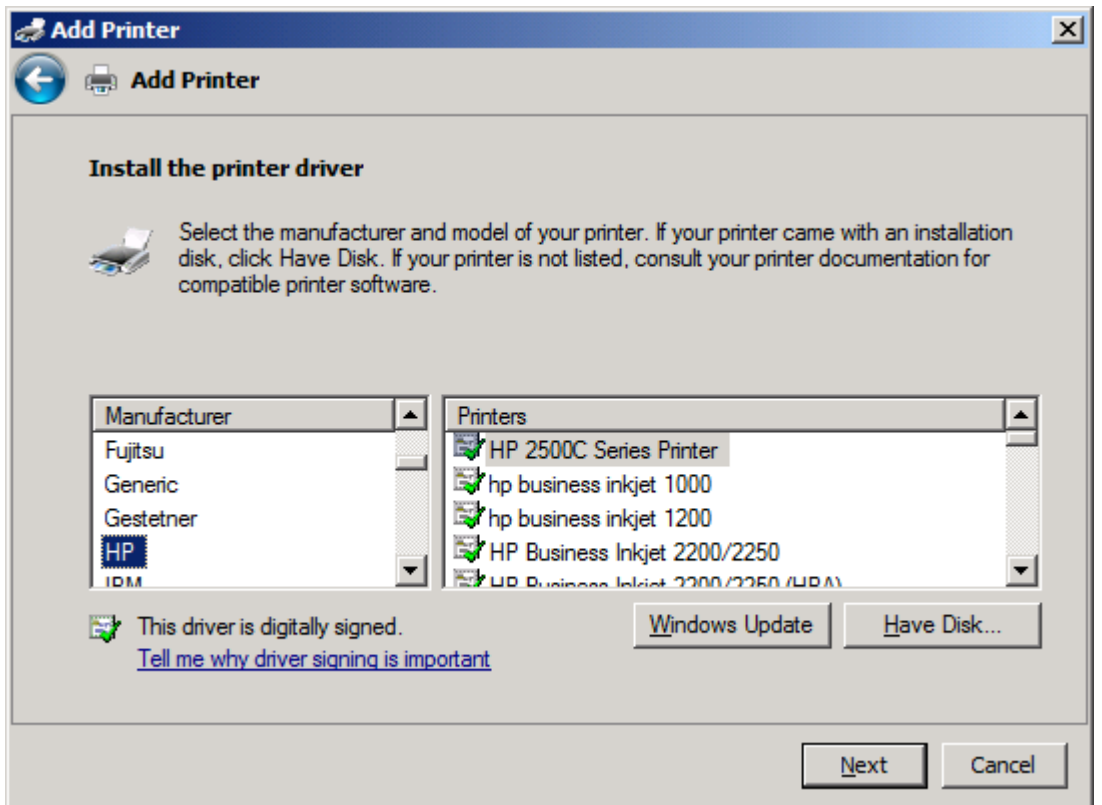

**12.** U dijaloškom okviru **Install From Disk (Instaliranje s diska)** kliknite **Browse (Pregledaj)**.

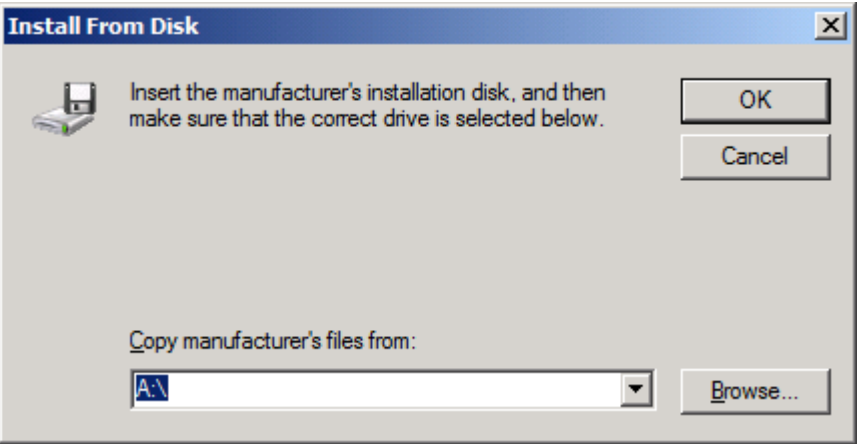

- 13. Potražite i odaberite .INF datoteku s upravljačkim programom MFP Send Fax koju ste izdvojili u koraku 1.
- **NAPOMENA:** Dostupne su vam dvije verzije .INF datoteke: 32-bitna verzija za Windows 2000, Windows XP i Windows Vista i Windows 7 te 64-bitna verzija za Windows XP Professional x64, Windows Vista x64 i Windows 7

Ako odaberete pogrešnu verziju datoteke, prikazat će se sljedeća poruka: **The specified location does not contain information about your printer** (Navedeno mjesto ne sadrži informacije o pisaču).

- **14.** Kliknite **Open (Otvori)**.
- **15.** Pritisnite **OK** (Dodaj/Uredi).
- **16.** Pod opcijom **Install the printer driver** (Instaliranje upravljačkog programa pisača) kliknite **Next** (Dalje).

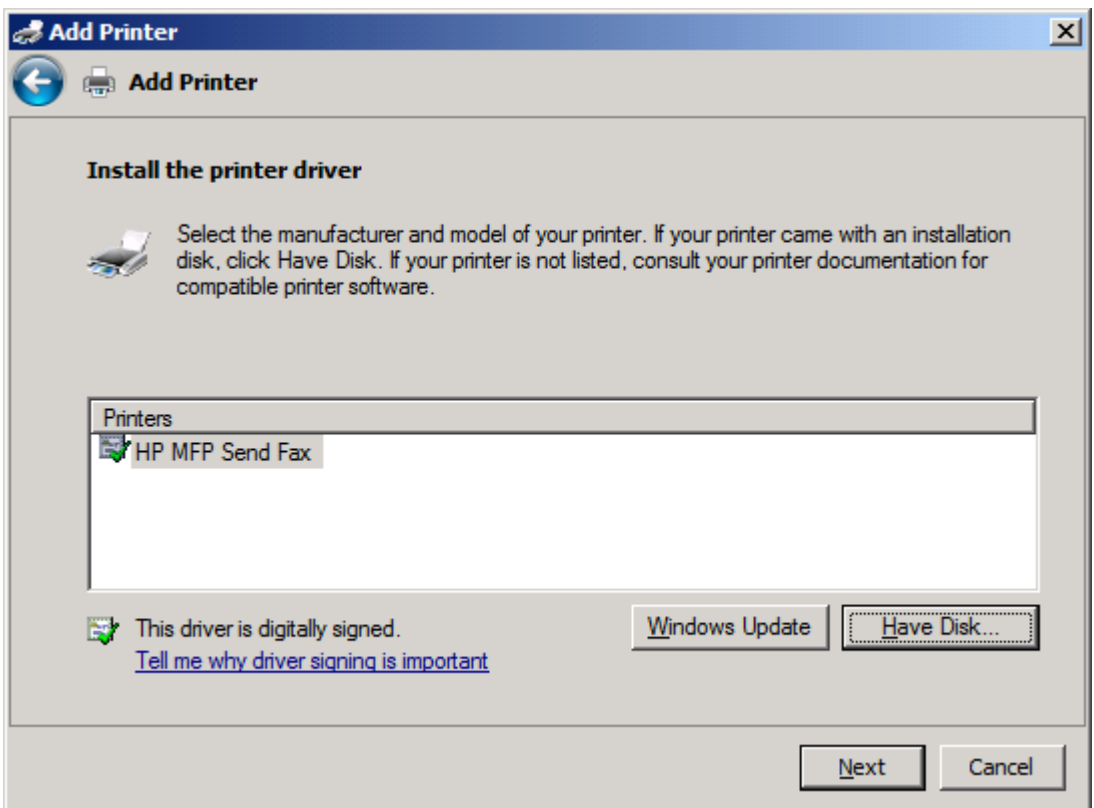

**17.** U tekstualnom okviru **Printer name** (Naziv pisača) prikazuje se zadani naziv **HP MFP Send Fax**. Taj naziv možete promijeniti na način da unesete novi u tekstualni okvir.

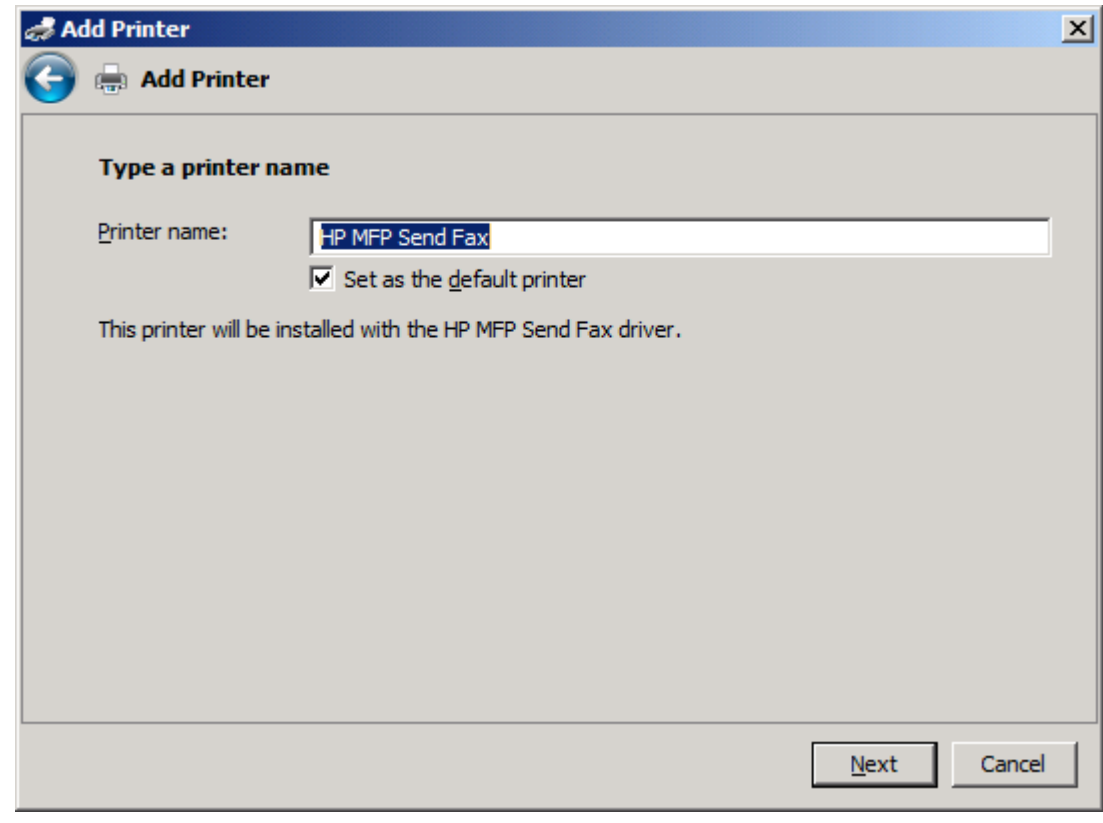

**18.** Kliknite **Next** (Dalje).

**19.** Prikazuje se zaslon s opcijom probne stranice. Kako biste poslali probni faks drugom uređaju, kliknite **Print a test page** (Ispis probne stranice).

**NAPOMENA:** lako je opcija gumba naznačena s **Print a test page** (Ispis probne stranice), ne dolazi do lokalnog ispisivanja stranica.

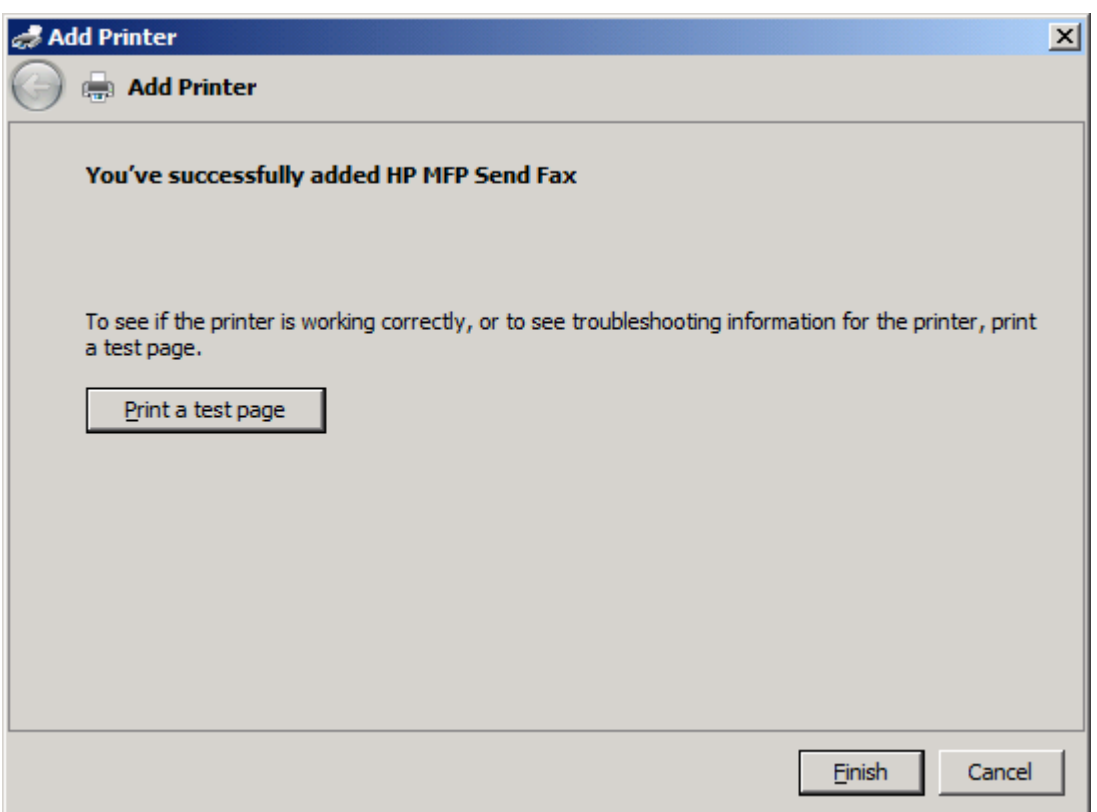

**20.** Pritisnite **Finish** (Završi).

# <span id="page-34-0"></span>**Deinstalirajte upravljački program HP MFP Send Fax**

**Deinstalacija upravljačkog programa MFP Send Fax u sustavu Windows XP**

- **1.** Pritisnite **Start**, zatim **Settings** (Postavke), a zatim **Printers and Faxes** (Pisači i faksovi).
- **2.** U prozoru **Printers and Faxes (Pisači i faksovi)** kliknite desnom tipkom miša na MFP pisač na kojemu je upravljački program instaliran, a zatim kliknite **Delete (Izbriši)**.
- **3.** Pritisnite **Start**, zatim **Settings** (Postavke), a zatim **Printers and Faxes** (Pisači i faksovi).
- **4.** Desnom tipkom miša kliknite na prozor **Printers and Faxes (Pisači i faksovi)** te kliknite **Server Properties (Svojstva poslužitelja)**.
- **5.** U dijaloškom okviru **Print Server Properties (Svojstva poslužitelja pisača)** kliknite **Drivers (Upravljački programi)**.
- **6.** Odaberite upravljački program MFP Send Fax, a zatim kliknite **Remove (Ukloni)**.
- **7.** Pritisnite **OK** (Dodaj/Uredi).

#### **Deinstalacija upravljačkog programa MFP Send Fax u sustavu Windows Vista**

- **1.** Kliknite **Start**, **Upravljačka ploča**, a zatim kliknite **Printer** (Pisač).
- **2.** U prozoru **Printers** (Pisači), desnom tipkom kliknite MFP pisač na mjestu gdje MFP Send Fax instaliran, a zatim kliknite **Delete** (Obriši).
- **3.** Desnom tipkom miša kliknite prozor **Printers** (Pisači), a zatim kliknite **Server Properties** (Svojstva poslužitelja).
- **4.** U dijaloškom okviru **Print Server Properties** (Svojstva poslužitelja pisača) kliknite karticu **Drivers** (Upravljački programi).
- **5.** Odaberite upravljački program MFP Send Fax, a zatim kliknite **Remove (Ukloni)**.
- **6.** Kliknite **OK** (U redu)
# **2 Slanje faksova**

- [Pošaljite faks jednom primatelju](#page-37-0)
- [Pošaljite faks višestrukim primateljima](#page-40-0)
- [Pošaljite faks korištenjem imenika](#page-44-0)
- [Poništite zadatak faksiranja](#page-48-0)
- [Umetnite posebne znakove u broj faksa](#page-49-0)
- **•** [Uredite imenik](#page-50-0)
- [Izvezite unose imenika u datoteku s vrijednostima odvojenima zarezom \(CSV\)](#page-59-0)
- [Uvezite unose imenika iz CSV datoteke](#page-60-0)
- **•** [Glasovni pozivi i ponovni pokušaji](#page-61-0)

### <span id="page-37-0"></span>**Pošaljite faks jednom primatelju**

- **1.** Otvorite dokument koji želite faksirati u programu u kojemu ste ga stvorili.
- **2.** Kliknite **File (Datoteka)**, a zatim kliknite **Print (Ispis)**.
- **3.** Na popisu pisača odaberite HP MFP Send Fax.
- **4.** Kliknite **OK (U redu)** ili **Print (Ispis)**.

**NAPOMENA:** Kliknite gumb koji šalje dokument na pisač. Njegov naziv će se možda razlikovati od programa do programa.

**5.** U odjeljku **Fax To (Primatelj)** dijaloškog okvira **HP MFP Send Fax** unesite ime primatelja, broj faksa i naziv tvrtke. Jedini obvezan podatak je broj faksa.

Padajući okvir **Recipient Name** (Naziv primatelja) uključuje pojedinačne primatelje, kao i nazive grupa. Ako je tekstualni okvir prazan, a odabran je padajući popis, padajući popis sadrži 20 nedavno korištenih imena, složenih po abecednom redu. Ako je tekstualni okvir sadržavao tekst kada ste otvorili padajući izbornik, na popisu će se prikazati svi podudarni unosi. Padajući popis **Recipient Name** (Naziv primatelja) sadrži najviše 20 unosa. Kada dosegnete maksimalni broj unosa, novi unos zamjenjuje najstariji unos s popisa.

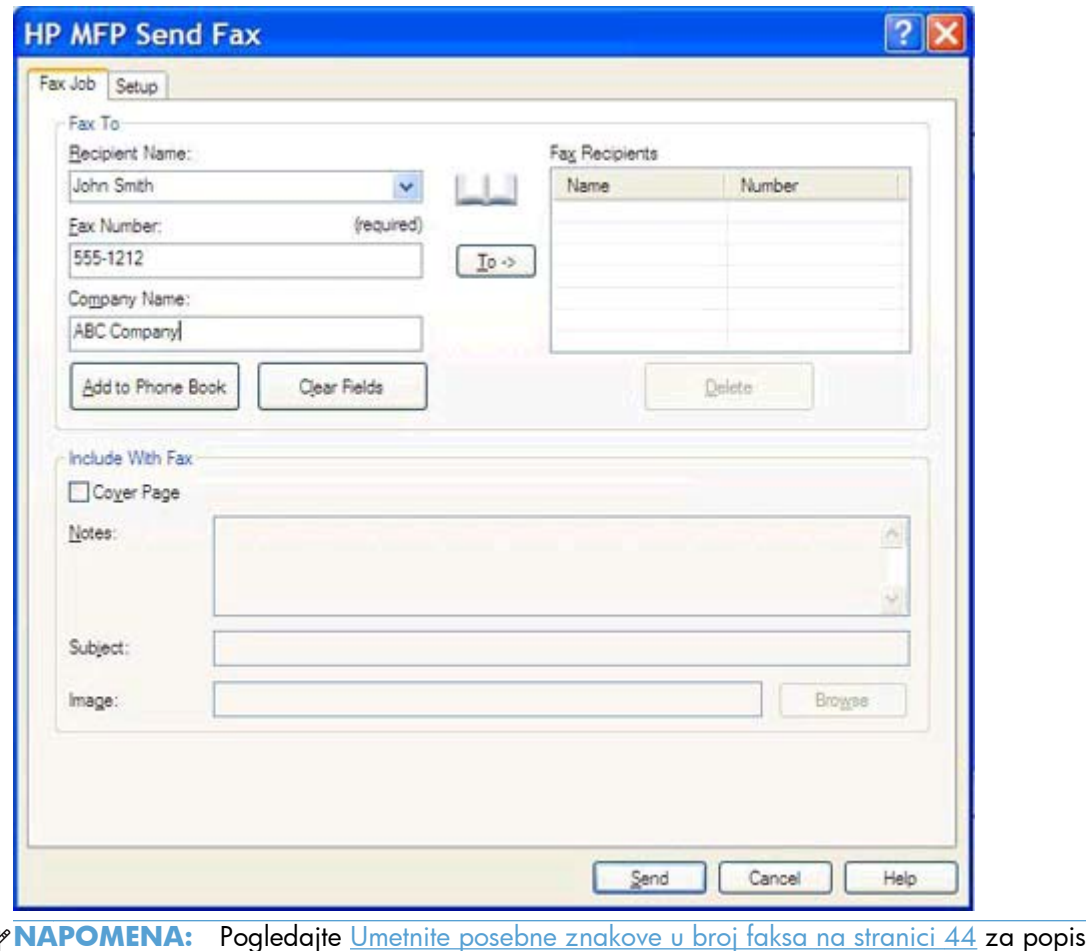

₿ posebnih znakova koje možete koristiti u tekstualnom okviru **Fax Number (Broj faksa)**.

- **6.** Kliknite **Add to Phone Book (Dodaj u Imenik)** da biste podatke o primatelju dodali u imenik programa MFP Send Fax. Ovaj je korak neobvezan.
	- **NAPOMENA:** Kliknite **Clear Fields (Isprazni polja)** da biste uklonili sve vrijednosti iz tekstualnih okvira **Recipient Name (Ime primatelja)**, **Fax Number (Broj faksa)** i **Company Name (Naziv tvrtke)**.
- **7.** Podaci za zadanu naslovnu stranicu prikazuju se u odjeljku **Include With Fax (Pridruži faks poruci)** u dijaloškom okviru **HP MFP Send Fax**. Ti se podaci mogu promijeniti za svaku pojedinačnu faks poruku.

**NAPOMENA:** Da biste podesili zadane postavke o naslovnoj stranici za sve faksove, pogledajte [Konfiguracija na stranici 57](#page-62-0).

**8.** Ako je omogućena značajka kodova za naplatu, unesite kod za naplatu u odjeljku **Billing Information (Informacije za naplatu)** u dijaloškom okviru **HP MFP Send Fax**. Kod za naplatu može se promijeniti za svaku pojedinačnu faks poruku.

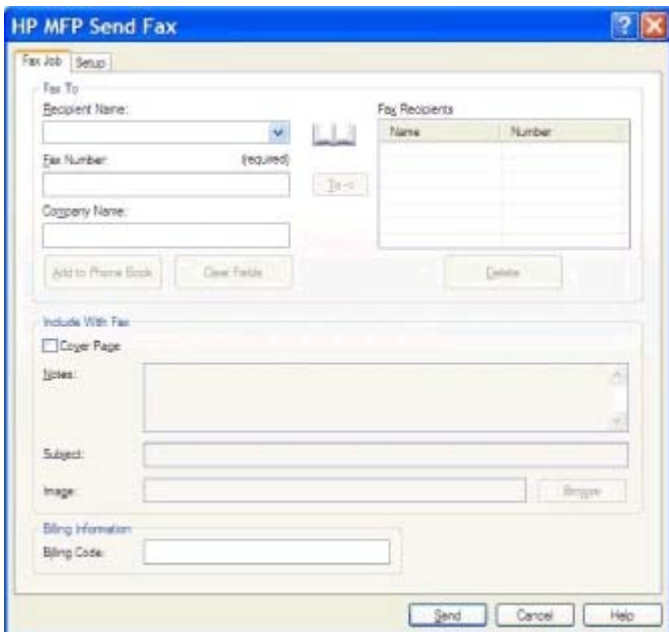

- **9.** Da biste poslali faks sa zadanim pošiljateljem, kvalitetom ispisa, podacima za obavijest i osobnim postavkama pregleda, kliknite **Send (Šalji)**.
- **NAPOMENA:** Kliknite karticu **Setup (postavljanje)** u dijaloškom okviru **HP MFP Send Fax** da biste vidjeli pošiljatelja, kvalitetu ispisa, obavijest i postavke pregleda. Ti se podaci mogu promijeniti za svaku pojedinačnu faks poruku. Kliknite **Send (Šalji)** da biste poslali faks.

**10.** Ako ste odabrali **Show Preview Before Sending Fax (Prikaži pregled prije slanja faksa)** na kartici **Setup (postavljanje)** prikazat će se pregled faks poruke. Pregledajte faks radi točnosti.

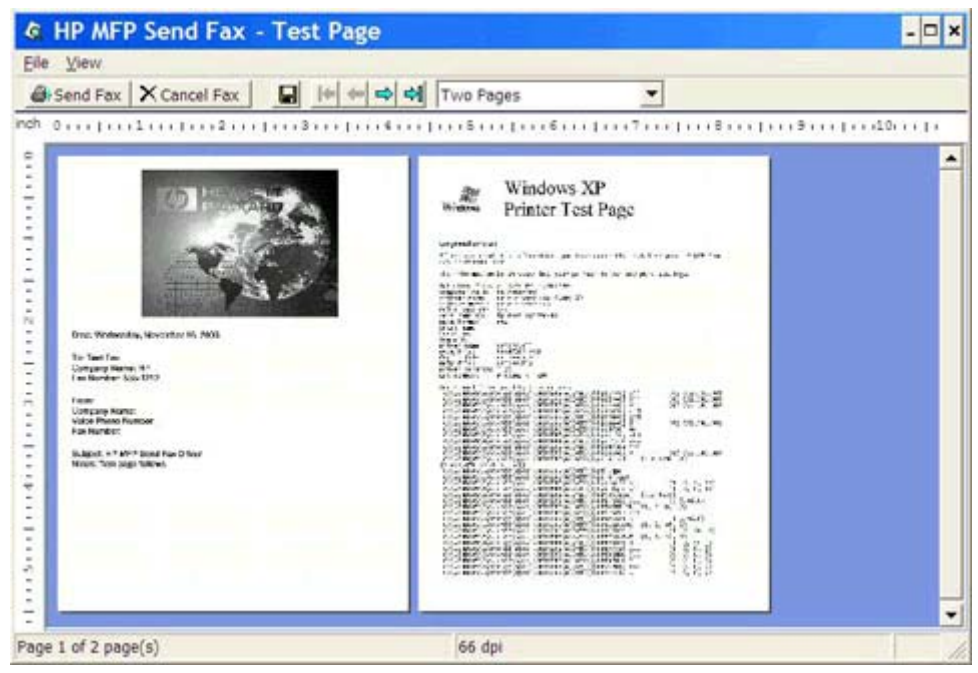

- **NAPOMENA:** Funkcija pregleda nije dostupna kada koristite Point-and-Print. Point-and-Print je značajka Windowsa koju možete koristiti da biste se spojili, ispisali ili faksirali na udaljeni pisač bez uporabe instalacijskog diska. Datoteke i podaci o konfiguraciji automatski se preuzimaju s poslužitelja pisača na klijenta.
- **11.** Kliknite **View (Pogled)** ili koristite padajući izbornik za promjenu veličinu pregleda dokumenta.
- **12.** Kliknite na strelice da biste se kretali kroz dokument.
- **13.** Kliknite **Send Fax (Šalji faks)** da biste poslali faks ili kliknite **Cancel Fax (Poništi faks)** da biste zatvorili program za slanje faksova.

### <span id="page-40-0"></span>**Pošaljite faks višestrukim primateljima**

- **1.** Otvorite dokument koji želite faksirati u programu u kojemu ste ga stvorili.
- **2.** Kliknite **File (Datoteka)**, a zatim kliknite **Print (Ispis)**.
- **3.** Na popisu pisača odaberite HP MFP Send Fax.
- **4.** Kliknite **OK (U redu)** ili **Print (Ispis)**.

**NAPOMENA:** Kliknite gumb koji šalje dokument na pisač. Njegov naziv će se možda razlikovati od programa do programa.

**5.** U odjeljku **Fax To (Primatelj)** dijaloškog okvira **HP MFP Send Fax** unesite ime primatelja, broj faksa i naziv tvrtke.

Padajući okvir **Recipient Name** (Naziv primatelja) uključuje pojedinačne primatelje, kao i nazive grupa. Ako je tekstualni okvir prazan, a odabran je padajući popis, padajući popis sadrži 20 nedavno korištenih imena, složenih po abecednom redu. Ako je tekstualni okvir sadržavao tekst kada ste otvorili padajući izbornik, na popisu će se prikazati svi podudarni unosi. Padajući popis **Recipient Name (Naziv primatelja)** sadrži najviše 20 unosa. Kada dosegnete maksimalni broj unosa, novi unos zamjenjuje najstariji unos s popisa.

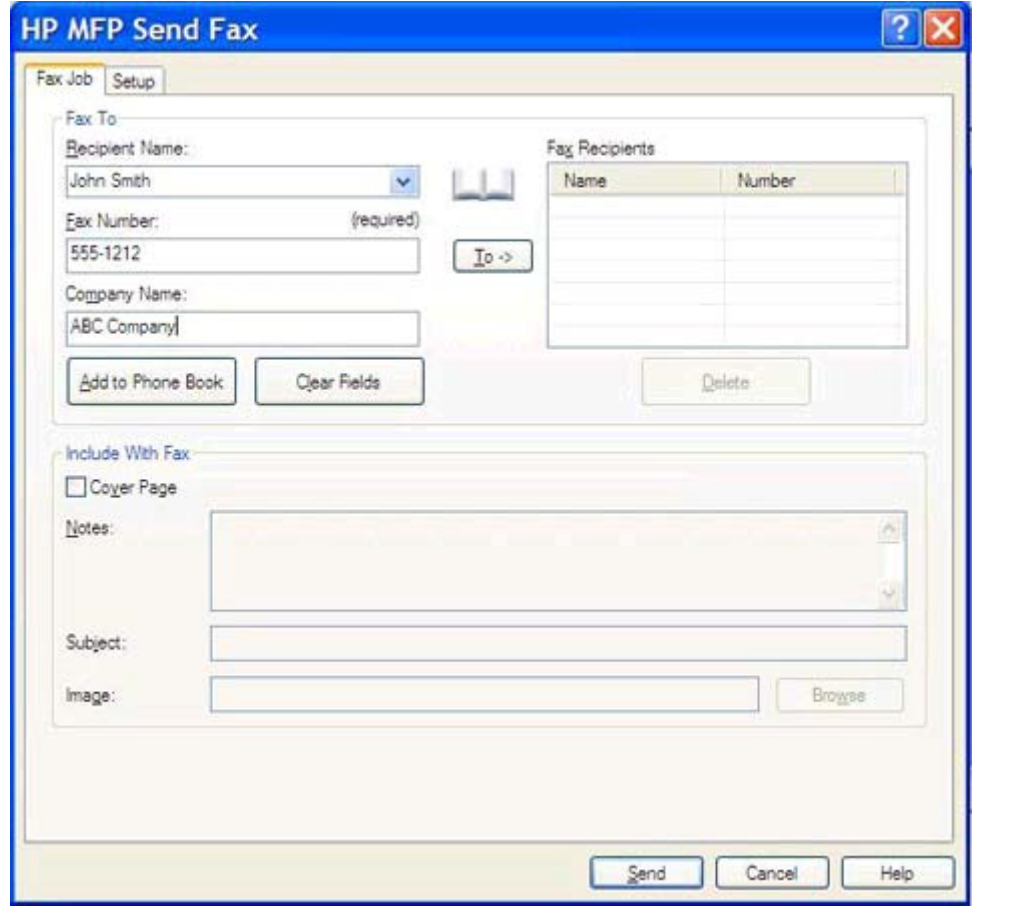

**MAPOMENA:** Jedini obvezan podatak je broj faksa. <u>Umetnite posebne znakove u broj faksa</u> [na stranici 44](#page-49-0) za popis posebnih znakova koje možete upotrebljavati u tekstualnom okviru **Fax Number** (Broj faksa).

**6.** Kliknite **Add to Phone Book (Dodaj u Imenik)** da biste podatke o primatelju dodali u imenik programa MFP Send Fax. Ovaj je korak neobvezan.

**NAPOMENA:** Kliknite **Clear Fields (Isprazni polja)** da biste uklonili sve vrijednosti iz tekstualnih okvira **Recipient Name (Ime primatelja)**, **Fax Number (Broj faksa)** i **Company Name (Naziv tvrtke)**.

- **7.** Kliknite **To -> (Prima)** da biste podatke o primatelju dodali u polje **Fax Recipients (Primatelji faksa)**.
- **8.** Za svakog primatelja ponovite korake 5 do 7. Faks se šalje svim imenima prikazanim u polju **Fax Recipients (Primatelji faksa)**.

**9.** Ako je omogućena značajka kodova za naplatu, unesite kod za naplatu u odjeljku **Billing Information (Informacije za naplatu)** u dijaloškom okviru **HP MFP Send Fax**. Kod za naplatu može se promijeniti za svaku pojedinačnu faks poruku.

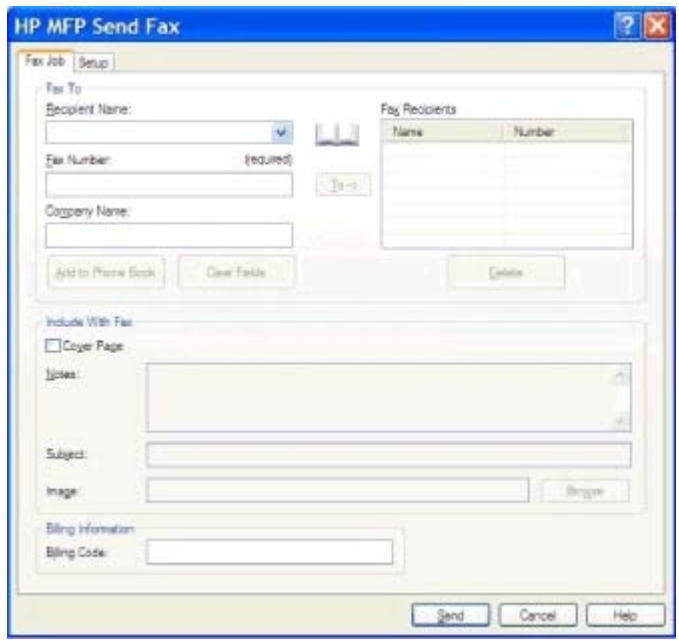

- **10.** Da biste poslali faks sa zadanim pošiljateljem, kvalitetom ispisa, podacima za obavijest i osobnim postavkama pregleda, kliknite **Send (Šalji)**.
- **NAPOMENA:** Kliknite karticu **Setup (postavljanje)** u dijaloškom okviru **HP MFP Send Fax** da biste vidjeli pošiljatelja, kvalitetu ispisa, obavijest i postavke pregleda. Ti se podaci mogu promijeniti za svaku pojedinačnu faks poruku. Kliknite **Send (Šalji)** da biste poslali faks.

**11.** Ako ste odabrali **Show Preview Before Sending Fax (Prikaži pregled prije slanja faksa)** na kartici **Setup (postavljanje)** prikazat će se pregled faks poruke. Pregledajte faks radi točnosti.

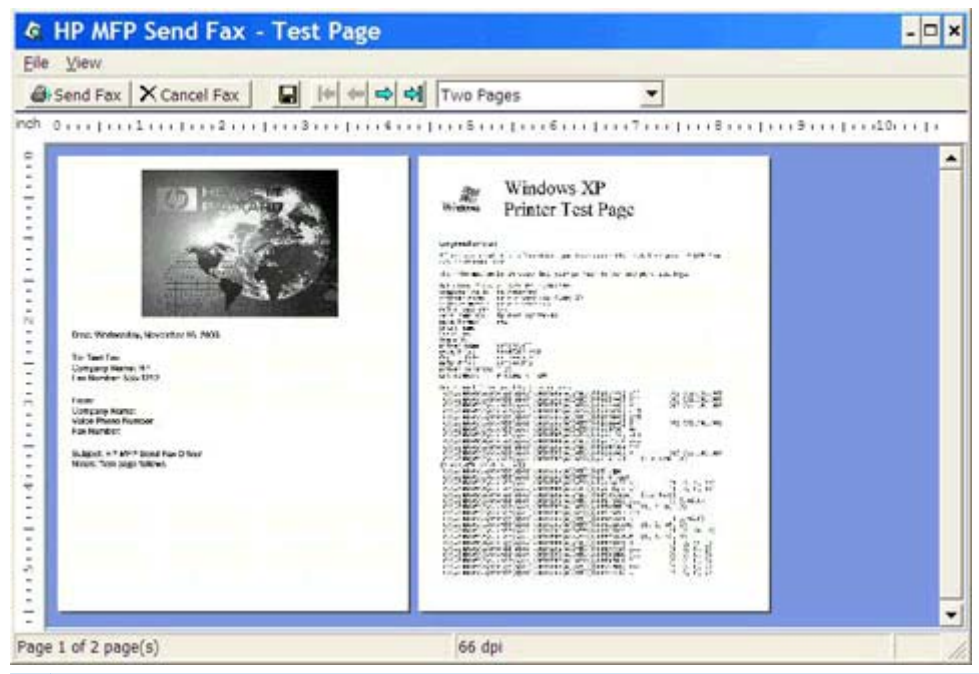

- **NAPOMENA:** Funkcija pregleda nije dostupna kada koristite Point-and-Print. Point-and-Print je značajka Windowsa koju možete koristiti da biste se spojili, ispisali ili faksirali na udaljeni pisač bez uporabe instalacijskog diska. Datoteke i podaci o konfiguraciji automatski se preuzimaju s poslužitelja pisača na klijenta.
- **12.** Kliknite **View (Pogled)** ili koristite padajući izbornik za promjenu veličinu pregleda dokumenta.
- **13.** Kliknite na strelice da biste se kretali kroz dokument.
- **14.** Kliknite **Send Fax (Šalji faks)** da biste poslali faks ili kliknite **Cancel Fax (Poništi faks)** da biste zatvorili program za slanje faksova.

### <span id="page-44-0"></span>**Pošaljite faks korištenjem imenika**

- **1.** Otvorite dokument koji želite faksirati u programu u kojemu ste ga stvorili.
- **2.** Kliknite **File (Datoteka)**, a zatim kliknite **Print (Ispis)**.
- **3.** Na popisu pisača odaberite HP MFP Send Fax.
- **4.** Kliknite **OK (U redu)** ili **Print (Ispis)**.

**NAPOMENA:** Kliknite gumb koji šalje dokument na pisač. Njegov naziv će se možda razlikovati od programa do programa.

**5.** U dijaloškom okviru **HP MFP Send Fax** u odjeljku **Fax To (Primatelj)** kliknite ikonu knjige.

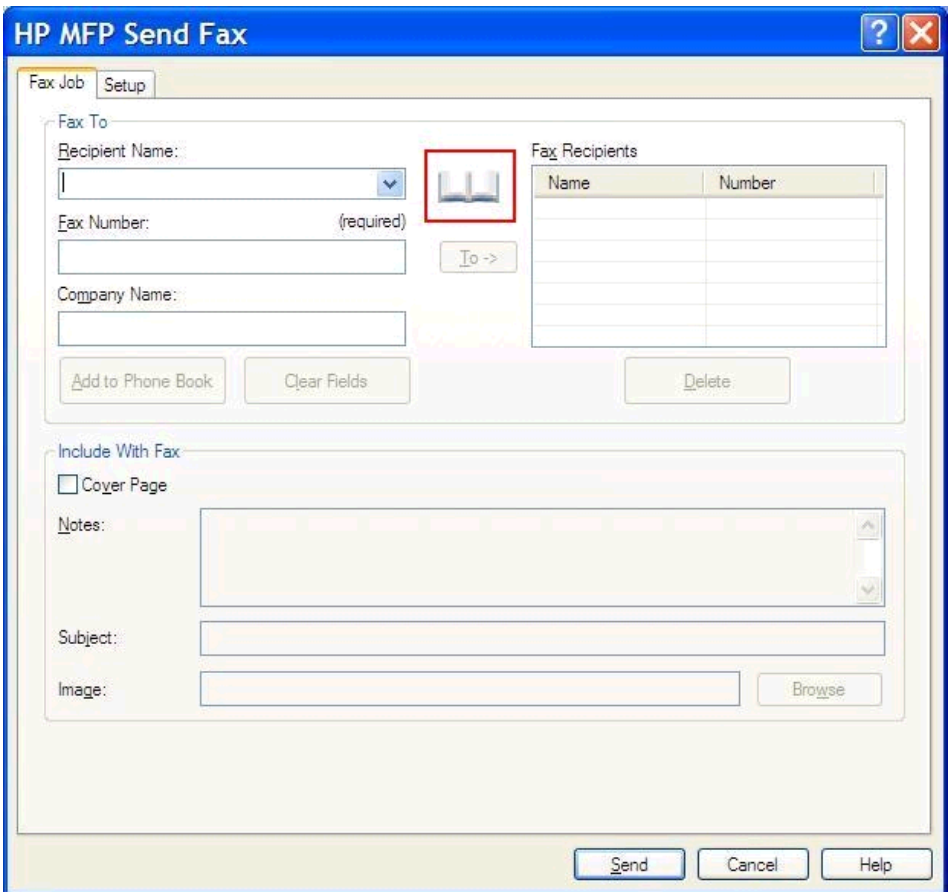

**6.** U dijaloškom okviru **Add Recipients From Phone Book (Dodavanje primatelja iz Imenika)** odaberite ime svakog primatelja faksa i kliknite **To -> (Prima)** da biste napunili polje **Fax Recipients (Primatelji faksa)**.

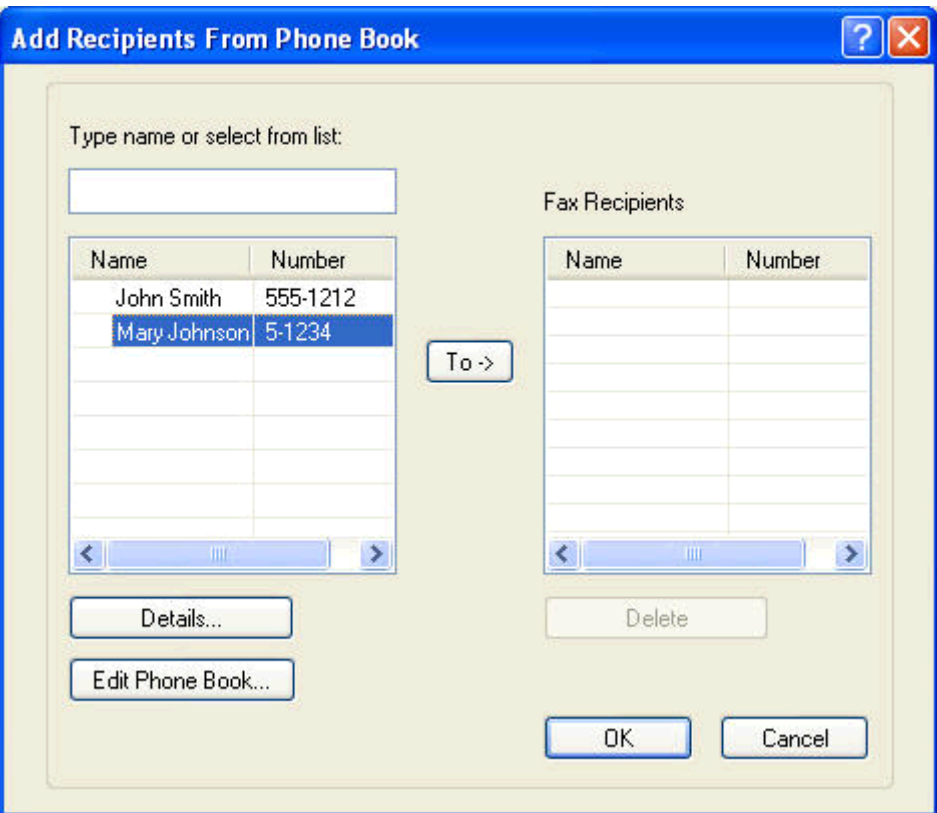

**7.** Nakon što ste sve primatelje dodali u polje **Fax Recipients (Primatelji faksa)** kliknite **OK (U redu)**.

**NAPOMENA:** Maksimalan broj primatelja faksa je 100.

**8.** Podaci za zadanu naslovnu stranicu prikazuju se u odjeljku **Include With Fax (Pridruži faks poruci)** u dijaloškom okviru **HP MFP Send Fax**. Ti se podaci mogu promijeniti za svaku pojedinačnu faks poruku.

**NAPOMENA:** Da biste podesili zadane postavke o naslovnoj stranici za sve faksove, pogledajte [Konfiguracija na stranici 57](#page-62-0).

**MAPOMENA:** Kada se naslovna stranica koristi za slanje faksa većem broju primatelja, na pregledu će se prikazati naslovna stranica samo za prvog primatelja. Međutim, svaki će primatelj primiti svoju naslovnu stranicu. Na svakoj naslovnoj stranici prikazat će se samo jedan primatelj.

**9.** Ako je omogućena značajka kodova za naplatu, unesite kod za naplatu u odjeljku **Billing Information (Informacije za naplatu)** u dijaloškom okviru **HP MFP Send Fax**. Kod za naplatu može se promijeniti za svaku pojedinačnu faks poruku.

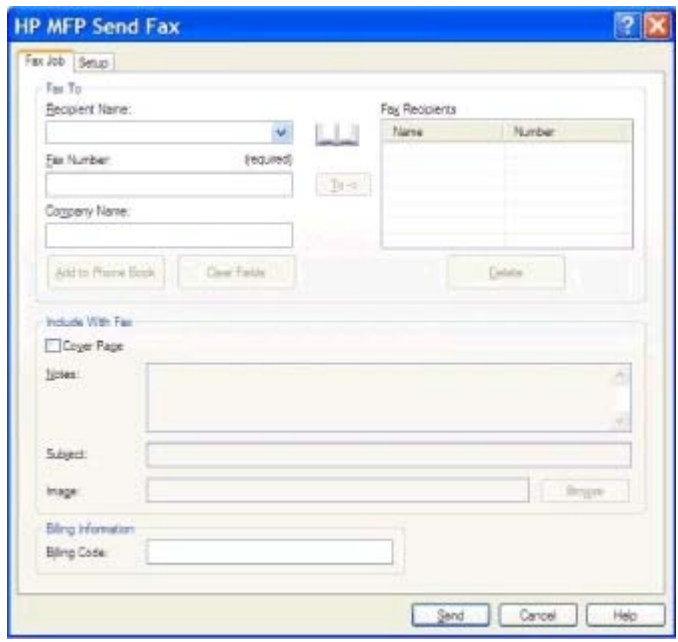

- **10.** Da biste poslali faks svim primateljima faksa sa zadanim pošiljateljem, kvalitetom ispisa, podacima za obavijest i osobnim postavkama pregleda, kliknite **Send (Šalji)**.
- **NAPOMENA:** Kliknite karticu **Setup (postavljanje)** u dijaloškom okviru **HP MFP Send Fax** da biste vidjeli pošiljatelja, kvalitetu ispisa, obavijest i postavke pregleda. Ti se podaci mogu promijeniti za svaku pojedinačnu faks poruku. Kliknite **Send (Šalji)** da biste poslali faks.

**11.** Ako ste odabrali **Show Preview Before Sending Fax (Prikaži pregled prije slanja faksa)** na kartici **Setup (postavljanje)** prikazat će se pregled faks poruke. Pregledajte faks radi točnosti.

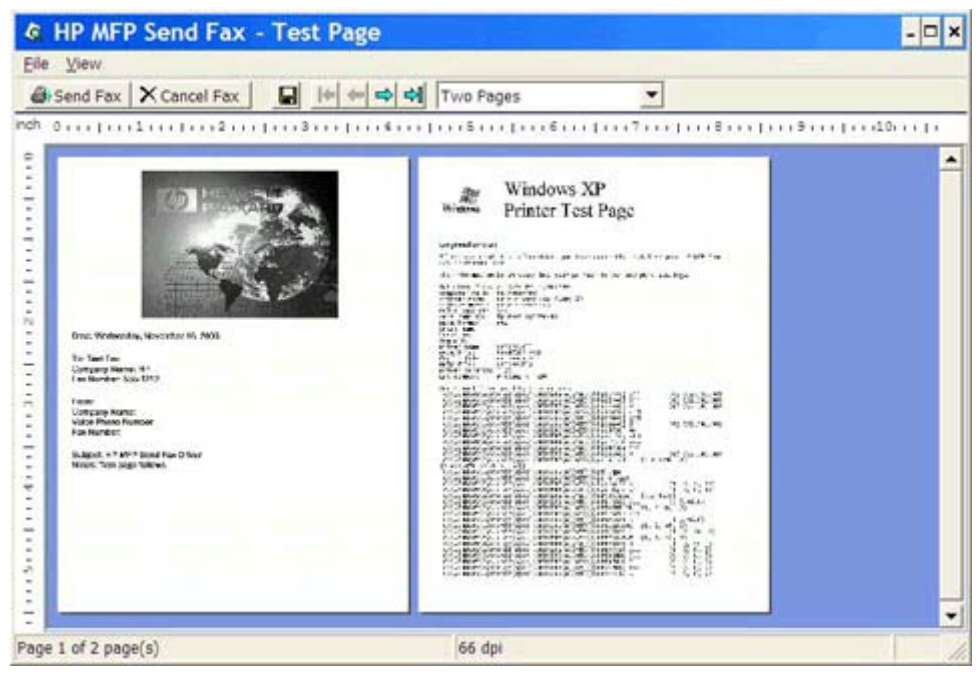

- **NAPOMENA:** Funkcija pregleda nije dostupna kada koristite Point-and-Print. Point-and-Print je značajka Windowsa koju možete koristiti da biste se spojili, ispisali ili faksirali na udaljeni pisač bez uporabe instalacijskog diska. Datoteke i podaci o konfiguraciji automatski se preuzimaju s poslužitelja pisača na klijenta.
- **12.** Kliknite **View (Pogled)** ili koristite padajući izbornik za promjenu veličinu pregleda dokumenta.
- **13.** Kliknite na strelice da biste se kretali kroz dokument.
- **14.** Kliknite **Send Fax (Šalji faks)** da biste poslali faks ili kliknite **Cancel Fax (Poništi faks)** da biste zatvorili program za slanje faksova.

## <span id="page-48-0"></span>**Poništite zadatak faksiranja**

**1.** Na upravljačkoj ploči MFP-a pritisnite crveni gumb Stop (Prekid).

**NAPOMENA:** Na izborniku se prikazuje popis aktivnih poruka koje se mogu poništiti.

**2.** Odaberite željenu stavku za poništavanje i dodirnite OK (U redu).

### <span id="page-49-0"></span>**Umetnite posebne znakove u broj faksa**

Tekstualno polje **Fax Number (Broj faksa)** osim brojeva od 0 do 9 prihvaća i posebne znakove.

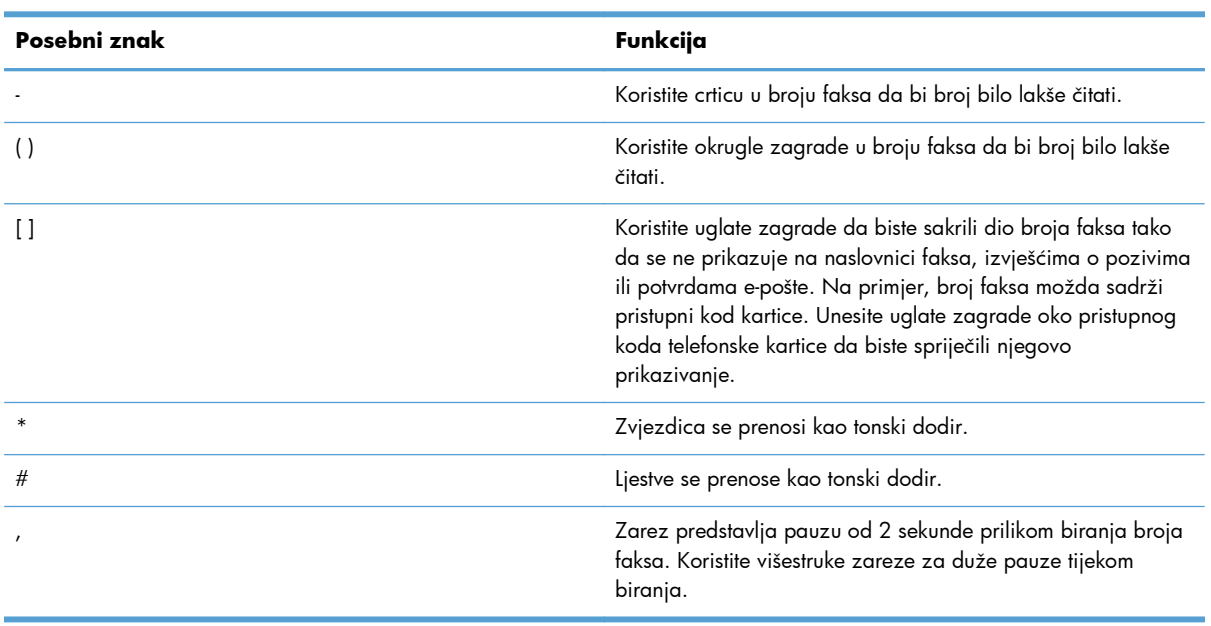

#### **Tablica 2-1 Posebni znakovi**

#### <span id="page-50-0"></span>**Uredite imenik**

Telefonski imenik se može koristiti za pohranjivanje podataka za kontakt koji se prikazuju u odjeljku **Fax To (Primatelj)** dijaloškog okvira **HP MFP Send Fax**. U telefonskom imeniku možete dodavati i uklanjati imena.

Telefonski imenik programa MFP Send Fax može se uvesti i izvesti.

#### **Dodajte imena u imenik**

**MAPOMENA:** U telefonski imenik ili na karticu **Fax Job (Faks poruka)** možete dodavati imena tako da kliknete na ikonu knjige ili da na kartici **Setup (postavljanje)** kliknete **Edit Phone Book (Uredi telefonski imenik)**.

**1.** U dijaloškom okviru **HP MFP Send Fax** u odjeljku **Fax To (Primatelj)** na kartici **Fax Job (Faks poruka)** kliknite ikonu knjige. Tako ćete otvoriti dijaloški okvir **Add Recipients from Phone Book (Dodavanje primatelja iz telefonskog imenika)**.

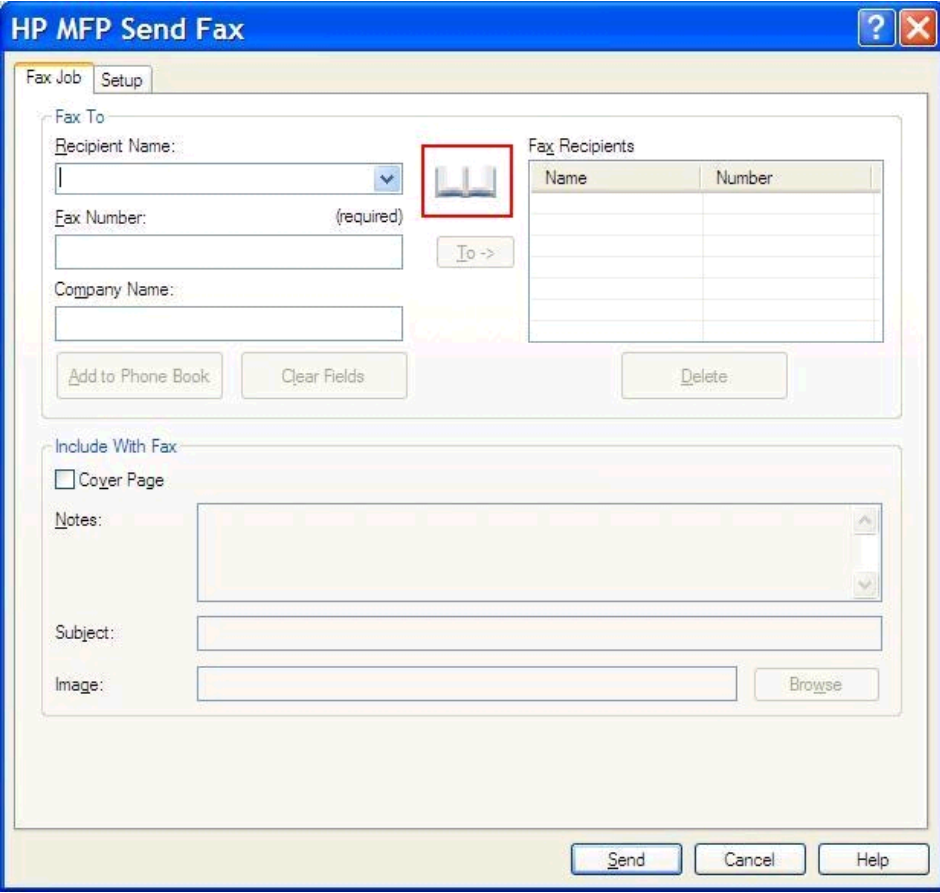

**2.** U dijaloškom okviru **Add Recipients from Phone Book** (Dodavanje primatelja iz telefonskog imenika) kliknite **Edit Phone Book** (Uredi telefonski imenik). Tako ćete otvoriti dijaloški okvir **Edit Phone Book** (Uredi telefonski imenik). U dijaloškom okviru **Edit Phone Book (Uređivanje telefonskog imenika)** kliknite **Add Entry (Dodaj unos)** da biste otvorili dijaloški okvir **Add Entry to Phone Book (Dodavanje unosa u telefonski imenik)**. Upišite ime primatelja, broj faksa i naziv tvrtke, a zatim kliknite **OK (U redu)**.

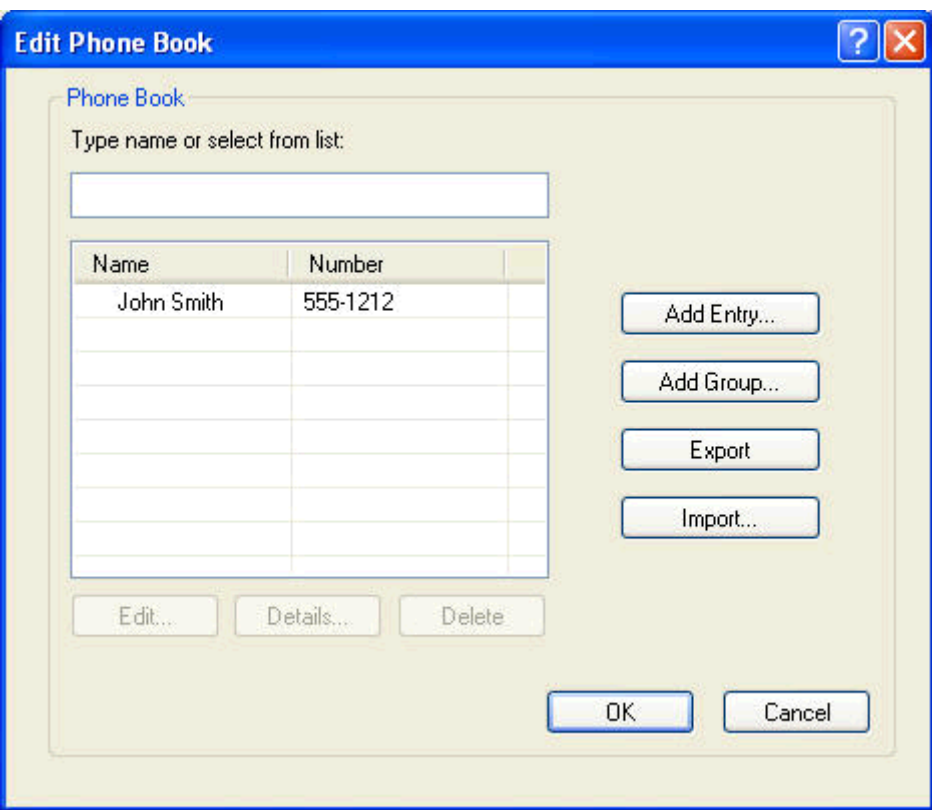

- **3.** Kliknite **Edit Phone Book (Uredi telefonski imenik)**.
- **4.** U dijaloškom okviru **Add to Phone Book (Dodavanje u telefonski imenik)** u tekstualne okvire unesite ime primatelja, broj faksa i naziv tvrtke.

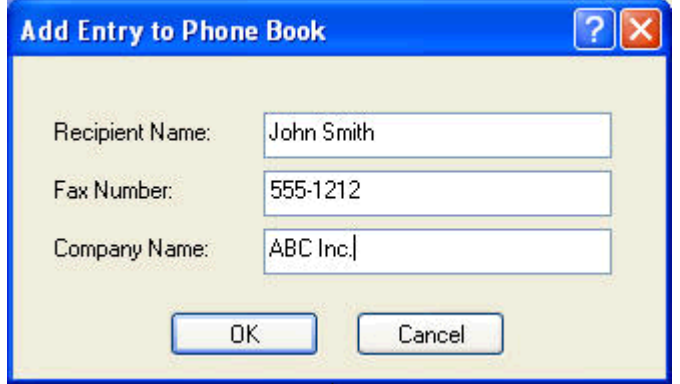

**5.** Pritisnite **OK** (Dodaj/Uredi).

- **6.** U dijaloškom okviru **Edit Phone Book (Uređivanje telefonskog imenika)** kliknite **Add Entry (Dodaj unos)** da biste dodali nova imena.
- **7.** Kada završite s dodavanjem imena u imenik, kliknite **OK (U redu)**.

#### **Dodavanje grupa u telefonski imenik**

**NAPOMENA:** Možete dodati grupu u telefonski imenik na kartici **Fax Job** (Faks poruka) tako što ćete kliknuti ikonu knjige ili na kartici **Setup** (Postavljanje) tako što ćete kliknuti **Edit Phone Book** (Uredi telefonski imenik). Ako dodate grupu s kartice **Setup** (Postavljanje), idite na korak 3 ovog postupka.

- **1.** U dijaloškom okviru **HP MFP Send Fax** u odjeljku **Fax To (Primatelj)** na kartici **Fax Job (Faks poruka)** kliknite ikonu knjige. Tako ćete otvoriti dijaloški okvir **Add Recipients from Phone Book (Dodavanje primatelja iz telefonskog imenika)**.
- **2.** U dijaloškom okviru **Add Recipients from Phone Book (Dodavanje primatelja iz telefonskog imenika)** označite ime na popisu, a zatim kliknite **Edit Phone Book (Uredi telefonski imenik)**.
- **3.** U dijaloškom okviru **Edit Phone Book** (Uredi telefonski imenik) kliknite **Add Group** (Dodaj grupu). Tako možete otvoriti dijaloški okvir **Add Group to Phone Book** (Dodavanje grupe u telefonski imenik). Unesite naziv grupe u tekstualni okvir **Group Name (Naziv grupe)**, a zatim unesite ime ili ga odaberite s popisa s lijeve strane dijaloškog okvira. Kliknite **Add (Dodaj)** da biste kopirali odabrano ime u okvir **Members (članovi)**. Kada dovršite dodavanje u grupu, kliknite **OK (U redu)**.
	- **NAPOMENA:** Prije dodavanja podataka u grupu, možete potvrditi podatke za kontakt tako što ćete kliknuti **Details** (Pojedinosti). Tako ćete otvoriti dijaloški okvir **Details** (Pojedinosti). Provjerite podatke i kliknite **OK** (U redu) ili **Cancel** (Odustani). Nije moguće uređivati podatke u ovom dijaloškom okviru.

#### **Uklonite imena iz imenika**

**NAPOMENA:** Možete uklanjati imena iz telefonskog imenika na kartici Fax Job (Faks poruka) na način da kliknete ikonu knjige ili na kartici **Setup** (Postavljanje) tako što ćete kliknuti **Edit Phone Book** (Uredi telefonski imenik). Ako uklonite imena s kartice **Setup** (Postavljanje), idite na korak 3 ovog postupka.

**1.** U dijaloškom okviru **HP MFP Send Fax** u odjeljku **Fax To (Primatelj)** na kartici **Fax Job (Faks poruka)** kliknite ikonu knjige. Tako ćete otvoriti dijaloški okvir **Add Recipients from Phone Book (Dodavanje primatelja iz telefonskog imenika)**.

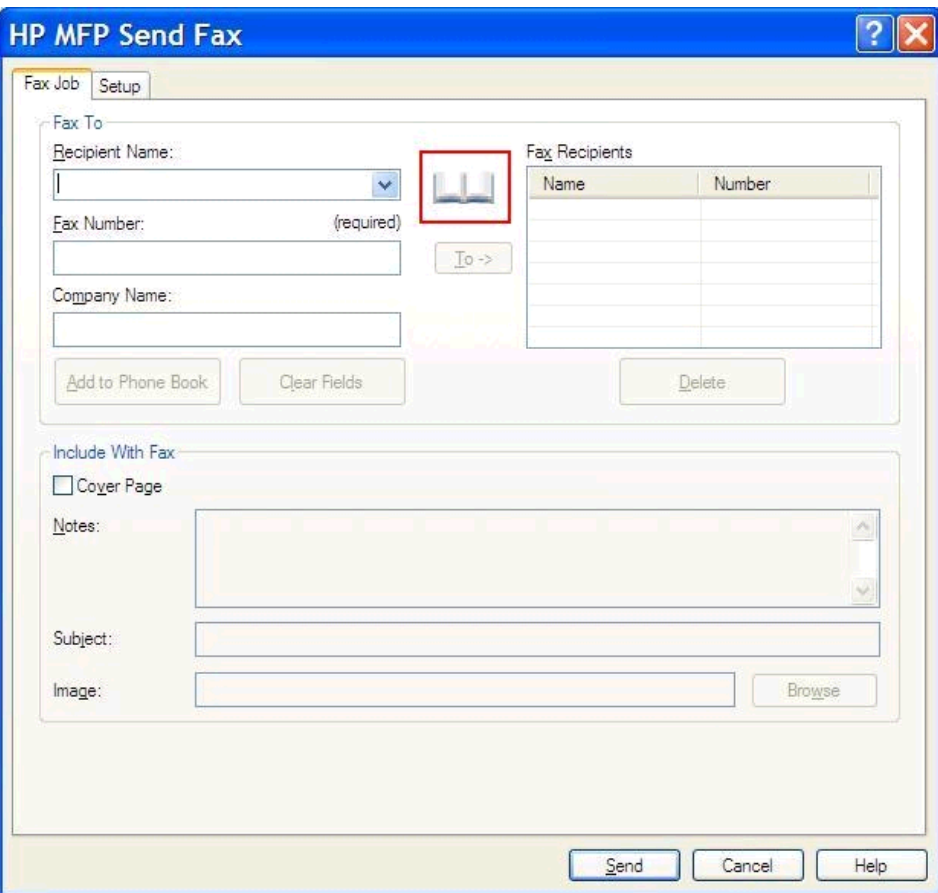

**2.** U dijaloškom okviru **Add Recipients from Phone Book (Dodavanje primatelja iz telefonskog imenika)** označite ime na popisu, a zatim kliknite **Edit Phone Book (Uredi telefonski imenik)**.

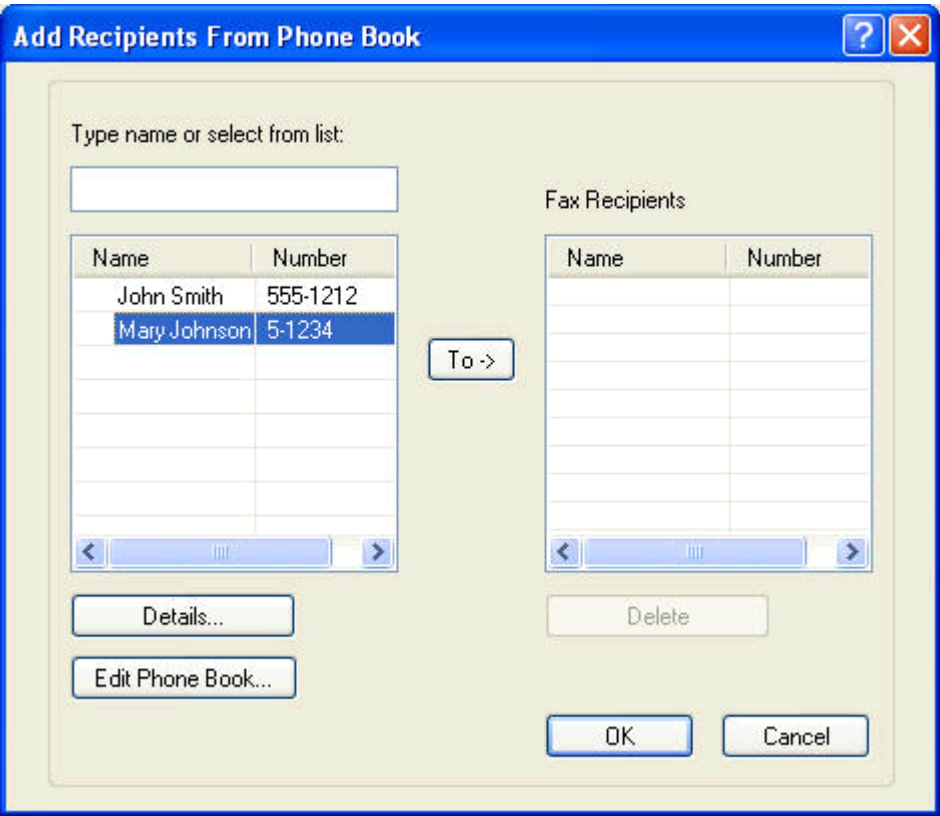

**3.** U dijaloškom okviru **Edit Phone Book** (Uredi telefonski imenik) odaberite ime koje želite ukloniti te kliknite **Delete** (Obriši). Potvrdite brisanje u dijaloškom okviru **CONFIRM** (Potvrdi). Kliknuvši **Yes (Da)** zauvijek ćete taj unos izbrisati iz telefonskog imenika.

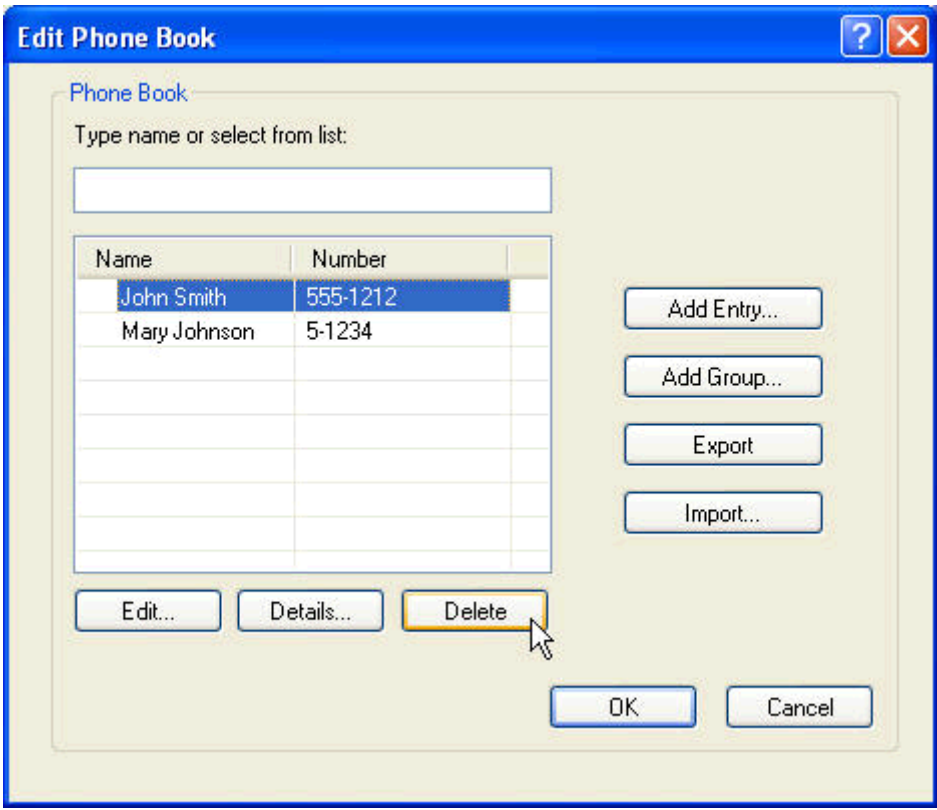

#### **Uredite imena u imeniku**

- **NAPOMENA:** Možete uređivati imena u telefonskom imeniku na kartici Fax Job (Faks poruka) na način da kliknite ikonu knjige ili na kartici **Setup** (Postavljanje) tako što ćete kliknuti **Edit Phone Book** (Uredi telefonski imenik). Ako uredite imena na kartici **Setup** (Postavljanje), idite na korak 3 ovog postupka.
	- **1.** U dijaloškom okviru **HP MFP Send Fax** u odjeljku **Fax To (Primatelj)** na kartici **Fax Job (Faks poruka)** kliknite ikonu knjige.

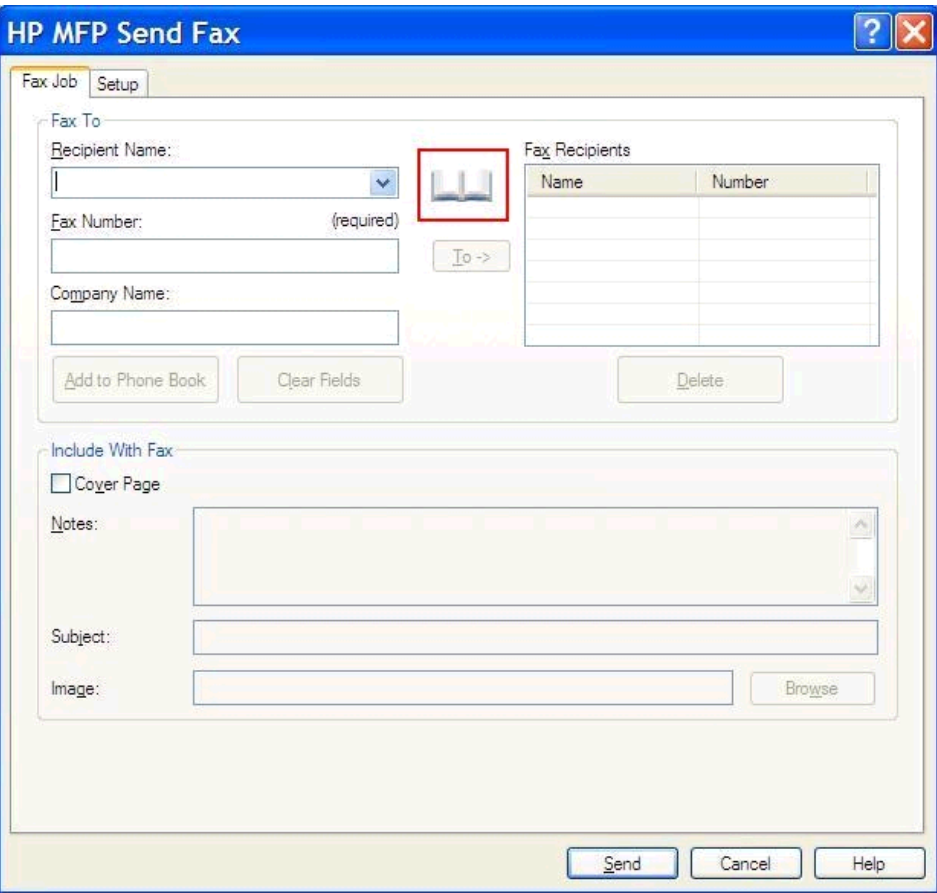

**2.** U dijaloškom okviru **Add Recipients From Phone Book** (Dodavanje primatelja iz telefonskog imenika) odaberite ime koje želite urediti te kliknite **Edit Phone Book** (Uredi telefonski imenik). Tako ćete otvoriti dijaloški okvir **Edit Phone Book** (Uredi telefonski imenik).

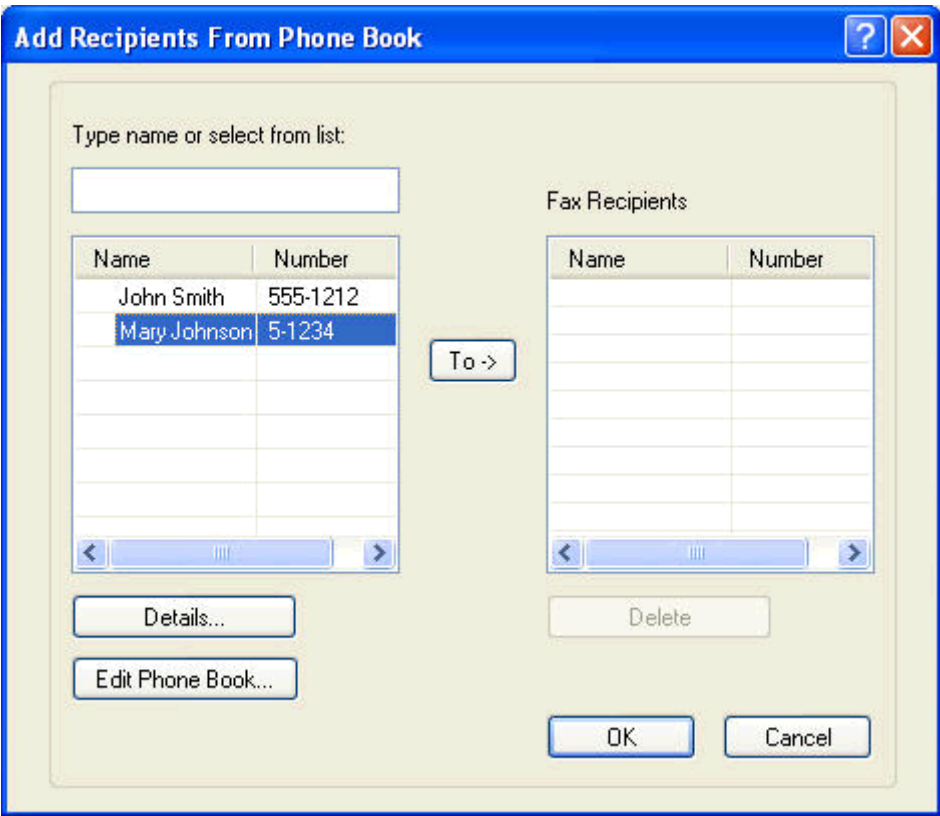

**3.** U dijaloškom okviru **Edit Phone Book** (Uredi telefonski imenik) označite postojeće ime i kliknite **Edit** (Uredi). Otvara se dijaloški okvir **Edit Phone Book Entry** (Uredi unos u telefonskom imeniku) i prikazuje trenutačne podatke za kontakt. Po potrebi uredite ime primatelja, broj faksa i naziv tvrtke te kliknite **OK** (U redu). Tako ćete se vratiti na dijaloški okvir **Edit Phone Book** (Uredi telefonski imenik).

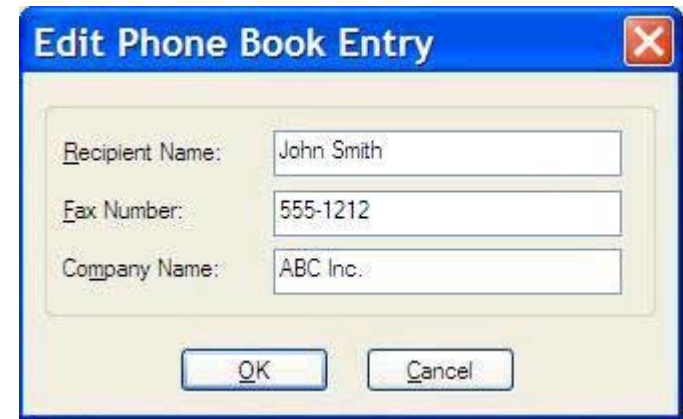

- **NAPOMENA:** Da biste pregledali podatke za kontakt prije slanja faksa, odaberite ime u dijaloškom okviru **Edit Phone Book** (Uredi telefonski imenik) te kliknite **Details** (Pojedinosti). Otvorit će se dijaloški okvir **Details** (Pojedinosti). Provjerite podatke i kliknite **OK** (U redu) ili **Cancel** (Odustani). Nije moguće uređivati podatke u ovom dijaloškom okviru.
- **4.** Kada završite uređivanje, kliknite **OK (U redu)**.

## <span id="page-59-0"></span>**Izvezite unose imenika u datoteku s vrijednostima odvojenima zarezom (CSV)**

Podatke za kontakt može izvesti iz imenika u .CSV datoteku.

- **1.** Imena iz imenika možete izvesti putem kartica **Fax Job (Faks poruka)** ili **Setup (postavljanje)**.
	- Kartica **Fax Job (Faks poruka)**: U dijaloškom okviru **Add Recipients from Phone Book (Dodavanje primatelja iz telefonskog imenika)** kliknite ikonu knjige, a zatim kliknite **Edit Phone Book (Uredi telefonski imenik)**.
	- Kartica **Setup (postavljanje)**: Kliknite **Edit Phone Book (Uredi telefonski imenik)**.
- **2.** U dijaloškom okviru **Edit Phone Book (Uređivanje telefonskog imenika)** kliknite **Export... (Izvezi…)** da biste otvorili dijaloški okvir **File Save As (Datoteku spremi kao)**. Unesite put i naziv izvezene .CSV datoteke te kliknite **OK** (U redu). Svi trenutačno spremljeni unosi u telefonskom imeniku zapisuju se na datoteku. Ako putanja i naziv datoteke već postoje, postojeća .CSV datoteka će biti prepisana sadržajem telefonskog imenika.

#### <span id="page-60-0"></span>**Uvezite unose imenika iz CSV datoteke**

Podatke za kontakt možete uvesti u telefonski imenik iz ispravno oblikovane .CSV datoteke. Prilikom uvoza iz .CSV datoteke softver pretpostavlja da je prvi unos zaglavlje tako da se sadržaj prvoga unosa ne uvozi. Ako unos u .CSV datoteci nije ispravno oblikovan, program će zanemariti čitav zapis.

- **1.** Imena iz imenika možete uvesti putem kartica **Fax Job (Faks poruka)** ili **Setup (postavljanje)**.
	- Kartica **Fax Job (Faks poruka)**: U dijaloškom okviru **Add Recipients from Phone Book (Dodavanje primatelja iz telefonskog imenika)** kliknite ikonu knjige, a zatim kliknite **Edit Phone Book (Uredi telefonski imenik)**.
	- Kartica **Setup (postavljanje)**: Kliknite **Edit Phone Book (Uredi telefonski imenik)**.
- **2.** U dijaloškom okviru **Edit Phone Book (Uređivanje telefonskog imenika)** kliknite **Import... (Uvezi…)** da biste otvorili dijaloški okvir **File Open (Datoteku otvori kao)**. Označite datoteku koju želite uvesti i kliknite **OK (U redu)**.
- **3.** Nakon što potvrdite odabir označene datoteke, otvara se dijaloški okvir **Map Fields (Mapiranje polja)**. Označite unos iz stupca **From (Iz)**, a zatim označite polje u stupcu **To (U)**. Kliknite **Map** (Mapiraj). Morate odabrati mapiranje za polja Ime i Broj telefona. Određivanje mapiranja za polje Naziv tvrtke je proizvoljno. Mapiranje koje ovdje napravite primjenjuje se na sve zapise u .CSV datoteci.

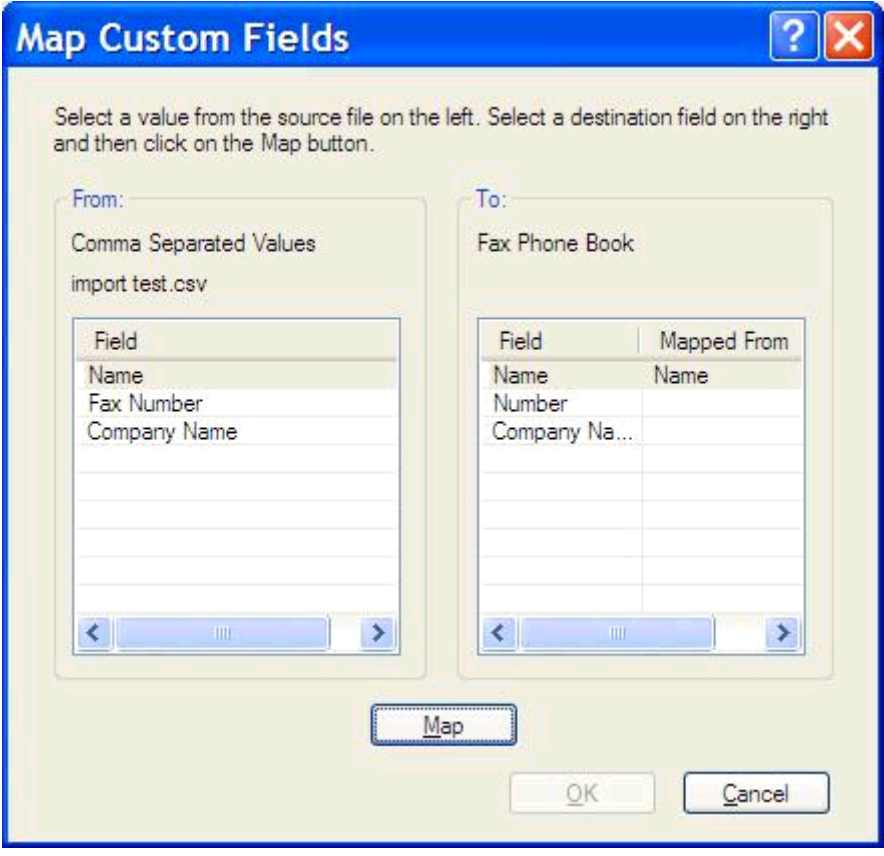

### <span id="page-61-0"></span>**Glasovni pozivi i ponovni pokušaji**

Glasovni pozivi nisu dio dnevnika aktivnosti faksa te ne generiraju izvješće T.30. Sljedeći odjeljci daju informacije o ponovnim pokušajima slanja faksa.

#### **Izvješće poziva faksa**

Nakon neuspjeha svih pokušaja slanja faksa, ispisat će se izvješće o faks pozivima. Ono prikazuje ID dnevnika faksiranja. Rezultat posljednjeg pokušaja ispisuje se u izvješću o faks pozivima.

Izvješće o faks pozivima ne ispisuje se za glasovne pozive.

**NAPOMENA:** Izvješće o faks pozivima generira samo brojeve zadatka konačnih pokušaja. Ako je jedno od tih izvješća ručno ispisan putem izbornika, a posljednji poziv nije konačan niti glasovni poziv, broj zadatka bit će nula.

#### **Dnevnik aktivnosti faksa**

Glasovni pozivi prema zadanoj postavci nisu dio dnevnika aktivnosti faksa. U dnevniku aktivnosti faksa bit će prikazan samo konačni pokušaj.

#### **T.30 izvješće**

Glasovnim pozivima izvješće T.30 se ne ispisuje. Svi pokušaji ponavljanja faksiranja ispisat će izvješće T.30.

# <span id="page-62-0"></span>**3 Konfiguracija**

- [Postavite podatke o pošiljatelju](#page-63-0)
- [Postavite kvalitetu faksa](#page-65-0)
- **•** [Postavite postavke obavijesti](#page-67-0)
- [Postavite podatke naslovne stranice](#page-69-0)
- [Postavite osobne postavke pregleda](#page-71-0)
- [Postavite osobne postavke upravlja](#page-72-0)čkog programa pisača faksa
- [Postavite konfiguraciju kodova za naplatu](#page-74-0)

## <span id="page-63-0"></span>**Postavite podatke o pošiljatelju**

Zadani podaci o pošiljatelju umeću se na sve faksove koje šaljete pomoću upravljačkog programa MFP Send Fax, uključujući i naslovne stranice. Podaci o pošiljatelju se mogu promijeniti za pojedinačne faksove uporabom tekstualnih okvira na kartici **Setup (Postava)**.

**NAPOMENA:** Da biste unijeli promjene samo za trenutačni dokument, odaberite potvrdni okvir **Apply Defaults to this job (Primijeni zadane postavke samo za ovaj dokument)** prije izlaska iz dijaloškog okvira **Zadane postavke**.

**1.** Na kartici **Setup (Postava)** kliknite **Edit Defaults (Uredi zadane postavke)**.

**2.** U odjeljku **Sender Information (Podaci o pošiljatelju)** u dijaloškom okviru **Default** Settings (Zadane postavke) unesite naziv zadanog pošiljatelja, naziv tvrtke, broj faksa i broj glasovnog telefona.

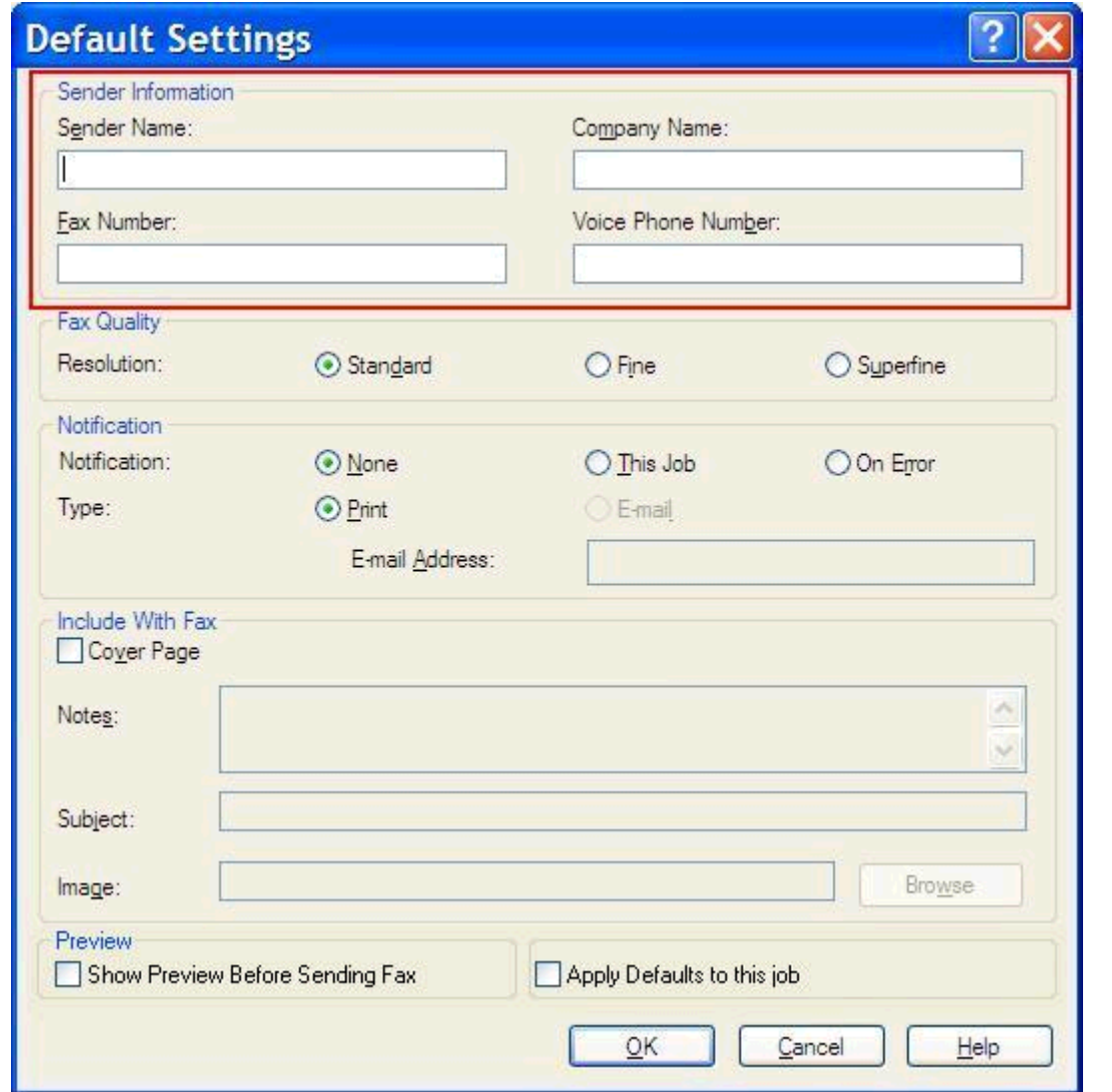

- **NAPOMENA:** Polja s podacima o pošiljatelju na kartici **Setup (Postava)** ažuriraju se kada se *prvi puta* upišu podaci o pošiljatelju u polje za podatke u dijaloškom okviru **Default Settings (Zadane postavke)**. Ako kasnije promijenite zadane podatke o pošiljatelju, polja na kartici **Setup (Postava)** neće *se* ažurirati. Promjene se spremaju, ali podaci se neće pojaviti u dijaloškom okviru. Da biste prikazali nove podatke, izađite iz upravljačkog programa MFP Send Fax i ponovno ga pokrenite.
- **3.** Pritisnite **OK** (Dodaj/Uredi).

**NAPOMENA:** Da biste istovremeno podesili sve zadane podatke, odaberite kvalitetu ispisa faksa, obavijest, naslovnu stranicu i postavke pregleda, a zatim kliknite **OK (U redu)**.

### <span id="page-65-0"></span>**Postavite kvalitetu faksa**

Postavka kvalitete faksa određuje u kojoj razlučivosti MFP šalje faks. Na raspolaganju su vam sljedeće postavke kvalitete:

- **Standardno**: 200 x 100 točaka po inču (dpi)
- **Fino**: 200 x 200 dpi
- **Superfino**: 300 x 300 dpi

#### **Postavljanje kvalitete faksa**

**1.** Na kartici **Setup (Postava)** kliknite **Edit Defaults (Uredi zadane postavke)**.

**2.** U odjeljku **Fax Quality (Kvaliteta faksa)** dijaloškog okvira **Default Settings (Zadane postavke)** odaberite zadanu kvalitetu za slanje faksova.

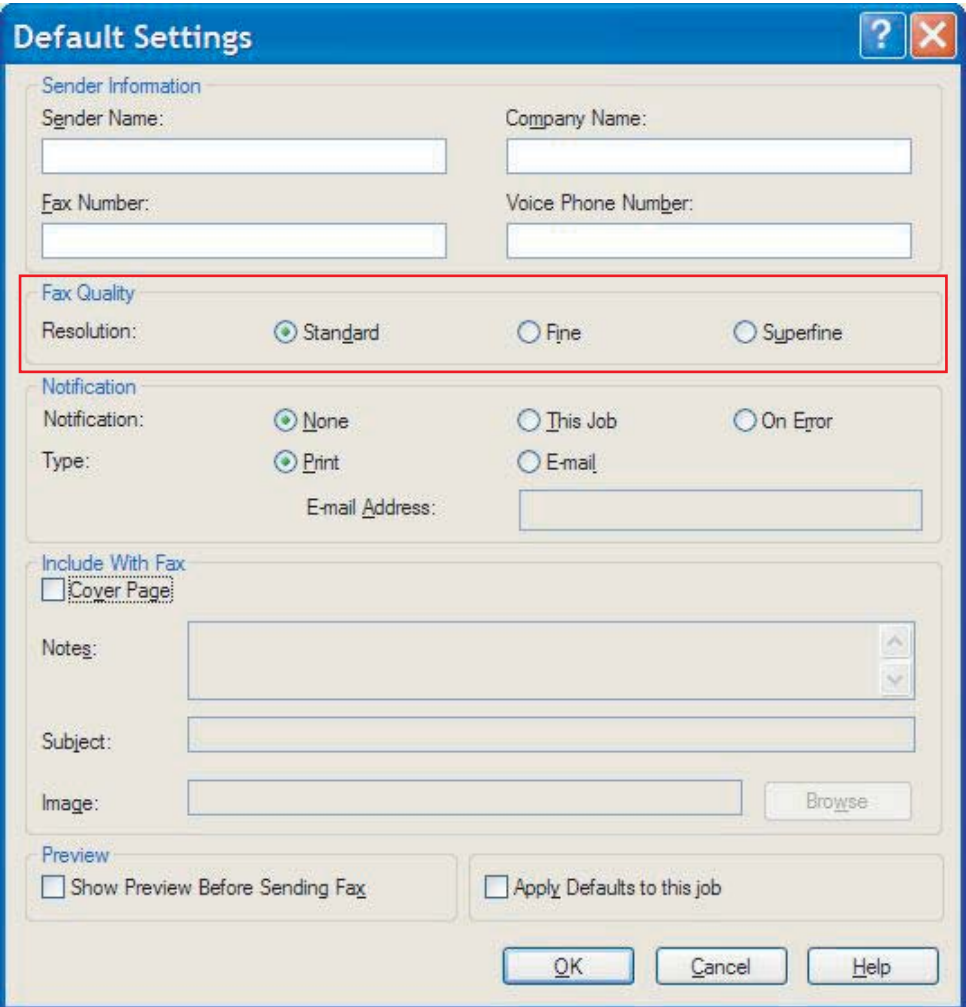

**3.** Pritisnite **OK** (Dodaj/Uredi).

**NAPOMENA:** Da biste istovremeno podesili sve zadane podatke, odaberite podatke o pošiljatelju, obavijest, naslovnu stranicu i postavke pregleda, a zatim kliknite **OK (U redu)**.

#### <span id="page-67-0"></span>**Postavite postavke obavijesti**

Postavke obavijesti određuju kada se i kako šalje obavijest o statusu odlaznog faksa.

- **1.** Na kartici **Setup (Postava)** kliknite **Edit Defaults (Uredi zadane postavke)**.
- **2.** U odjeljku **Notification (Obavijest)** dijaloškog okvira **Default Settings (Zadane postavke)** odaberite kada želite primati obavijesti:
	- **Ništa**: obavijest se ne šalje.
	- **This Job (Za ovaj dokument)**: obavijest se šalje prilikom slanja faksa.
	- **On Error (U slučaju pogreške)**: obavijest se šalje kada se dogodi greška.

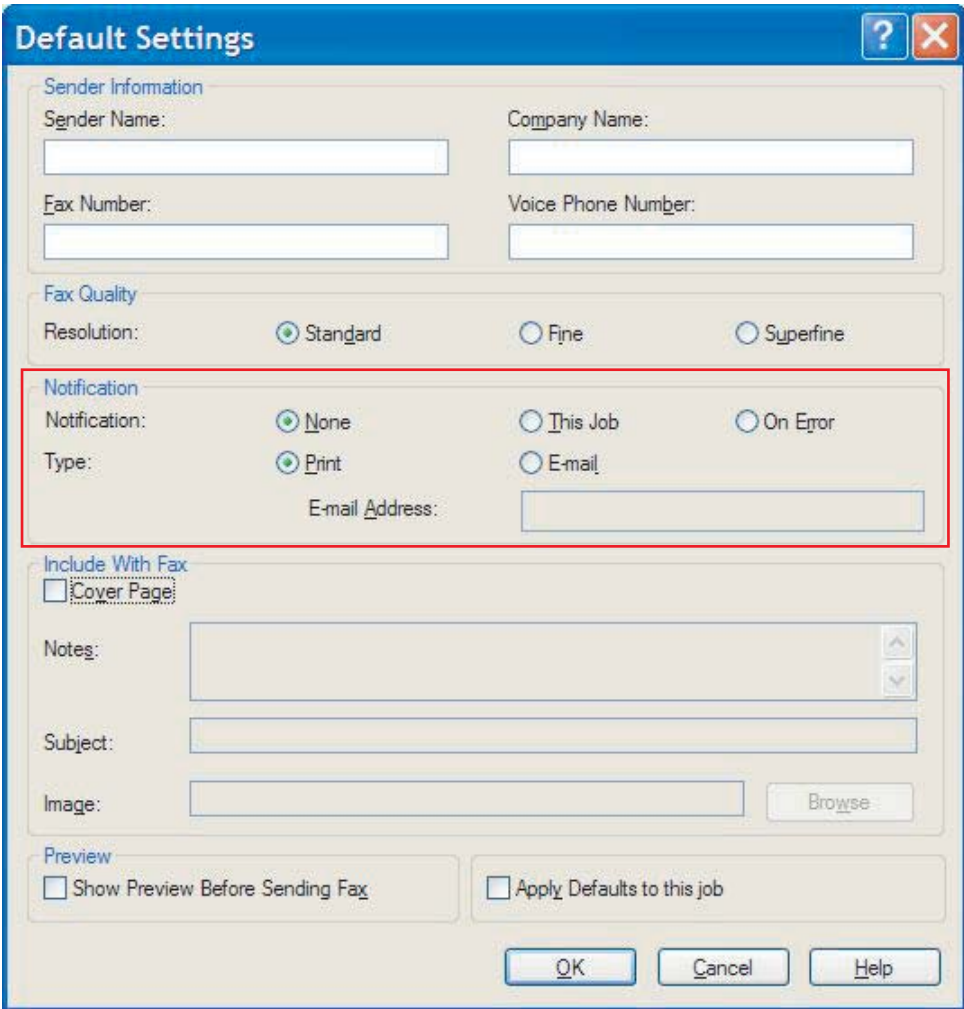

- **3.** Odaberite vrstu obavijesti koja se šalje:
	- **Ispis**: obavijest se ispisuje na zadanom pisaču.
	- **E-mail (E-pošta)**: obavijest stiže u obliku poruke e-pošte. Unesite adresu e-pošte u tekstualni okvir **E-mail Address (Adresa e-pošte)**.
- **NAPOMENA:** Da biste obavijesti mogli primati e-poštom, na MFP-u morate konfigurirati funkciju e-pošte.
- **4.** Pritisnite **OK** (Dodaj/Uredi).
- **NAPOMENA:** Da biste istovremeno podesili sve zadane podatke, odaberite podatke o pošiljatelju, kvalitetu faksa, naslovnu stranicu i postavke pregleda, a zatim kliknite **OK (U redu)**.

#### <span id="page-69-0"></span>**Postavite podatke naslovne stranice**

Standardizirajte izgled naslovne stranice faksa uporabom zadane naslovne stranice. Na raspolaganju su vam polja za bilješke, redak za predmet, logotip tvrtke ili neku drugu sliku. Za pojedinačne dokumente postavke naslovne stranice mogu se urediti na kartici **Fax Job (Dokument za slanje)**.

- **1.** Na kartici **Setup (Postava)** kliknite **Edit Defaults (Uredi zadane postavke)**.
- **2.** U odjeljku **Include With Fax (Umetni na faks)** dijaloškog okvira **Default Settings (Zadane postavke)** odaberite **Cover Page (Single recipient only) (Naslovna stranica (Samo za jednog primatelja))**.

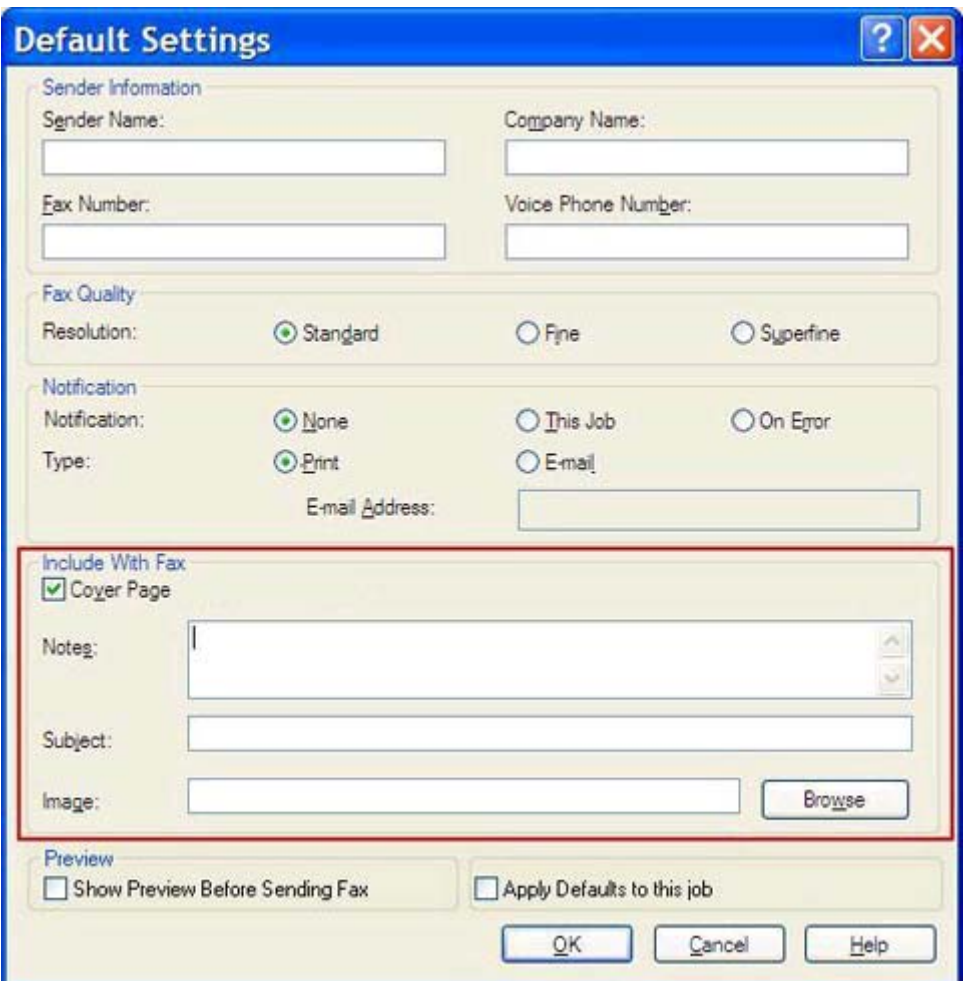

- **3.** U tekstualnom okviru **Notes (Bilješke)** unesite zadane bilješke.
- **4.** U tekstualnom okviru **Subject (Predmet)** unesite zadani predmet.
- **5.** Kliknite **Overlay (Pokrivanje)** da biste na naslovnu stranicu umetnuli sliku.
- **6.** Pretražite i odaberite bitmap datoteku slike, poput logotipa tvrtke.
- **NAPOMENA:** Bitmap slika se na naslovnoj stranici konvertira u nijanse sivog i smješta se na gornjoj prvoj trećini stranice.
- **7.** Pritisnite **OK** (Dodaj/Uredi).
	- **NAPOMENA:** Da biste istovremeno podesili sve zadane podatke, odaberite podatke o pošiljatelju, kvalitetu faksa, obavijest i postavke pregleda, a zatim kliknite **OK (U redu)**.
- **NAPOMENA:** Kada se naslovna stranica koristi za slanje faksa većem broju primatelja, na pregledu će se prikazati naslovna stranica samo za prvog primatelja. Međutim, svaki će primatelj primiti svoju naslovnu stranicu. Na svakoj naslovnoj stranici prikazat će se samo jedan primatelj.

#### <span id="page-71-0"></span>**Postavite osobne postavke pregleda**

Pregled možete prilagoditi tako da prije slanja automatski vidite pregled svakog dokumenta koji šaljete.

- **1.** Na kartici **Setup (Postava)** kliknite **Edit Defaults (Uredi zadane postavke)**.
- **2.** U odjeljku **Preview (Pregled)** dijaloškog okvira **Default Settings (Zadane postavke)** odaberite **Show Preview Before Sending Fax (Prikaži pregled prije slanja faksa)** da biste automatski prikazali svaki faks prije nego što ga pošaljete. Kada odaberete **Show Preview Before Sending Fax (Prikaži pregled prije slanja faksa)**, gumb **Send (šalji)** promijenit će se u **Preview and Send (Pregledaj i šalji)**.
- **3.** Pritisnite **OK** (Dodaj/Uredi).

**NAPOMENA:** Da biste istovremeno podesili sve zadane podatke, odaberite podatke o pošiljatelju, kvalitetu faksa, obavijest i naslovnu stranicu, a zatim kliknite **OK (U redu)**.
## <span id="page-72-0"></span>**Postavite osobne postavke upravljačkog programa pisača faksa**

- **1.** Pritisnite **Start**, zatim **Settings** (Postavke), a zatim **Printers and Faxes** (Pisači i faksovi).
- **2.** U oknu **Printers and Faxes (Pisači i faksovi)** kliknite desnu tipku miša na **HP MFP Send Fax**, a zatim kliknite **Printing Preferences (Osobne postavke)**.
- **3.** U dijaloškom okviru **HP MFP Send Fax Document Properties (HP MFP Send Fax - Značajke dokumenta)** kliknite **Paper/Quality (Papir/kvaliteta)** da biste podesili zadane značajke papira i kvalitete. Da biste spremili postavke i zatvorili dijaloški okvir, kliknite **OK (U redu)**.

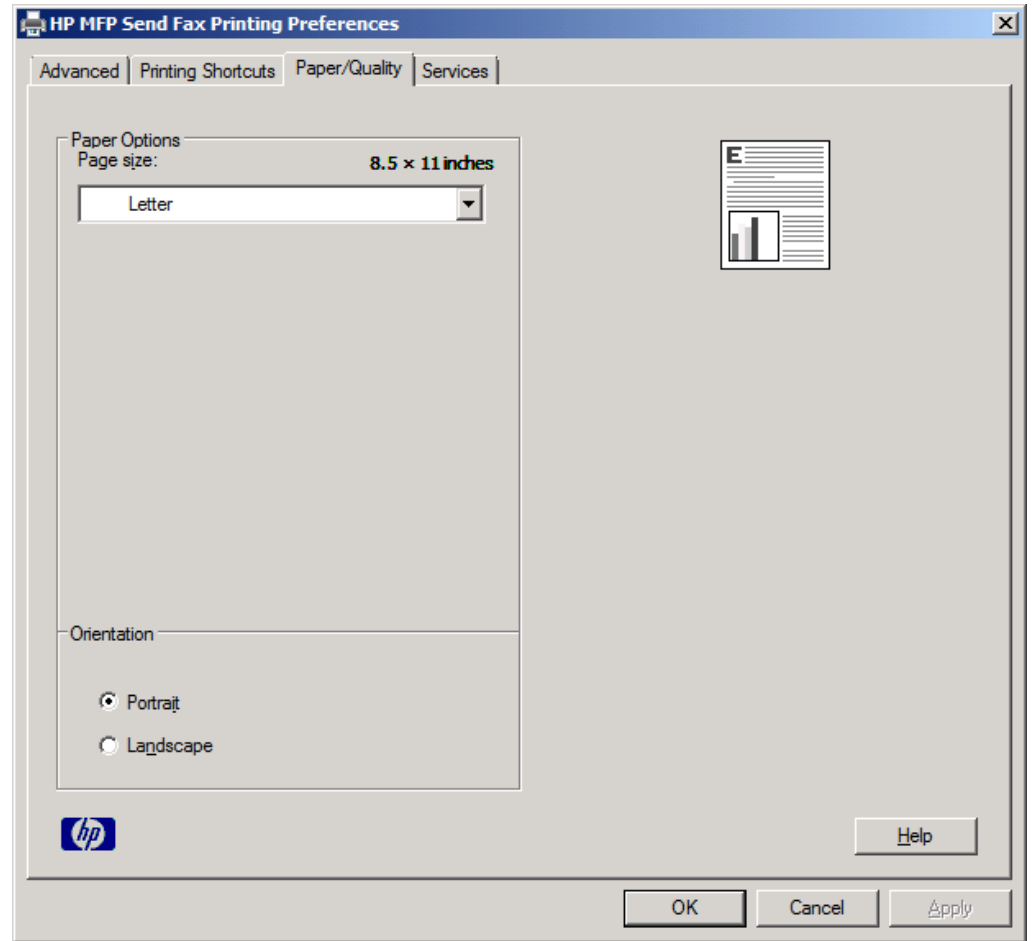

**NAPOMENA:** Kartica **Advanced (Napredno)** u dijaloškom okviru **HP MFP Send Fax Document Properties (HP MFP Send Fax - Značajke dokumenta)** ne sadrži nikakve podatke koji bi mogli utjecati na upravljački program Send Fax. Ta je kartica standardna kartica u sustavu Windows i ne može se ukloniti iz upravljačkog programa.

**4.** Kliknite **Services (Usluge)** da biste provjerili status pisača i zaliha ili pokrenuli ugrađeni web poslužitelj. Kartica **Services (Usluge)** pojavljuje se samo ako je upravljački program MFP Send Fax spojen s valjanim TCP/IP ulazom.

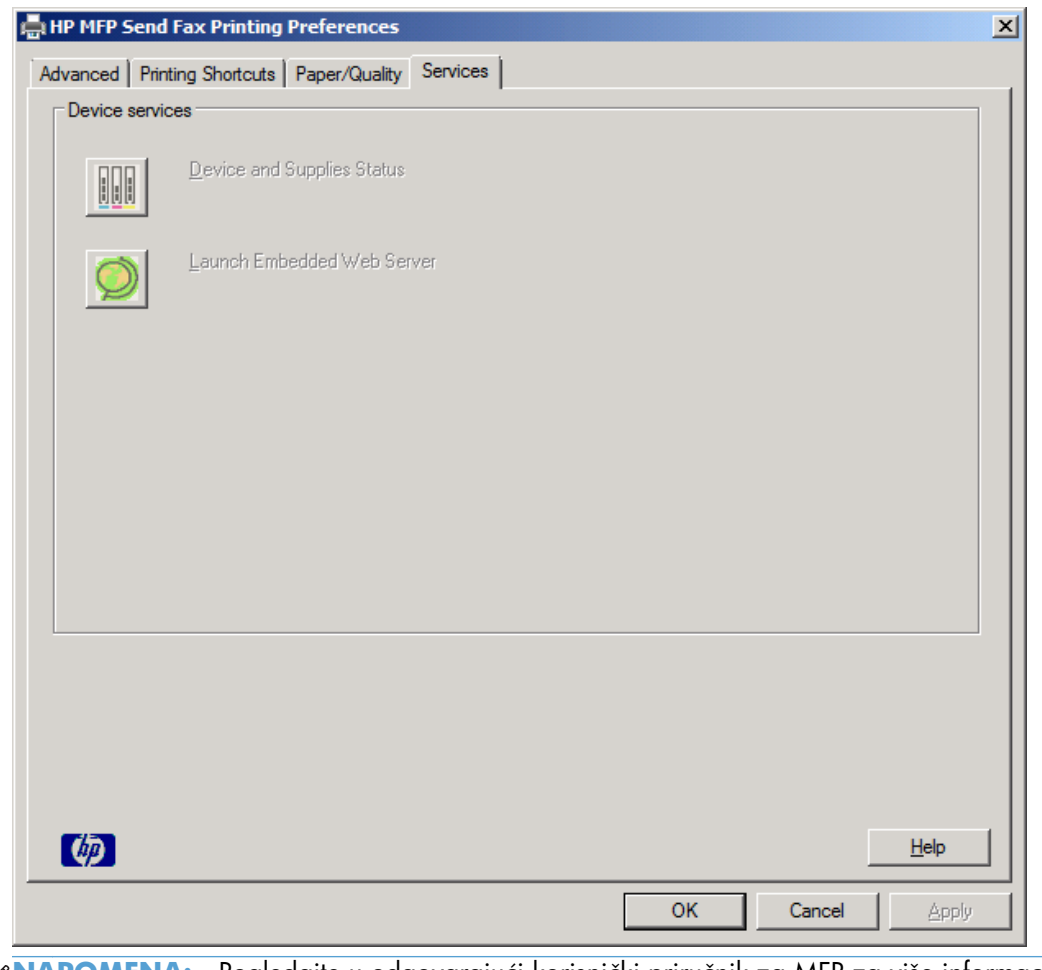

**NAPOMENA:** Pogledajte u odgovarajući korisnički priručnik za MFP za više informacija o ugrađenom web poslužitelju.

**5.** Da biste spremili promjene zadanih postavki i zatvorili dijaloški okvir, kliknite **OK (U redu)**.

## <span id="page-74-0"></span>**Postavite konfiguraciju kodova za naplatu**

HP MFP Send Fax podržava uporabu kodova za naplatu prilikom slanja faksova.

- **1.** Na početnom zaslonu pomaknite se do gumba Administracija i dodirnite ga.
- **2.** Otvorite sljedeće izbornike:
	- Postavke faksa
	- Postavke slanja faksa
	- Postavljanje slanja faksa
	- Šifre obračuna
- **3.** Dodirnite značajku Omogući šifre obračuna kako biste omogućili kodove za naplatu.

**NAPOMENA:** Kako biste onemogućili kodove za naplatu, poništite odabir značajke Omogući šifre obračuna dodirnite gumb Spremi, a zatim preskočite preostale korake.

Kako biste omogućili korisnicima uređivanje kodova za naplatu, dodirnite značajku Allow users to edit billing codes (Omogućavanje uređivanja šifri obračuna od strane korisnika).

- **4.** Dodirnite Zadana šifra obračuna tekstualni okvir da biste otvorili tipkovnicu.
- **5.** Unesite kôd na naplatu, a zatim dodirnite gumb U redu.
- **6.** Dodirnite tekstualni okvir Minimalna duljina da biste otvorili tipkovnicu.
- **7.** Unesite minimalni broj znamenki koje želite u kodu za naplatu, a zatim dodirnite gumb U redu.
- **8.** Dodirnite gumb Spremi.

# <span id="page-76-0"></span>**4 Riješite probleme**

- [Funkcionalne pogreške](#page-77-0)
- [Poruke upozorenja](#page-83-0)
- [Poruke pogreške](#page-84-0)

## <span id="page-77-0"></span>**Funkcionalne pogreške**

## **Probna stranica se ne ispisuje**

Pogledajte podatke o konfiguraciji MFP Send Fax na upravljačkoj ploči MFP-a da biste utvrdili je li instalacija upravljačkog programa bila uspješna te je li omogućena značajka PC Fax Send (Slanje faksa s računala).

- **1.** Na početnom zaslonu pomaknite se do gumba Administracija i dodirnite ga.
- **2.** Otvorite sljedeće izbornike:
	- Postavke faksa
	- Postavke slanja faksa
	- Postavljanje slanja faksa
	- Opće postavke slanja faksa
- **3.** Dodirnite potvrdni okvir Slanje faksa s računala.
- **4.** Dodirnite gumb Spremi.

Ako na izborniku nemate PC Fax Send (Slanje faksa s računala), pogledajte [Poruke PC FAX SEND ili](#page-78-0) [PC Fax Send ne pojavljuju se na upravlja](#page-78-0)čkoj ploči MFP-a na stranici 73.

### **Obavijesti e-poštom su onemogućene**

Obavijest e-poštom onemogućena je u odjeljku **Notification (Obavijest)** na kartici **Setup (Postava)** u dijaloškom okviru **HP MFP Send Fax** jer funkcija e-pošte nije omogućena na samom MFP uređaju.

Pogledajte korisnički priručnik za upute o konfiguriranju funkcije e-pošte:

Ažurirajte postavke programa **HP MFP Send Fax** nakon omogućavanja značajke e-pošte u programu MFP.

- **1.** Pritisnite **Start**, zatim **Settings** (Postavke), a zatim **Printers and Faxes** (Pisači i faksovi).
- **2.** U odjeljku **Printer Tasks (Zadaci pisača)** u prozoru **Printers and Faxes (Pisači i faksovi)** kliknite desnom tipkom miša na MFP, a zatim kliknite **Properties (Svojstva)**.
- **3.** U dijaloškom okviru **HP MFP Send Fax Properties (Svojstva programa HP MFP Send Fax)** kliknite **Device Settings (Postavke uređaja)**.

<span id="page-78-0"></span>**4.** Na padajućem izborniku **Automatic Configuration (Automatsko konfiguriranje)** odaberite **Update Now (Ažuriraj sada)**.

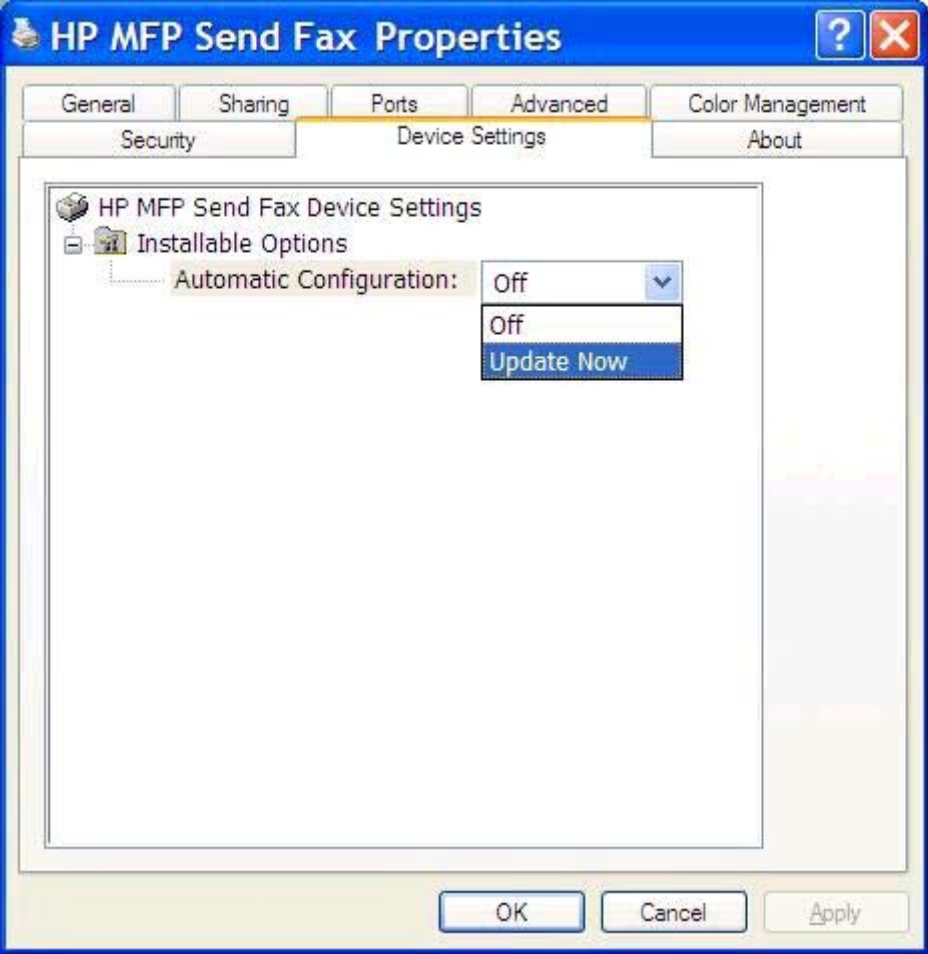

**5.** Pritisnite **OK** (Dodaj/Uredi).

## **Potvrda e-poštom nije primljena**

Potvrda e-poštom neće biti poslana ako faks primatelja ne odgovori na poziv, ako je zauzet ili ako nije premašen broj postavljen za ponovno biranje istog broja. Nakon što MFP dostigne određeni broj ponovnih poziva, šalje se obavijest o potvrdi.

## **Poruke PC FAX SEND ili PC Fax Send ne pojavljuju se na upravljačkoj ploči MFP-a**

**PC FAX SEND** ili **PC Fax Send** ne prikazuju se na upravljačkoj ploči MFP-a nakon instalacije upravljačkog programa MFP Send Fax.

Strojno-programska verzija nalazi se u kompletima koji se nazivaju udaljene nadogradnje strojnoprogramske verzije (RFU). Ovi kompleti sadrže ažuriranja strojno-programske verzije za MFP i različite podsustave u sklopu MFP-a. Kada se MFP-u pošalje RFU komplet, MFP šalje pojedina ažuriranja u svoje podsustave. Katkad se ta ažuriranja ne događaju u isto vrijeme.

<span id="page-79-0"></span>Dovršite ažuriranje strojno-programske opreme:

- **1.** Provjerite je li strojno-programska verzija ažurirana na najnoviju moguću. Ako strojno-programska verzija nije ažurirana, pogledajte [Nadogradite firmver MFP-a i preuzmite upravlja](#page-9-0)čki program [na stranici 4](#page-9-0).
- **2.** Isključite MFP i ponovno ga uključite.
- **3.** Na početnom zaslonu pomaknite se do gumba Administracija i dodirnite ga.
- **4.** Otvorite sljedeće izbornike:
	- Postavke faksa
	- Postavke slanja faksa
	- Postavljanje slanja faksa
	- Opće postavke slanja faksa
- **5.** Dodirnite opciju Slanje faksa s računala.

**6.** Dodirnite gumb Spremi.

Ako se **PC FAX SEND** ili **PC Fax Send** i dalje ne pojavljuju na upravljačkoj ploči MFP uređaja, pogledajte priručnik *HP LaserJet MFP Analog Fax Accessory 500 Fax Guide* ta biste provjerili je li dodatak za analogno faksiranje pravilno konfiguriran.

Ako je dodatak za analogno faksiranje pravilno konfiguriran, a **PC FAX SEND** ili **PC Fax Send** i dalje ne pojavljuju na upravljačkoj ploči MFP uređaja, obratite se HP-ovoj službi za korisnike.

## **Bitmapa se ne prikazuje ili ispisuje na naslovnoj stranici**

Bitmap datoteka neće se prikazati ili ispisati na naslovnoj stranici ako je prevelika. Postupak za renderiranje slike faksa zaobići će sliku na naslovnoj stranici ako bi time rad računala bio značajno usporen. Smanjite veličinu bitmap slike da biste je uključili u naslovnu stranicu.

## **Pregled se ne prikazuje**

Da biste vidjeli pregled faks poruke, odaberite **Show Preview Before Sending Fax (Prikaži pregled prije slanja faksa)** na kartici **Setup (Postava)**.

## **Kod za naplatu je potreban nakon onemogućavanja značajke**

Nakon što ste onemogućili značajku koda za naplatu, morate upisati kod za naplatu u tekstualni okvir **Billing Code (Kod za naplatu)** na kartici **Fax Job (Faks poruka)**.

Ažurirajte upravljački program kako se tekstualni okvir **Billing Code** (Kôd za naplatu) *ne bi* prikazao na kartici **Fax Job** (Faks poruka):

**NAPOMENA:** Ako se na izborniku MFP-a ne pojavljuje opcija Slanje faksa s računala, nadogradite strojno-programsku opremu uređaja.

- <span id="page-80-0"></span>**1.** Pritisnite **Start**, zatim **Settings** (Postavke), a zatim **Printers and Faxes** (Pisači i faksovi).
- **2.** U odjeljku **Printer Tasks (Zadaci pisača)** u prozoru **Printers and Faxes (Pisači i faksovi)** kliknite desnom tipkom miša na MFP, a zatim kliknite **Properties (Svojstva)**.
- **3.** U dijaloškom okviru **HP MFP Send Fax Properties (Svojstva programa HP MFP Send Fax)** kliknite **Device Settings (Postavke uređaja)**.
- **4.** Na padajućem izborniku **Automatic Configuration: (Automatsko konfiguriranje:)** odaberite **Update Now (Ažuriraj sada)**.

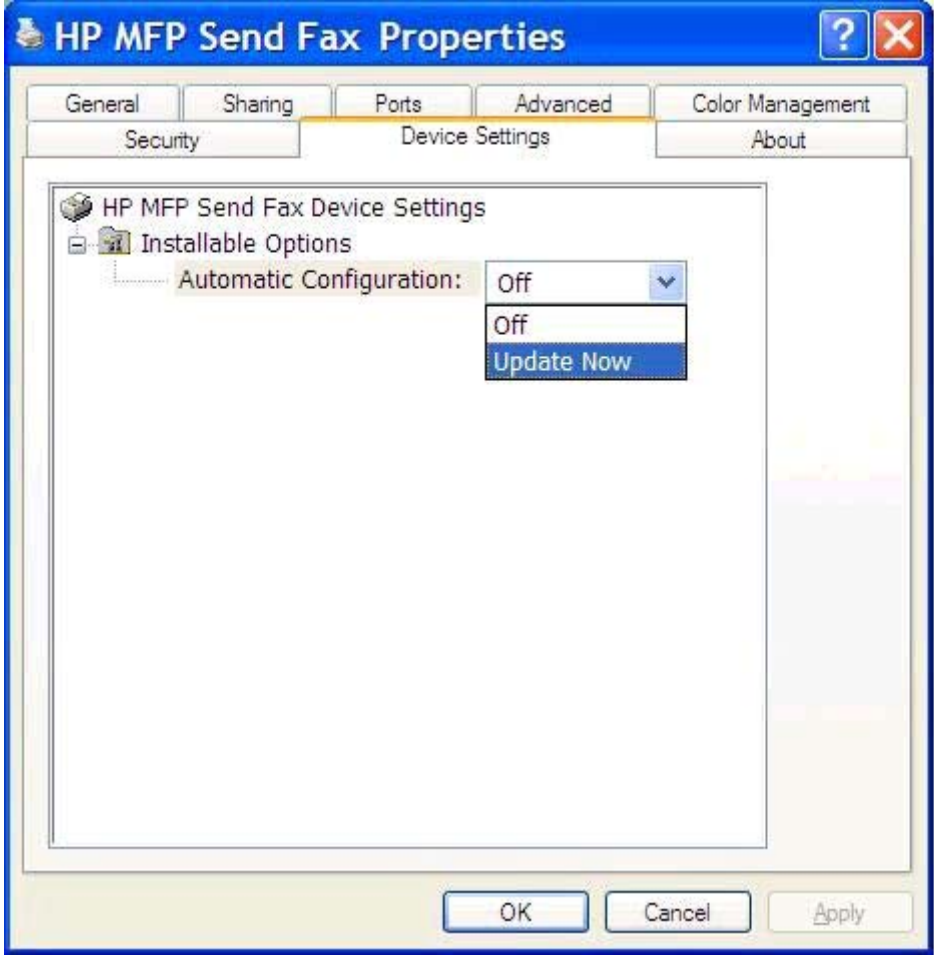

**5.** Pritisnite **OK** (Dodaj/Uredi).

## **Tekstni okvir koda za naplatu se ne prikazuje**

Ako je značajka koda za naplatu onemogućena na MFP uređaju prilikom instalacije upravljačkog programa MFP Send Fax, tekstualni okvir **Billing Code (Kod za naplatu)** neće se pojaviti na kartici **Fax Job (Faks poruka)**.

Omogućite kodove za naplatu i pojavljivanje tekstualnog okvir **Billing code** (Kôd za naplatu) na kartici **Fax Job** (Faks poruka):

- <span id="page-81-0"></span>**1.** Na početnom zaslonu pomaknite se do gumba Administracija i dodirnite ga.
- **2.** Otvorite sljedeće izbornike:
	- Postavke faksa
	- Postavke slanja faksa
	- Postavljanje slanja faksa
	- Šifre obračuna
- **3.** Dodirnite značajku Omogući šifre obračuna kako biste omogućili kodove za naplatu.

**MAPOMENA:** Kako biste onemogućili kodove za naplatu, poništite odabir značajke Omogući šifre obračuna dodirnite gumb Spremi, a zatim preskočite preostale korake.

Kako biste omogućili korisnicima uređivanje kodova za naplatu, dodirnite značajku Allow users to edit billing codes (Omogućavanje uređivanja šifri obračuna od strane korisnika).

- **4.** Dodirnite Zadana šifra obračuna tekstualni okvir da biste otvorili tipkovnicu.
- **5.** Unesite kôd na naplatu, a zatim dodirnite gumb U redu.
- **6.** Dodirnite tekstualni okvir Minimalna duljina da biste otvorili tipkovnicu.
- **7.** Unesite minimalni broj znamenki koje želite u kodu za naplatu, a zatim dodirnite gumb U redu.
- **8.** Dodirnite gumb Spremi.

## **Zadana se polja ne osvježavaju**

Polja s podacima o pošiljatelju na kartici **Setup (Postava)** ažuriraju se kada se *prvi puta* upišu podaci o pošiljatelju u polje za podatke u dijaloškom okviru **Default Settings (Zadane postavke)**. Ako kasnije promijenite zadane podatke o pošiljatelju, polja na kartici **Setup (Postava)** neće *se* ažurirati. Promjene se spremaju, ali podaci se neće pojaviti u dijaloškom okviru. Da biste prikazali nove podatke, izađite iz upravljačkog programa MFP Send Fax i ponovno ga pokrenite.

## **Promijenjene postavke ne primjenjuju se**

Upravljački program MFP Send Fax preuzima podatke o konfiguraciji faksa tijekom instalacije. Ako mijenjate postavke MFP uređaja nakon instalacije upravljačkog programa, napravite ručno ažuriranje pomoću značajke **Update Now (Ažuriraj sada)** da biste sinkronizirali upravljački program s postavkama MFP uređaja. U uobičajenim okolnostima, zatvaranjem i otvaranjem upravljačkog programa automatski obavljate ažuriranje.

Uskladite upravljački program s postavkama MFP-a upotrebom opcije **Update Now** (Ažuriraj sada):

- **1.** Pritisnite **Start**, zatim **Settings** (Postavke), a zatim **Printers and Faxes** (Pisači i faksovi).
- **2.** U odjeljku **Printer Tasks (Zadaci pisača)** u prozoru **Printers and Faxes (Pisači i faksovi)** kliknite desnom tipkom miša na MFP, a zatim kliknite **Properties (Svojstva)**.
- **3.** U dijaloškom okviru **HP MFP Send Fax Properties (Svojstva programa HP MFP Send Fax)** kliknite **Device Settings (Postavke uređaja)**.

<span id="page-82-0"></span>**4.** Na padajućem izborniku **Automatic Configuration: (Automatsko konfiguriranje:)** odaberite **Update Now (Ažuriraj sada)**.

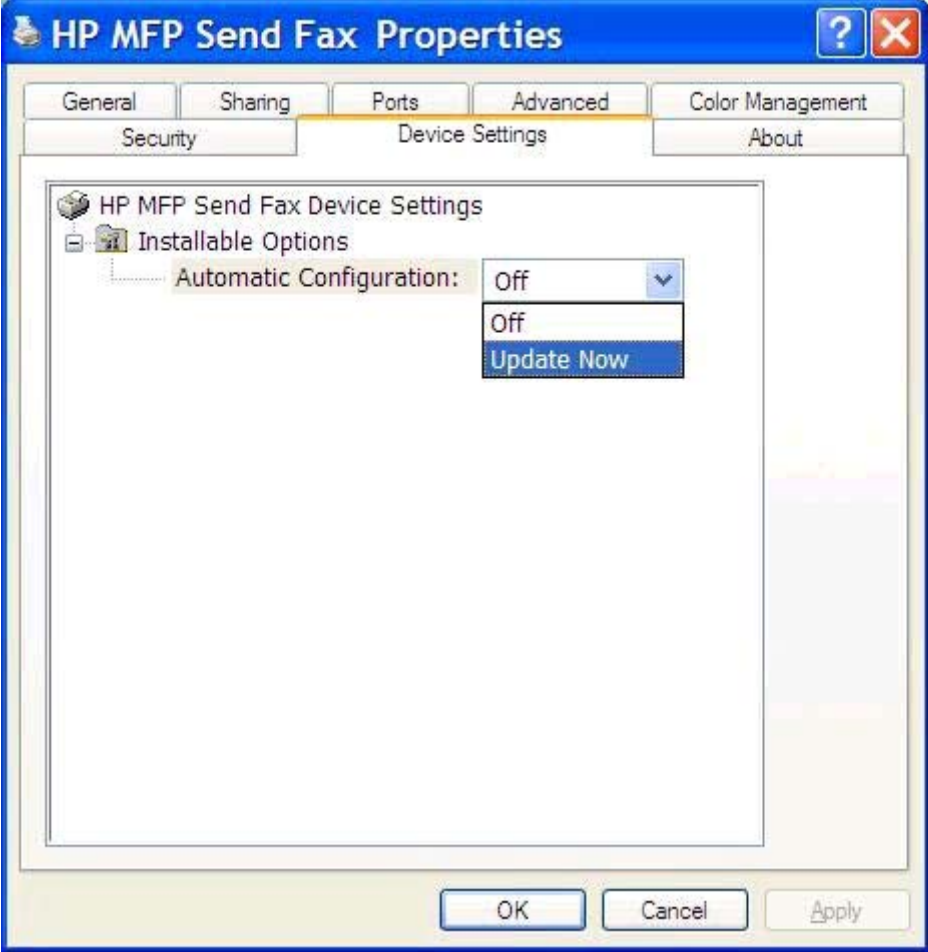

**5.** Pritisnite **OK** (Dodaj/Uredi).

## **Promijenjene postavke ne primjenjuju se u Point-and-Print instalaciji**

Ako koristite Point-and-Print instalaciju, obavijesti, kodovi za naplatu, dužina koda za naplatu i značajke omogućene na faksu ne mogu se ažurirati putem značajke **Update Now (Ažuriraj sada)**. Da biste primijenili te izmjene u Point-and-Print instalaciji, izbrišite pisač Send Fax, a zatim ga ponovno instalirajte.

**MAPOMENA:** Funkcija pregleda faksa nije dostupna kada koristite Point-and-Print.

## <span id="page-83-0"></span>**Poruke upozorenja**

Prilikom uporabe upravljačkog programa HP MFP Send Fax možda ćete vidjeti sljedeće upozorenje.

## **Značajka faksa za računalo može biti onemogućena kod upozorenja MFP-a**

Upozorenje **PC fax feature may be disabled at the MFP (Značajka Faks s računala na MFP uređaju onemogućena)** pojavljuje se ako je promijenjen priključak upravljačkog programa.

Ažuriranje postavki konfiguracije:

**1.** U okviru poruke **MFP Send Fax Warning (Upozorenje programa MFP Send Fax** kliknite **OK (U redu)**.

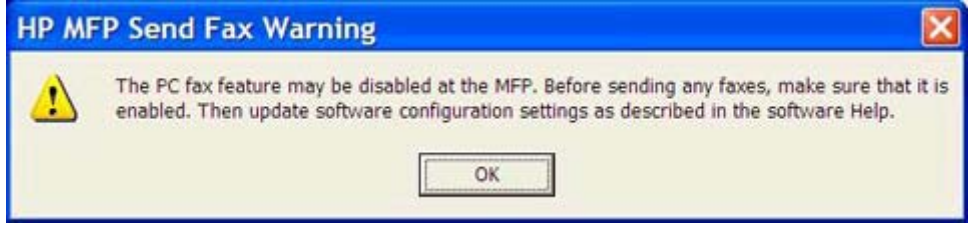

- 2. [Provjerite](#page-9-0) je li strojno-programska verzija ažurirana na najnoviju moguću. Vidi Provjerite podržava li MFP upravljač[ki program MFP Send Fax na stranici 4](#page-9-0).
- **3.** Provjerite jesu li značajke PC FAX SEND ili PC Fax Send omogućene na MFP uređaju. Vidi Deinstalirajte upravljač[ki program HP MFP Send Fax na stranici 29](#page-34-0).

## <span id="page-84-0"></span>**Poruke pogreške**

Ako se pojavi problem s faksom koji sprječava ili prekida slanje ili primanje faksa, stvara se poruka o grešci koja pomaže prilikom utvrđivanja uzroka problema. Ovdje se nalazi popis poruka te njihovi uzroci/rješenja.

#### **Tablica 4-1 Poruke o pogreškama**

#### **Potreban je barem jedan broj faksa**

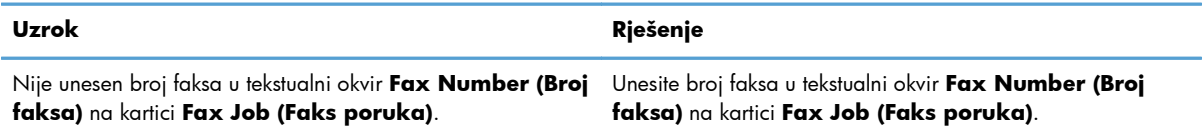

#### **Nedostaju potrebne informacije: Šifra obračuna**

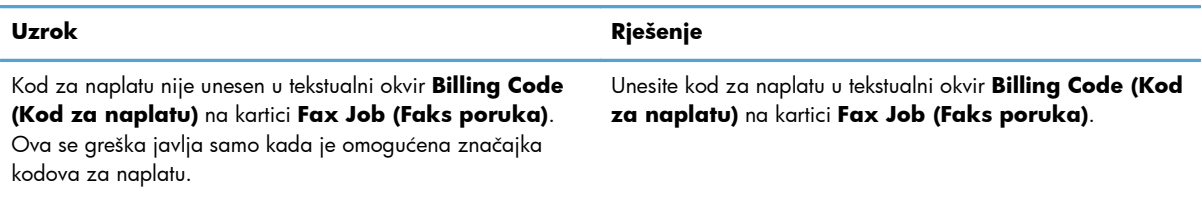

#### **Kod za naplatu mora imati najmanje "n" znamenki**

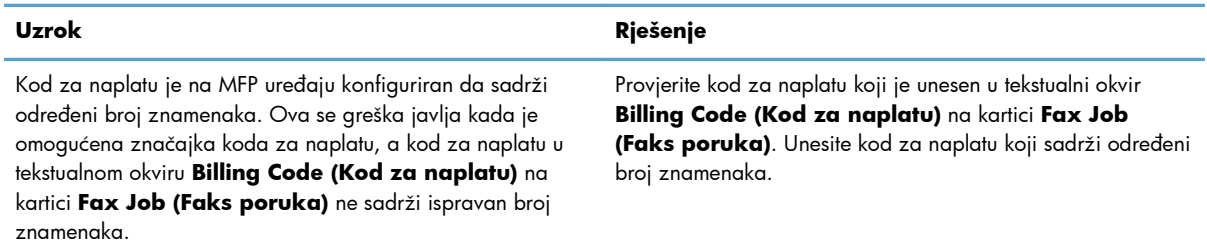

#### **Nedostaju potrebne informacije: Adresa e-pošte**

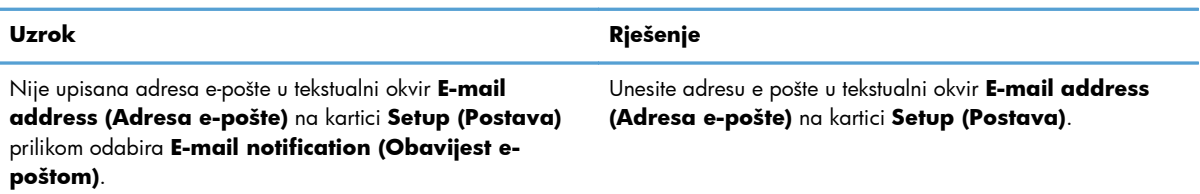

#### **Datoteku nije moguće pronaći**

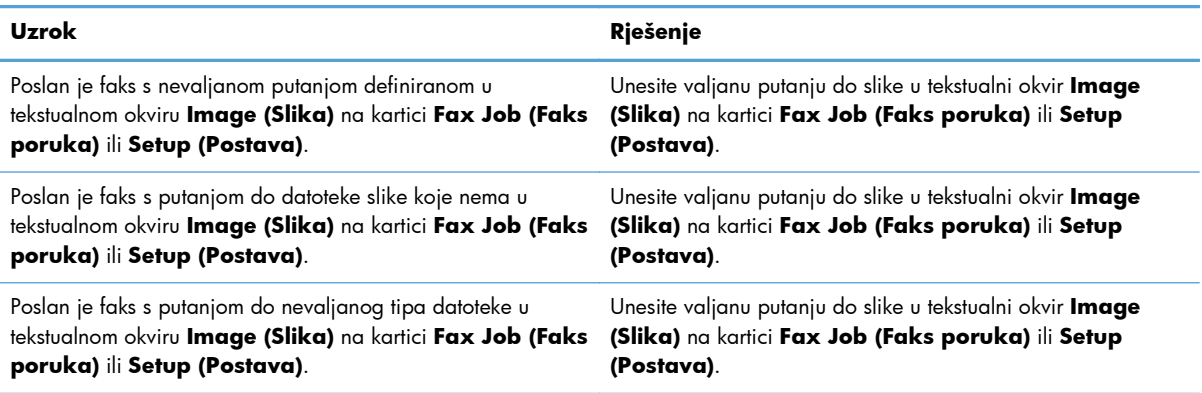

#### **Adresa e-pošte nije u poznatom obliku. Ipak je želite koristiti?**

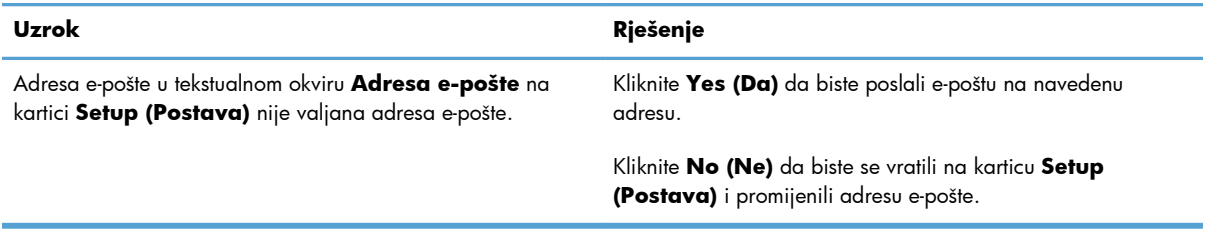

#### **Dostignut maksimalni broj unosa**

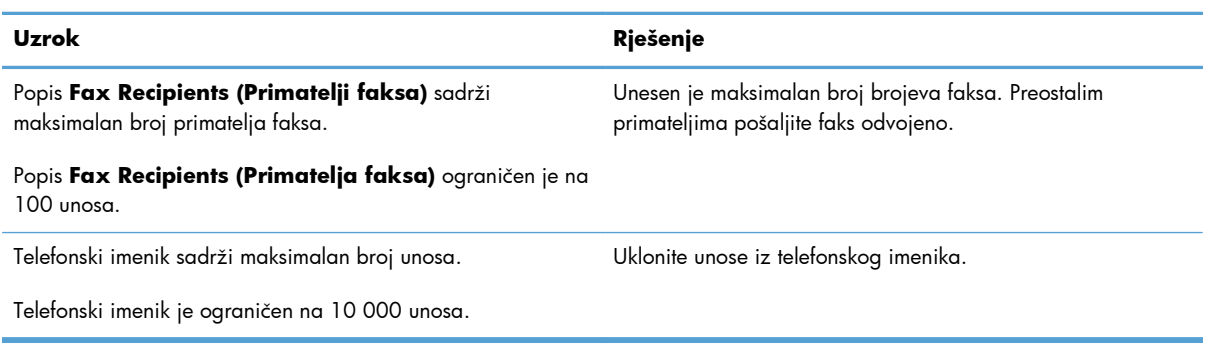

#### **Dostignut maksimalni broj unosa u grupi**

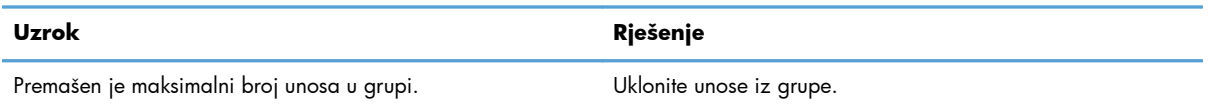

#### **Dostignut maksimalni broj unosa grupa**

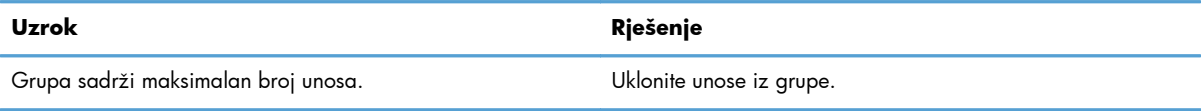

#### **Podaci nisu valjani**

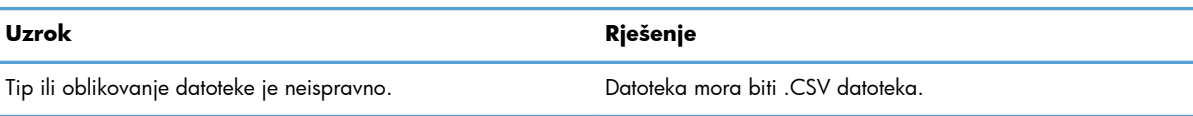

#### **Nije napravljeno mapiranje za minimalan broj obveznih polja**

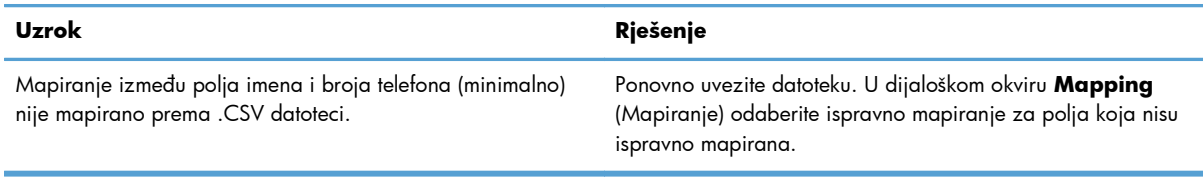

#### **Navedeno isto ime za grupu**

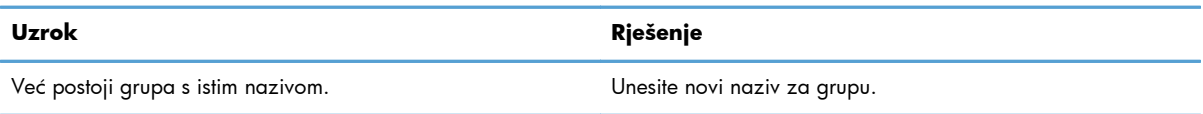

#### **Greška prilikom izvoza**

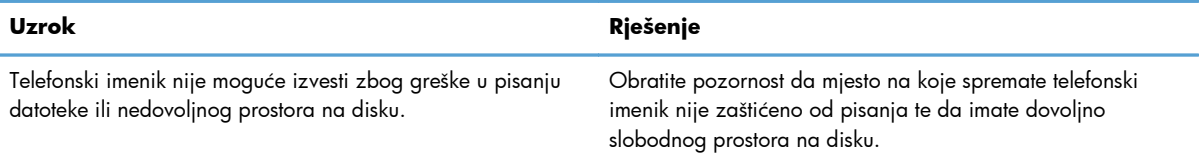

#### **Greška prilikom uvoza**

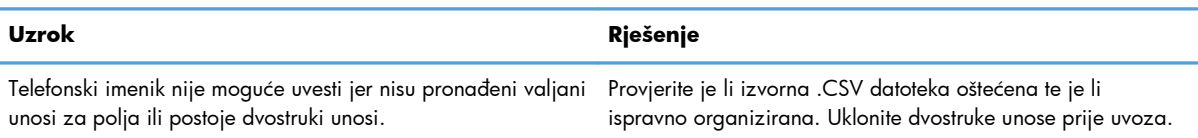

## **Kazalo**

#### **A**

ažuriranje postavki [76](#page-81-0)

#### **B**

bitmapa nedostaje na naslovnoj stranici [74](#page-79-0)

#### **D**

datoteka s vrijednostima odvojenima zarezom (CSV) izvezite unose imenika u [54,](#page-59-0) [55](#page-60-0) deinstaliraj upravljački program MFP Send Fax [29](#page-34-0)

#### **E**

e-pošta konfiguriraj [6](#page-11-0) onemogućene obavijesti [72](#page-77-0) potvrda nije primljena [73](#page-78-0)

#### **F**

faks [31](#page-36-0) konfiguriraj kvalitetu [60](#page-65-0) pregled zadatka skriven [74](#page-79-0) slanje jednom primatelju [32](#page-37-0) slanje preko imenika [39](#page-44-0) slanje višestrukim primateljima [35](#page-40-0)

#### faksa

koristite posebne znakove u broju [44](#page-49-0)

#### **G**

glasovni pozivi i ponovni pokušaji [56](#page-61-0)

#### **H**

hardver podržani [3](#page-8-0)

### **I**

imenik brisanje podataka o kontaktima [47](#page-52-0) dodajte podatke o kontaktima s kartice Fax Job (Zadatak faksiranja) [45](#page-50-0) dodajte podatke o kontaktu s kartice Setup (Postavljanje) [45](#page-50-0) izvezite podatke o kontaktu s kartice Fax Job (Zadatak faksiranja) [54,](#page-59-0) [55](#page-60-0) izvezite podatke o kontaktu s kartice Setup (Postavljanje) [54](#page-59-0), [55](#page-60-0) izvezite unose u CSV datoteku [54](#page-59-0) slanje faksa [39](#page-44-0) uredite podatke o kontaktima s kartice Fax Job (Zadatak faksiranja) [45](#page-50-0) uredite podatke o kontaktu [50](#page-55-0) uredite podatke o kontaktu s kartice Fax Job (Zadatak faksiranja) [50](#page-55-0) uredite podatke o kontaktu s kartice Setup (Postavljanje)  $50$ uvezite unose iz CSV datoteke [55](#page-60-0) instaliraj upravljački program MFP Send Fax [7](#page-12-0)

#### **J**

jedan primatelj slanje faksa [32](#page-37-0)

#### **K**

kartica Fax Job (Zadatak faksiranja) omogući tekstni okvir koda za naplatu [75](#page-80-0) kodovi za naplatu konfiguriraj [6,](#page-11-0) [69](#page-74-0) omogući [74](#page-79-0) omogući tekstni okvir na kartici Fax Job (Zadatak faksiranja) [75](#page-80-0) onemogući [74](#page-79-0) konfiguriraj e-pošta [6](#page-11-0) kodovi za naplatu [6,](#page-11-0) [69](#page-74-0) kvaliteta faksa [60](#page-65-0) osobne postavke pisača [67](#page-72-0) osobne postavke pregleda [66](#page-71-0) podaci naslovne stranice [64](#page-69-0) podaci o pošiljatelju [58](#page-63-0) postavke obavijesti [62](#page-67-0) upravljački program MFP Send Fax [1,](#page-6-0) [57](#page-62-0) zadane postavke upravljačkog programa MFP Send Fax [57](#page-62-0)

#### **N**

nadogradnja firmvera [4](#page-9-0) napomene [2](#page-7-0) naslovna stranica nedostaje bitmapa [74](#page-79-0)

#### **O**

operacijski sustavi podržani [3](#page-8-0) osobne postavke pisača konfiguriraj [67](#page-72-0) osobne postavke pregleda konfiguriraj [66](#page-71-0) osvježi zadana polja [76](#page-81-0) oznake, dokument [2](#page-7-0) oznake u dokumentu [2](#page-7-0) oznake upozorenja [2](#page-7-0) oznake za oprez [2](#page-7-0)

#### **P**

podaci naslovne stranice konfiguriraj [64](#page-69-0)

podaci o kontaktima uredite imenik s kartice Fax Job (Zadatak faksiranja) [45](#page-50-0) podaci o kontaktu brisanje iz imenika [47](#page-52-0) dodajte u imenik s kartice Fax Job (Zadatak faksiranja) [45](#page-50-0) dodajte u imenik s kartice Setup (Postavljanje) [45](#page-50-0) izvezite iz imenika s kartice Fax Job (Zadatak faksiranja) [54](#page-59-0) izvezite iz imenika s kartice Setup (Postavljanje) [54](#page-59-0) uredite u imeniku s kartice Fax Job (Zadatak faksiranja) [50](#page-55-0) uredite u imeniku s kartice Setup (Postavljanje) [50](#page-55-0) uvezite u imenik s kartice Fax Job (Zadatak faksiranja) [55](#page-60-0) uvezite u imenik s kartice Setup (Postavljanje) [55](#page-60-0) podaci o pošiljatelju konfiguriraj [58](#page-63-0) podržani hardver [3](#page-8-0) podržani operacijski sustavi [3](#page-8-0) podržani zasloni [3](#page-8-0) pogreške upravljački program HP MFP Send Fax [72](#page-77-0) Point-and-Print instalacija ažuriranje dužine koda za naplatu [77](#page-82-0) ažuriranje kodova za naplatu [77](#page-82-0) ažuriranje postavki o obavijestima [77](#page-82-0) značajke omogućene na faksu [77](#page-82-0) poništavanje zadatak faksiranja [43](#page-48-0) poruke pogreške [79](#page-84-0) poruke upozorenja [78](#page-83-0) posebni znakovi umetnite u broj faksa [44](#page-49-0) postavke obavijesti konfiguriraj [62](#page-67-0) pregled zadatka skriven [74](#page-79-0) preuzimanje upravljačkog programa [4](#page-9-0)

probna stranica ispis [16](#page-21-0) ne ispisuje se [72](#page-77-0)

#### **R**

rješavanje problema [71](#page-76-0) ručno ažuriranje postavki [76](#page-81-0)

#### **S**

savjeti [2](#page-7-0)

#### **U**

upozorenje značajka faksa za računalo onemogućena [78](#page-83-0) upravljačka ploča poruka PC FAX SEND se ne pojavljuje [73](#page-78-0) upravljački program HP MFP Send Fax pogreške [72](#page-77-0) poruke pogreške [79](#page-84-0) poruke upozorenja [78](#page-83-0) upravljački program MFP Send Fax deinstaliraj [29](#page-34-0) konfiguriraj [1,](#page-6-0) [57](#page-62-0) nadogradnja firmvera [4](#page-9-0) poruka PC FAX SEND ne pojavljuje se na upravljačkoj ploči [73](#page-78-0) preuzimanje upravljačkog programa [4](#page-9-0) rješavanje problema [71](#page-76-0) upute o instalaciji [4](#page-9-0), [7](#page-12-0)

#### **V**

višestruki primatelji faksa slanje faksa [35](#page-40-0)

### **Z**

zadana polja osvježi [76](#page-81-0) zahtjevi mreže [3](#page-8-0) zahtjevi sustava [3](#page-8-0) zasloni podržani [3](#page-8-0)

© 2011 Hewlett-Packard Development Company, L.P.

www.hp.com

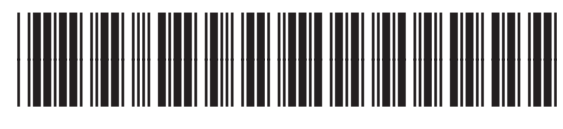

CC487-91244

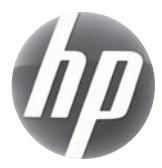